## DataVisualization

# the great synthesizer<br>he great synthesizer

#.

A student workbook to<br>ompany data visualizat:

accompanydata visualization

activities

 $\overline{\phantom{a}}$ **Designation** of the state of the state of the  $\ddot{\phantom{a}}$  $\mathbb{R}$ **The Communication of the Communication**  $\overline{a}$ 

### Foreword

#### <span id="page-2-0"></span>**Acknowledgements**

We would like to thank the University of Rhode Island, the US Census Bureau, NERR (Natural Estuarine Research Reserve), Brown University, the Stroud Water Research Center for the use of their data, programs, visualizations, and other support they have provided in the making of this book. A special thanks goes out to NSF (National Science Foundation) and RI C-AIM (Rhode Island Consortium for Coastal Ecology Assessment Innovation and Modelling) for brining all of us together.

#### **Purpose**

The purpose of this book, when used in conjunction with the teacher version, is to help students explore different aspects of data science in a beginner-friendly way. We hope you will learn about data visualization and that this knowledge can be useful throughout your professional and daily life.

#### **Authors**

This book was written by faculty and students at Rhode Island College. They are Dr. Sally Hamouda, Dr. Anabela Maia, Lauren Cenedella, Destiny Gonzalez, Meghan VanSchalkwyk, and Matthew Spaulding. You can contact us at: shamouda@ric.edu.

#### **Sponsor Information**

This material is based upon work supported in part by the National Science Foundation under EPSCoR Cooperative Agreement #OIA-1655221.

Any opinions, findings, and conclusions or recommendations expressed in this material are those of the author(s) and do not necessarily reflect the views of the National Science Foundation Any opinions, findings, and conclusions or recommendations expressed in this material are those of the author(s) and do not necessarily reflect the views of the National Science Foundation.

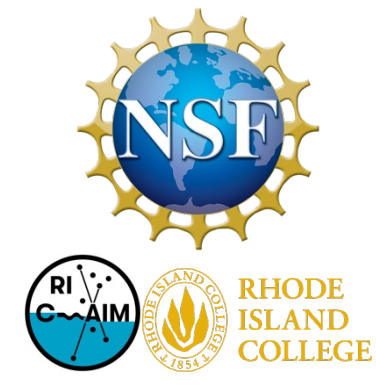

## Table of Contents

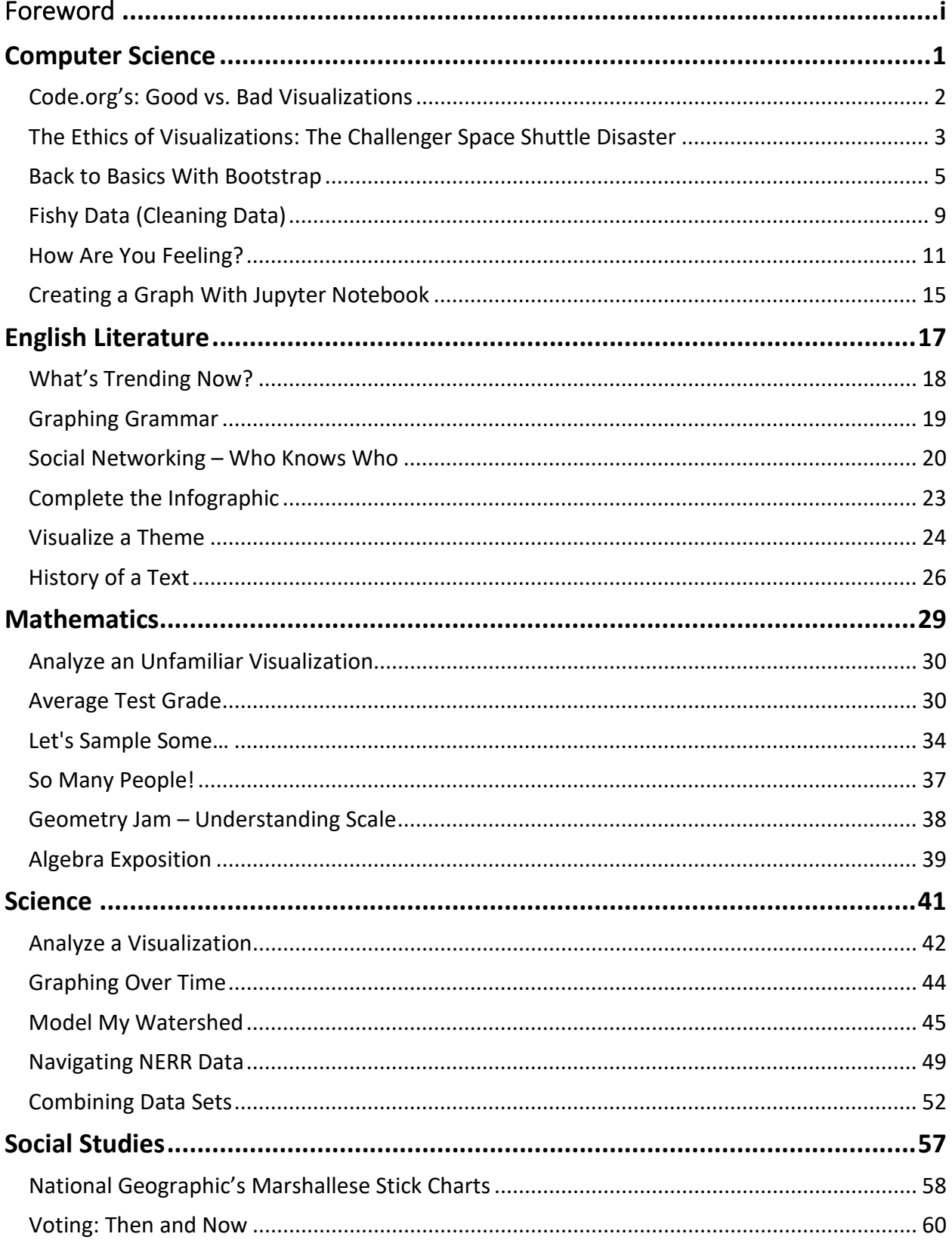

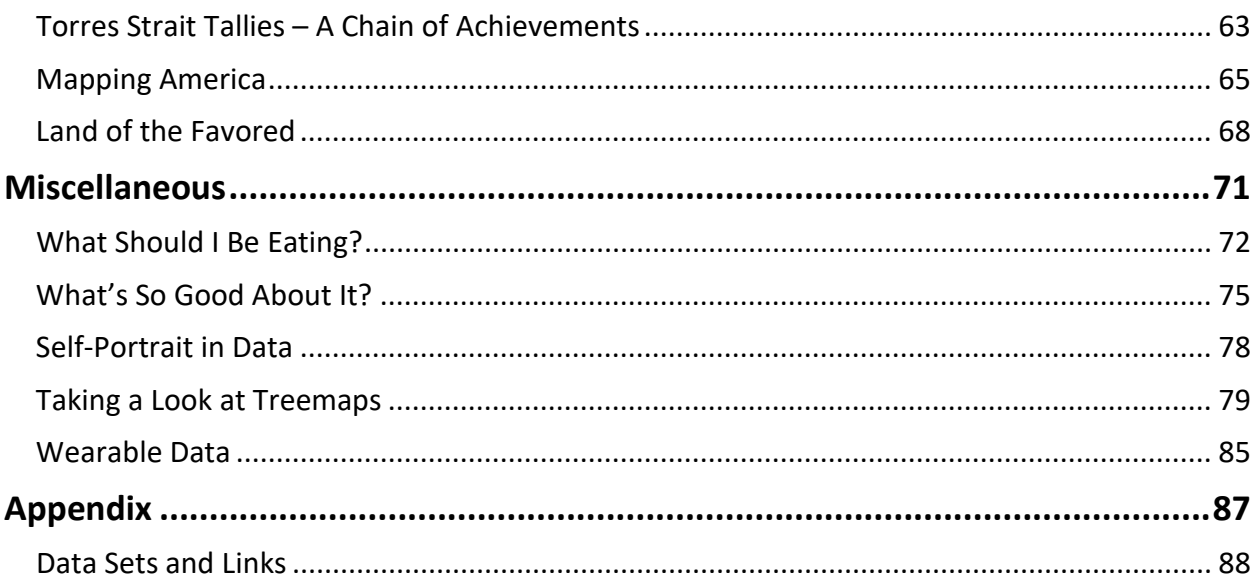

 $\overline{\phantom{a}}$ **Designation** of the state of the state of the  $\ddot{\phantom{a}}$  $\mathbb{R}$ **The Communication of the Communication**  $\overline{a}$ 

## Computer Science

## Code.org's: Good vs. Bad Visualizations

<span id="page-7-0"></span>Follow the teacher's directions on Code.org, then rate the visualizations and explain why you rated the visualizations the way you did.

## <span id="page-8-0"></span>The Ethics of Visualizations: The Challenger Space Shuttle Disaster

Link to source: https://www.adam-p-jones.com/why is visualization important/ OR

link #2 in "Data Sets and Links"

Examine the image of O - Ring Damage in figure 1. What problems do you see with it?

Why does this make the visualization confusing to try to understand?

Why did it fail to delay the launch despite the engineers realizing there was a risk of  $O -$ Ring failure?

How would you organize a visualization to display the same information?

How would you present it in a clear and compelling way? Remember public pressure was on management to launch so a very clear argument must be made.

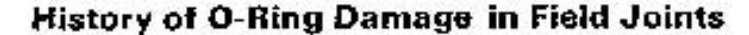

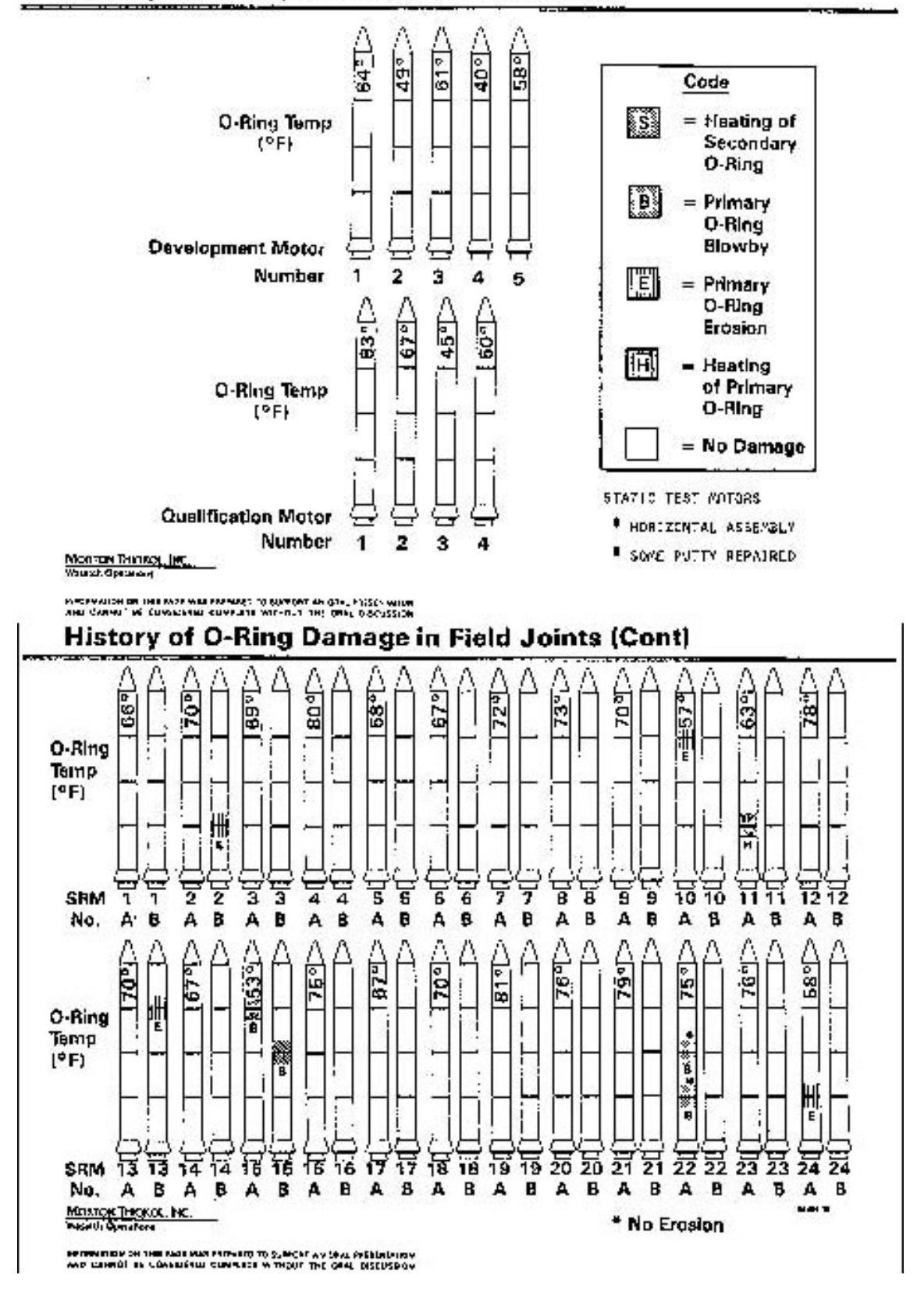

*Figure 1. NASA's O - Ring damage visualization. Link to digital version in appendix.* 

## Back to Basics With Bootstrap

<span id="page-10-0"></span>Everyone needs to start somewhere, and this activity is meant to help students that need an introduction (or refresher) on creating visualizations from data. I used the Music, US Income, and RI Schools data sets from the provided link to create a bar chart, pie chart, line graph, and scatter plot.

Link to source: [https://www.bootstrapworld.org/materials/spring2017/courses/data](http://www.bootstrapworld.org/materials/spring2017/courses/data-science/resources/teachers/index.shtml)[science/resources/teachers/index.shtml](http://www.bootstrapworld.org/materials/spring2017/courses/data-science/resources/teachers/index.shtml) OR link #3 in "Data Sets and Links"

- 1. Starting with the Music data set, I decided to clean the data by adding a column with data validation. Right-click on column J and insert a column to the right of it and call it "genre."
- 2. Right-click on cell K2, scroll down and click on "Data validation."
- 3. In "Cell range," add ":K994" to the end (see *fig. 1*).
- 4. In "Criteria," click the dropdown menu and choose "List of items"

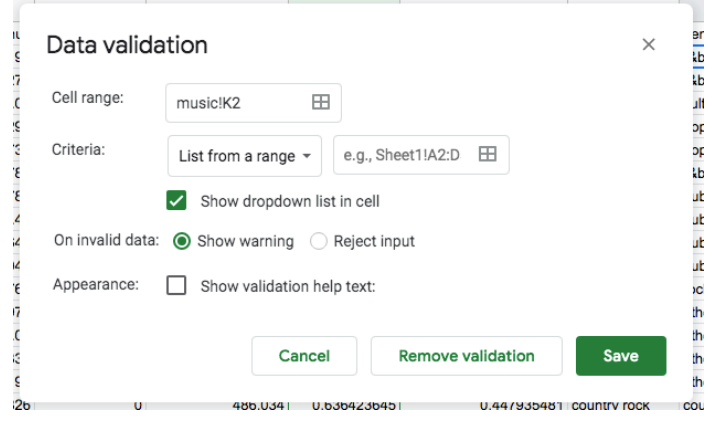

*Figure 1. Excel's data validation tool. Used here to restrict a column's data.*

and choose the genres you think are common (keep it simple and small!). I chose classical, country, cultural, dubstep, jazz, pop, r&b, rock, and other/unknown. Also be sure to check the "Show dropdown list in cell" option (see *fig. 1*).

- 5. Click save and we can begin to filter the data.
- 6. Select cell H, then click "Data" in the top toolbar, and then choose "Create a filter."
- 7. To make the list more manageable, click the dropdown arrow next to the column header called "familiarity." Choose "Filter by condition," "Greater than or equal to," and put 0.9. We will only have to categorize the songs that 90% of the public is familiar with.
- 8. After doing that, we can make a pivot table. Click "Data" again but choose "Pivot table" on a new sheet.
- 9. Add genre to "Rows" and uncheck "Show totals."
- 10. Add genre to "Values."
- 11. Add the same conditional filter from the sheet to "Filters."
- 12. With cell A1 selected on the pivot table, click "Insert" in the top toolbar and choose "Chart."
- 13.Now that you have a chart, you can customize it as you please. I was able to make a bar and pie chart from this one pivot table (*fig. 2 and 3*).

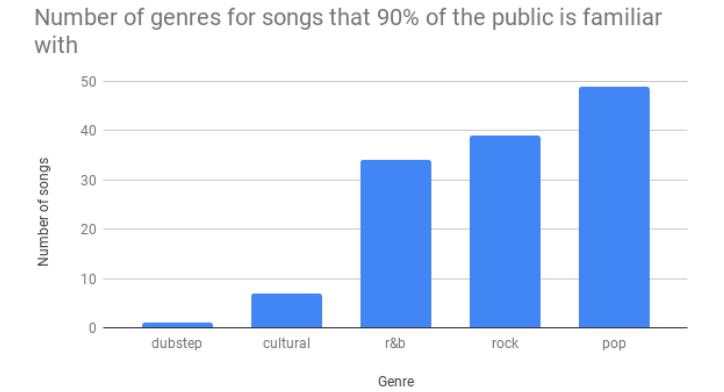

Percent of genres for songs that 90% of the public is familiar with

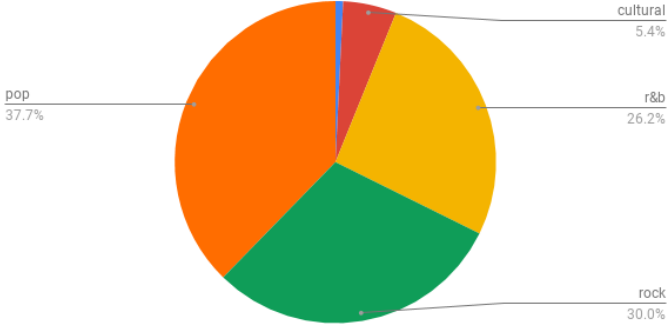

*Figure 2. A bar chart of the number genres for the most* 

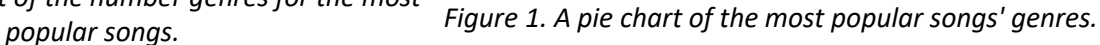

- 1. Next, with the US Income data set, there is no cleaning needed.
- 2. Simply select columns A, L, and M, and then click "Insert," and "Chart."
- 3. It should come up with a line chart comparing the median and mean income of households over time. With this visualization, you can take the time to discuss why mean is so far above median (a few households with a ridiculous amount of money skews the data), and why you should always consider what is being graphed. My line graph, after customizing it, is seen below in figure 4.

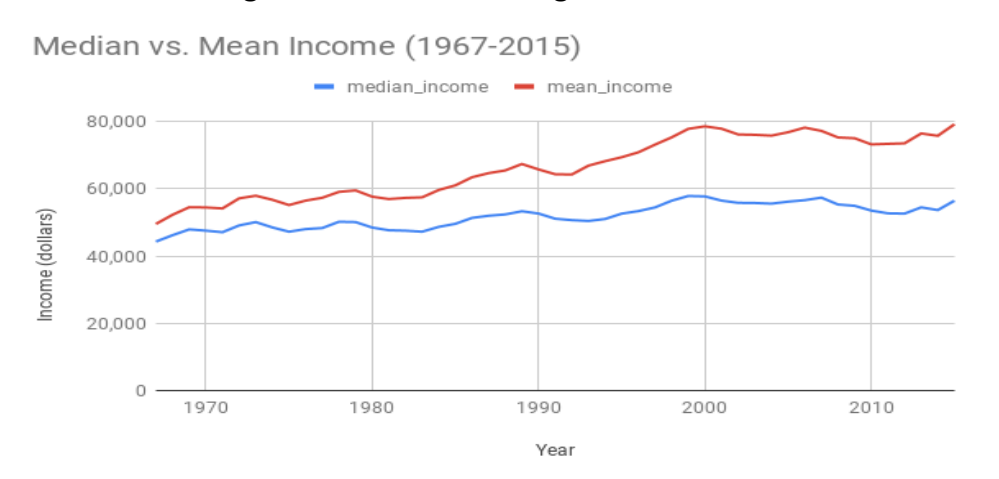

*Figure 2. A line graph comparing the median and mean income of U.S. citizens over time.*

Finally, with the RI Schools data set, you can play around with trends and correlations which are perfectly represented by scatter plots. For this example, I wanted to see if an increasing number of students correlated with the percentage passing English/language arts.

- 1. I added a filter to column P, and clicked "Sort A --> Z," which ordered the data from smallest student body to the largest.
- 2. I chose to make a chart of the 10 smallest schools, so I selected ranges P1:P11 (total students) and C1:C11 (percent passing) and made a chart.
- 3. In the chart editor, you want to change the X- and Y-axes, so click on each and choose the correct series (total students on X-axis and percent on Y). This is shown in figure 5.
- 4. On the series tab, click the 3 dots and choose "Add labels."
- 5. Click on the little box (see bottom right corner in *fig. 5*) to add the data range of A1:A11 (the school names).
- 6. Now in the "Customize" tab of the chart editor, scroll down to "Horizontal axis" and set the min and max bounds (0 and 200).
- 7. Go up to "Series" to show the trendline and  $R^2$  value.

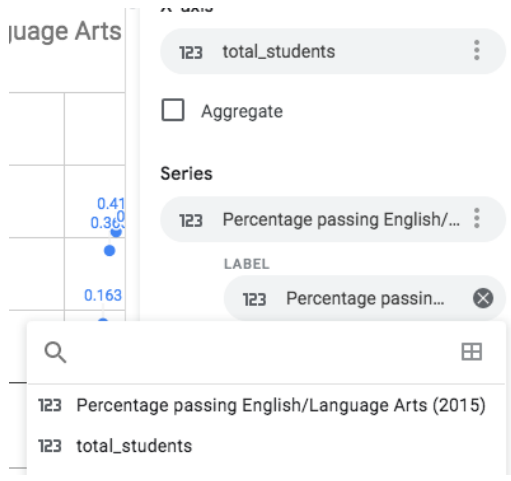

*Figure 3. The chart editor showing the correct X- and Y-axis data. Also shows the "Add labels" box.*

8. Customize the chart as you please. My visualization is shown below in figure 6. As you can see, Google Sheets has some trouble making the data labels visible.

Percentage Passing English/Language Arts (2015) vs. Total Students The 10 schools with the smallest student body.

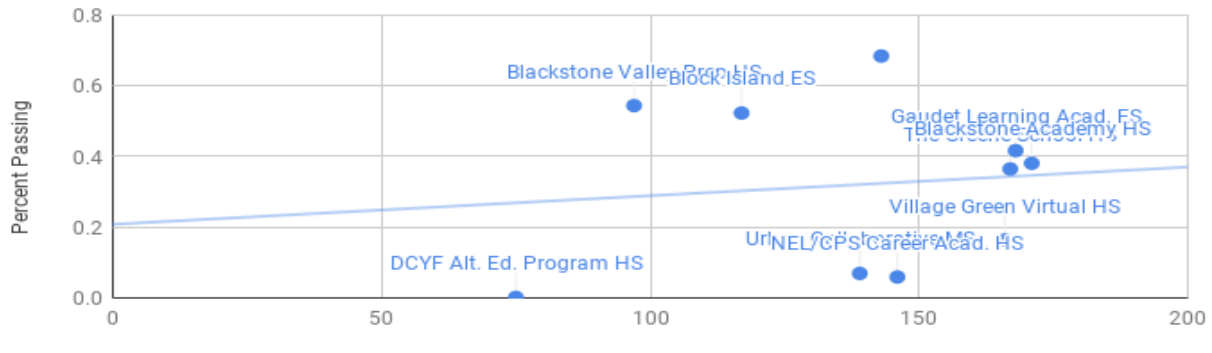

Number of Students

*Figure 4. A scatter plot of percent passing vs. number of students. Also shows the trendline and Rsquared value.*

What type of chart(s) did you choose for the music data and why?

Do you think the type of graph you chose displays the data clearly? If it doesn't, why not? How could it be improved? For the US income data why is the mean so high? What does that tell you about how outliers can affect data? Do you see any correlation between class size and passing English/Language arts? Why do you think that is? Do you think there would still be a correlation between class size and passing math? If you were to graph the data with math were you correct about there being a correlation or not?

## Fishy Data (Cleaning Data)

<span id="page-14-0"></span>Download the URI water temperature data from Fox Island and view the data. (Note: the Excel sheet is 2,900 cells long, choosing a subset of the data that has some missing values that need to be cleaned is recommended for less experienced students)

Link to source: <https://web.uri.edu/fishtrawl/data/> OR link #4 in "Data Sets and Links"

Clean the data and prepare it for a visualization. This will depend on the programming language or tool you are using. Figure 1 is an example of some of the data with missing values.

| $\mathbb{Z}^{\mathbb{Z}}$ | $\mathsf{A}$           | B           | $\mathbf C$ | D      | E |
|---------------------------|------------------------|-------------|-------------|--------|---|
|                           | 1379 8/25/1987         | Fox Island  | 20          | 19.9   |   |
|                           | 1380 9/1/1987          | Fox Island  | 18.9        | 18.9   |   |
|                           | 1381 9/8/1987          | Fox Island  | 19.3        | 19.3   |   |
|                           | 1382 9/14/1987         | Fox Island  | 19.8        | 19.8   |   |
|                           | 1383 9/21/1987         | Fox Island  | 18          | 17.9   |   |
|                           | 1384 9/28/1987         | Fox Island  | 17.1        | 16.9   |   |
|                           | 1385 10/5/1987         | Fox Island  | 15.8        | 15.8   |   |
|                           | 1386 10/14/1987        | Fox Island  | 12.9        | 13.2   |   |
|                           | 1387 10/17/1987        | Fox Island  | 13.4        | 13.4   |   |
|                           | 1388 10/26/1987        | Fox Island  | 13.3        | 13.2   |   |
|                           | 1389 11/2/1987         | Fox Island  | 12.1        | 12.1   |   |
|                           | 1390 11/9/1987         | Fox Island  |             |        |   |
|                           | 1391 11/16/1987        | Fox Island  | 7.5         |        |   |
|                           | 1392 11/23/1987        | Fox Island  | 7.2         |        |   |
|                           | 1393 11/30/1987        | Fox Island  | 6.4         |        |   |
|                           | 1394 12/2/1987         | Fox Island  |             |        |   |
|                           | 1395 12/7/1987         | Fox Island  | 5.4         | 5.4    |   |
|                           | 1396 12/15/1987        | Fox Island  | 5.3         | 5.3    |   |
|                           | 1397 12/22/1987        | Fox Island  | 4.8         | 4.8    |   |
|                           | 1398 1/7/1988          | Fox Island  | 0.2         | $-0.3$ |   |
|                           | 1399 1/12/1988         | Fox Island  | $-1.2$      | $-0.3$ |   |
|                           | 1400 1/19/1988         | Fox Island  | 0.2         | 0.4    |   |
|                           | 1401 1/25/1988         | Fox Island  | 1.1         | 1.1    |   |
|                           | 1402 2/3/1988          | Fox Island  | 1.5         | 1.3    |   |
|                           | 1403 2/8/1988          | Fox Island  | 1.3         |        |   |
|                           | 1404 2/15/1988         | Fox Island  | 1.5         |        |   |
|                           | 1405 2/22/1988         | Fox Island  | 1.8         | 2.1    |   |
|                           | 1406 2/29/1988         | Fox Island  | 2.3         | 2.1    |   |
|                           | 1407 3/7/1988          | Fox Island  | 3.3         | 3.5    |   |
|                           | 1408 3/15/1988         | Fox Island  | 4.3         | 4.3    |   |
|                           | Sheet1<br>$\leftarrow$ | $\bigoplus$ |             |        |   |

*Figure 1. A preview of the raw data from the Fox Island water temperature data set.*

\_\_\_\_\_\_\_\_\_\_\_\_\_\_\_\_\_\_\_\_\_\_\_\_\_\_\_\_\_\_\_\_\_\_\_\_\_\_\_\_\_\_\_\_\_\_\_\_\_\_\_\_\_\_\_\_\_\_\_\_\_\_\_\_\_\_\_\_\_\_\_\_\_\_\_\_\_\_\_\_\_\_\_\_\_

\_\_\_\_\_\_\_\_\_\_\_\_\_\_\_\_\_\_\_\_\_\_\_\_\_\_\_\_\_\_\_\_\_\_\_\_\_\_\_\_\_\_\_\_\_\_\_\_\_\_\_\_\_\_\_\_\_\_\_\_\_\_\_\_\_\_\_\_\_\_\_\_\_\_\_\_\_\_\_\_\_\_\_\_\_

\_\_\_\_\_\_\_\_\_\_\_\_\_\_\_\_\_\_\_\_\_\_\_\_\_\_\_\_\_\_\_\_\_\_\_\_\_\_\_\_\_\_\_\_\_\_\_\_\_\_\_\_\_\_\_\_\_\_\_\_\_\_\_\_\_\_\_\_\_\_\_\_\_\_\_\_\_\_\_\_\_\_\_\_\_

How do you think missing values would affect a visualization?

What can be done about the missing data points?

What other issues do you think you might find in a data set? What effect do you think they would have and how would you address the issues?

## How Are You Feeling?

<span id="page-16-0"></span>This activity has you creating surveys, or using an existing survey to generate data, clean it, and visualize it.

Looking at the pre-made introduction survey data, you will have three challenges to clean the data. You will have to separate the timestamp column, make a data validation column for the types of entertainment, and use the "countif" function and wildcard characters to count how many instances of a particular de-stressor there are. The first challenge is explained in the science activity "Navigating NERR Data," and the second is explained in the computer science activity "Back to Basics With Bootstrap."

Link to resource: [https://www.howtogeek.com/446398/how-to-count-data-matching](https://www.howtogeek.com/446398/how-to-count-data-matching-set-criteria-in-google-sheets/)[set-criteria-in-google-sheets/](https://www.howtogeek.com/446398/how-to-count-data-matching-set-criteria-in-google-sheets/)

#### Text to Columns: From "Navigating NERR Data"

- 1. The next problem you have to fix is changing the time stamp column into two separate columns for date and time. In Excel, click on column D, and choose "Insert."
- 2. Do this again so you have two blank columns next to the time stamp column (C).
- 3. Click on C so the whole column is selected, then click on "Data" in the top toolbar, and then click "Text to Columns."
- 4. Choose "Fixed Width" on the first page.
- 5. Make sure there is only one break (between the date and time) on the second page (*fig. 3*).
- 6. Change the column data format to date and make the destination the next column over (in this case D) on the last page (*fig. 4*).
- 7. Click "Finish" and you're back in the spreadsheet. Right-click on the column with the dates, choose "Format Cells...," and make sure they are set to "Date."

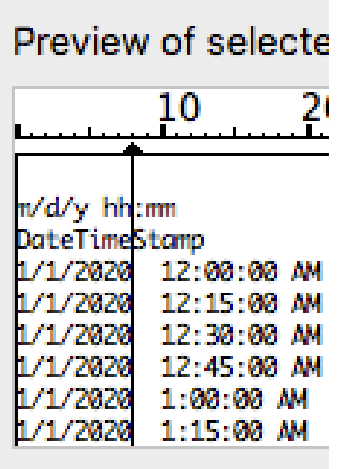

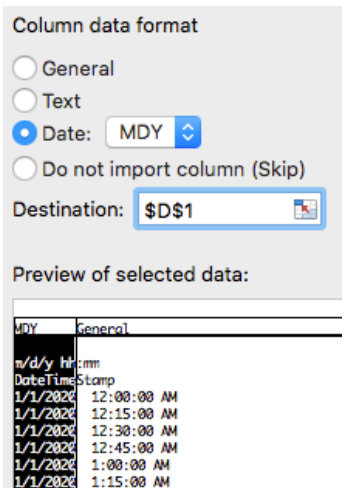

*Figure 3. Page 2 of the "Text to Columns" tool. With the fixed width option, you choose where the text is broken up.*

*Figure 4. Page 3 of the "Text to Columns" tool. The highlighted column contains dates, so it is formatted as a date. The destination is the next column over.*

#### Data Validation: From "Back to Basics With Bootstrap"

- 1. Starting with the Music data set, I decided to clean the data by adding a column with data validation. Right-click on column J and insert a column to the right of it and call it "genre."
- 2. Right-click on cell K2, scroll down and click on "Data validation."
- 3. In "Cell range," add ":K994" to the end (see *fig. 1*).

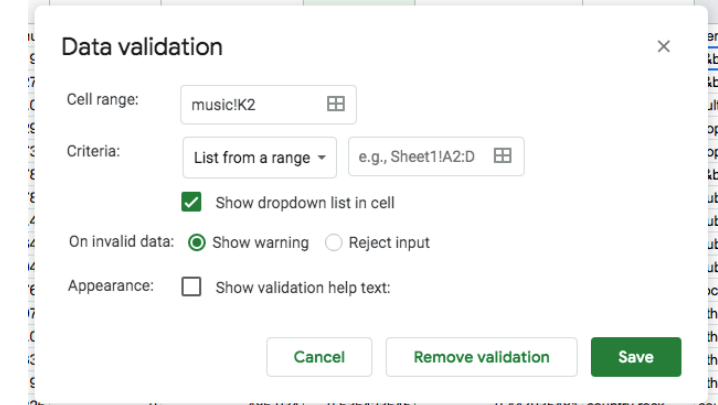

*Figure 1. Excel's data validation tool. Used here to restrict a column's data.*

4. In "Criteria," click the dropdown menu and choose "List of items" and choose the genres you think are common (keep it simple and small!). I chose classical, country, cultural, dubstep, jazz, pop, r&b, rock, and other/unknown. Also be sure to check the "Show dropdown list in cell" option (see *fig. 1*).

#### Countif Function

The last question allows users to pick more than one answer, meaning there will be several pieces of data in one cell instead of spread out individually.

1. We need to make a separate mini table of each option and its respective count so we'll need to use the "countif" function.

- 2. The first parameter of the function needs a range, so I selected the column with unsorted data.
- 3. The second parameter needs a logic statement in between quotes. I wanted to put in the option by itself, but that doesn't work. You have to add an asterisk (a wildcard character) so that the function looks for any instance with a space, no space, or comma before or after it.
- 4. You do not need to put the whole option between quotes, just something that is unique to it. For example, I have the options "Going outside" and "Going for a drive around town" as things that make you relaxed. I can keep "\*Going outside\*" in the function because it is short, but I can just put "\*Going for\*" as the parameter for the other option since it is a unique phrase found in no other option.

Figure 2, below, shows the data, the mini table I created, and the function that counts for instances of "Music."

| $=$ COUNTIF(I2:I101, "*Music*") |                                                     |                                |                             |       |  |  |
|---------------------------------|-----------------------------------------------------|--------------------------------|-----------------------------|-------|--|--|
| Н                               |                                                     | $\boldsymbol{\mathrm{v}}$<br>J | К                           |       |  |  |
|                                 | Which pet do you prefer: (What are things that help |                                | Thing                       | Count |  |  |
| Dog                             | Music, Going outside, Jus                           |                                | Music                       |       |  |  |
| Cat                             | Going outside, Shopping,                            |                                | Going outside               |       |  |  |
| birds                           | Music, Going for a drive a                          |                                | Just chilling around the ho |       |  |  |
|                                 | other                                               |                                | Going for a drive around t  |       |  |  |
|                                 |                                                     |                                | Shopping                    |       |  |  |
|                                 |                                                     |                                | Hanging out                 |       |  |  |
|                                 |                                                     |                                | Scented candles             |       |  |  |
|                                 |                                                     |                                | Playing with your pets      |       |  |  |
|                                 |                                                     |                                | Other                       |       |  |  |
|                                 |                                                     |                                |                             |       |  |  |

*Figure 2. A sample data set generated by using the introduction survey. With cell L2 highlighted, the "countif" function and its parameters are shown.*

\_\_\_\_\_\_\_\_\_\_\_\_\_\_\_\_\_\_\_\_\_\_\_\_\_\_\_\_\_\_\_\_\_\_\_\_\_\_\_\_\_\_\_\_\_\_\_\_\_\_\_\_\_\_\_\_\_\_\_\_\_\_\_\_\_\_\_\_\_\_\_\_\_\_\_\_\_\_\_\_\_\_\_\_\_

\_\_\_\_\_\_\_\_\_\_\_\_\_\_\_\_\_\_\_\_\_\_\_\_\_\_\_\_\_\_\_\_\_\_\_\_\_\_\_\_\_\_\_\_\_\_\_\_\_\_\_\_\_\_\_\_\_\_\_\_\_\_\_\_\_\_\_\_\_\_\_\_\_\_\_\_\_\_\_\_\_\_\_\_\_

\_\_\_\_\_\_\_\_\_\_\_\_\_\_\_\_\_\_\_\_\_\_\_\_\_\_\_\_\_\_\_\_\_\_\_\_\_\_\_\_\_\_\_\_\_\_\_\_\_\_\_\_\_\_\_\_\_\_\_\_\_\_\_\_\_\_\_\_\_\_\_\_\_\_\_\_\_\_\_\_\_\_\_\_\_

\_\_\_\_\_\_\_\_\_\_\_\_\_\_\_\_\_\_\_\_\_\_\_\_\_\_\_\_\_\_\_\_\_\_\_\_\_\_\_\_\_\_\_\_\_\_\_\_\_\_\_\_\_\_\_\_\_\_\_\_\_\_\_\_\_\_\_\_\_\_\_\_\_\_\_\_\_\_\_\_\_\_\_\_\_

\_\_\_\_\_\_\_\_\_\_\_\_\_\_\_\_\_\_\_\_\_\_\_\_\_\_\_\_\_\_\_\_\_\_\_\_\_\_\_\_\_\_\_\_\_\_\_\_\_\_\_\_\_\_\_\_\_\_\_\_\_\_\_\_\_\_\_\_\_\_\_\_\_\_\_\_\_\_\_\_\_\_\_\_\_

\_\_\_\_\_\_\_\_\_\_\_\_\_\_\_\_\_\_\_\_\_\_\_\_\_\_\_\_\_\_\_\_\_\_\_\_\_\_\_\_\_\_\_\_\_\_\_\_\_\_\_\_\_\_\_\_\_\_\_\_\_\_\_\_\_\_\_\_\_\_\_\_\_\_\_\_\_\_\_\_\_\_\_\_\_

What did you learn about the process of collecting data through the surveys?

What would you change or improve about how you collected data from surveys?

What was the most common de-stressing tactic your classmates used?

Are there any days of the week or times when your classmates are the most stressed? The least stressed?

What did you learn about data, in terms of how to collect it, clean it, and analyze it?

## Creating a Graph With Jupyter Notebook

<span id="page-20-0"></span>Using Jupyter Notebook and any code your teacher provided, familiarize yourself with each variable and what each line of code does. Once you feel as though you understand this, try and customize your graph in some way. Then, find a dataset—a CSV file is best—and use that data instead of the hard-coded values.

Link to Jupyter Notebook:<https://jupyter.org/try>

Are there any problems you encountered?

If you got your graph working with your data and everything works fine, can you foresee any problems with other datasets?

\_\_\_\_\_\_\_\_\_\_\_\_\_\_\_\_\_\_\_\_\_\_\_\_\_\_\_\_\_\_\_\_\_\_\_\_\_\_\_\_\_\_\_\_\_\_\_\_\_\_\_\_\_\_\_\_\_\_\_\_\_\_\_\_\_\_\_\_\_\_\_\_\_\_\_\_\_\_\_\_\_\_\_\_\_

\_\_\_\_\_\_\_\_\_\_\_\_\_\_\_\_\_\_\_\_\_\_\_\_\_\_\_\_\_\_\_\_\_\_\_\_\_\_\_\_\_\_\_\_\_\_\_\_\_\_\_\_\_\_\_\_\_\_\_\_\_\_\_\_\_\_\_\_\_\_\_\_\_\_\_\_\_\_\_\_\_\_\_\_\_

\_\_\_\_\_\_\_\_\_\_\_\_\_\_\_\_\_\_\_\_\_\_\_\_\_\_\_\_\_\_\_\_\_\_\_\_\_\_\_\_\_\_\_\_\_\_\_\_\_\_\_\_\_\_\_\_\_\_\_\_\_\_\_\_\_\_\_\_\_\_\_\_\_\_\_\_\_\_\_\_\_\_\_\_\_

\_\_\_\_\_\_\_\_\_\_\_\_\_\_\_\_\_\_\_\_\_\_\_\_\_\_\_\_\_\_\_\_\_\_\_\_\_\_\_\_\_\_\_\_\_\_\_\_\_\_\_\_\_\_\_\_\_\_\_\_\_\_\_\_\_\_\_\_\_\_\_\_\_\_\_\_\_\_\_\_\_\_\_\_\_

\_\_\_\_\_\_\_\_\_\_\_\_\_\_\_\_\_\_\_\_\_\_\_\_\_\_\_\_\_\_\_\_\_\_\_\_\_\_\_\_\_\_\_\_\_\_\_\_\_\_\_\_\_\_\_\_\_\_\_\_\_\_\_\_\_\_\_\_\_\_\_\_\_\_\_\_\_\_\_\_\_\_\_\_\_

\_\_\_\_\_\_\_\_\_\_\_\_\_\_\_\_\_\_\_\_\_\_\_\_\_\_\_\_\_\_\_\_\_\_\_\_\_\_\_\_\_\_\_\_\_\_\_\_\_\_\_\_\_\_\_\_\_\_\_\_\_\_\_\_\_\_\_\_\_\_\_\_\_\_\_\_\_\_\_\_\_\_\_\_\_

Are there any benefits you see in representing data visually, compared to the raw CSV file?

\_\_\_\_\_\_\_\_\_\_\_\_\_\_\_\_\_\_\_\_\_\_\_\_\_\_\_\_\_\_\_\_\_\_\_\_\_\_\_\_\_\_\_\_\_\_\_\_\_\_\_\_\_\_\_\_\_\_\_\_\_\_\_\_\_\_\_\_\_\_\_\_\_\_\_\_\_\_\_\_\_\_\_\_\_

\_\_\_\_\_\_\_\_\_\_\_\_\_\_\_\_\_\_\_\_\_\_\_\_\_\_\_\_\_\_\_\_\_\_\_\_\_\_\_\_\_\_\_\_\_\_\_\_\_\_\_\_\_\_\_\_\_\_\_\_\_\_\_\_\_\_\_\_\_\_\_\_\_\_\_\_\_\_\_\_\_\_\_\_\_

\_\_\_\_\_\_\_\_\_\_\_\_\_\_\_\_\_\_\_\_\_\_\_\_\_\_\_\_\_\_\_\_\_\_\_\_\_\_\_\_\_\_\_\_\_\_\_\_\_\_\_\_\_\_\_\_\_\_\_\_\_\_\_\_\_\_\_\_\_\_\_\_\_\_\_\_\_\_\_\_\_\_\_\_\_

 $\overline{\phantom{a}}$ **Designation** of the state of the state of the  $\ddot{\phantom{a}}$  $\mathbb{R}$ **The Communication of the Communication**  $\overline{a}$ 

## English/Literature

## What's Trending Now?

<span id="page-23-0"></span>Go to trends.google.com and type in two different topics, cat and dog adoption in any US state that you choose and any time frame, just keep consistent. Now there are different ways that you can phrase this.

"cat adoption near me" and "dog adoption near me"; "buy dog near me" and "buy cat near me"; "animal shelter with cats" and "animal shelter with dog."

See how the search levels fluctuate for different phrasings.

See how the same topic is being looked up, but the phrasing makes a difference. This makes an important difference when you are doing research. Keep this in mind when you are doing research for certain topics.

\_\_\_\_\_\_\_\_\_\_\_\_\_\_\_\_\_\_\_\_\_\_\_\_\_\_\_\_\_\_\_\_\_\_\_\_\_\_\_\_\_\_\_\_\_\_\_\_\_\_\_\_\_\_\_\_\_\_\_\_\_\_\_\_\_\_\_\_\_\_\_\_\_\_\_\_\_\_\_\_\_\_\_\_\_

\_\_\_\_\_\_\_\_\_\_\_\_\_\_\_\_\_\_\_\_\_\_\_\_\_\_\_\_\_\_\_\_\_\_\_\_\_\_\_\_\_\_\_\_\_\_\_\_\_\_\_\_\_\_\_\_\_\_\_\_\_\_\_\_\_\_\_\_\_\_\_\_\_\_\_\_\_\_\_\_\_\_\_\_\_

\_\_\_\_\_\_\_\_\_\_\_\_\_\_\_\_\_\_\_\_\_\_\_\_\_\_\_\_\_\_\_\_\_\_\_\_\_\_\_\_\_\_\_\_\_\_\_\_\_\_\_\_\_\_\_\_\_\_\_\_\_\_\_\_\_\_\_\_\_\_\_\_\_\_\_\_\_\_\_\_\_\_\_\_\_

What kind of map/graph is this most like?

Do you think a different kind of graph would be easier to understand? Why and what kind of graph?

\_\_\_\_\_\_\_\_\_\_\_\_\_\_\_\_\_\_\_\_\_\_\_\_\_\_\_\_\_\_\_\_\_\_\_\_\_\_\_\_\_\_\_\_\_\_\_\_\_\_\_\_\_\_\_\_\_\_\_\_\_\_\_\_\_\_\_\_\_\_\_\_\_\_\_\_\_\_\_\_\_\_\_\_\_

\_\_\_\_\_\_\_\_\_\_\_\_\_\_\_\_\_\_\_\_\_\_\_\_\_\_\_\_\_\_\_\_\_\_\_\_\_\_\_\_\_\_\_\_\_\_\_\_\_\_\_\_\_\_\_\_\_\_\_\_\_\_\_\_\_\_\_\_\_\_\_\_\_\_\_\_\_\_\_\_\_\_\_\_\_

\_\_\_\_\_\_\_\_\_\_\_\_\_\_\_\_\_\_\_\_\_\_\_\_\_\_\_\_\_\_\_\_\_\_\_\_\_\_\_\_\_\_\_\_\_\_\_\_\_\_\_\_\_\_\_\_\_\_\_\_\_\_\_\_\_\_\_\_\_\_\_\_\_\_\_\_\_\_\_\_\_\_\_\_\_

What does this tell you about the potential to alter a visualization based on the search terms that are being compared?

\_\_\_\_\_\_\_\_\_\_\_\_\_\_\_\_\_\_\_\_\_\_\_\_\_\_\_\_\_\_\_\_\_\_\_\_\_\_\_\_\_\_\_\_\_\_\_\_\_\_\_\_\_\_\_\_\_\_\_\_\_\_\_\_\_\_\_\_\_\_\_\_\_\_\_\_\_\_\_\_\_\_\_\_\_

\_\_\_\_\_\_\_\_\_\_\_\_\_\_\_\_\_\_\_\_\_\_\_\_\_\_\_\_\_\_\_\_\_\_\_\_\_\_\_\_\_\_\_\_\_\_\_\_\_\_\_\_\_\_\_\_\_\_\_\_\_\_\_\_\_\_\_\_\_\_\_\_\_\_\_\_\_\_\_\_\_\_\_\_\_

\_\_\_\_\_\_\_\_\_\_\_\_\_\_\_\_\_\_\_\_\_\_\_\_\_\_\_\_\_\_\_\_\_\_\_\_\_\_\_\_\_\_\_\_\_\_\_\_\_\_\_\_\_\_\_\_\_\_\_\_\_\_\_\_\_\_\_\_\_\_\_\_\_\_\_\_\_\_\_\_\_\_\_\_\_

## Graphing Grammar

- <span id="page-24-0"></span>1. Download the Grammarly Extension for Google Chrome
- 2. Type 2 paragraphs about any given topic. Use sentences of varying lengths and colorful language. Use a minimum of 100 words.

\_\_\_\_\_\_\_\_\_\_\_\_\_\_\_\_\_\_\_\_\_\_\_\_\_\_\_\_\_\_\_\_\_\_\_\_\_\_\_\_\_\_\_\_\_\_\_\_\_\_\_\_\_\_\_\_\_\_\_\_\_\_\_\_\_\_\_\_\_\_\_\_\_\_\_\_\_\_\_\_\_\_\_\_\_

\_\_\_\_\_\_\_\_\_\_\_\_\_\_\_\_\_\_\_\_\_\_\_\_\_\_\_\_\_\_\_\_\_\_\_\_\_\_\_\_\_\_\_\_\_\_\_\_\_\_\_\_\_\_\_\_\_\_\_\_\_\_\_\_\_\_\_\_\_\_\_\_\_\_\_\_\_\_\_\_\_\_\_\_\_

\_\_\_\_\_\_\_\_\_\_\_\_\_\_\_\_\_\_\_\_\_\_\_\_\_\_\_\_\_\_\_\_\_\_\_\_\_\_\_\_\_\_\_\_\_\_\_\_\_\_\_\_\_\_\_\_\_\_\_\_\_\_\_\_\_\_\_\_\_\_\_\_\_\_\_\_\_\_\_\_\_\_\_\_\_

\_\_\_\_\_\_\_\_\_\_\_\_\_\_\_\_\_\_\_\_\_\_\_\_\_\_\_\_\_\_\_\_\_\_\_\_\_\_\_\_\_\_\_\_\_\_\_\_\_\_\_\_\_\_\_\_\_\_\_\_\_\_\_\_\_\_\_\_\_\_\_\_\_\_\_\_\_\_\_\_\_\_\_\_\_

\_\_\_\_\_\_\_\_\_\_\_\_\_\_\_\_\_\_\_\_\_\_\_\_\_\_\_\_\_\_\_\_\_\_\_\_\_\_\_\_\_\_\_\_\_\_\_\_\_\_\_\_\_\_\_\_\_\_\_\_\_\_\_\_\_\_\_\_\_\_\_\_\_\_\_\_\_\_\_\_\_\_\_\_\_

\_\_\_\_\_\_\_\_\_\_\_\_\_\_\_\_\_\_\_\_\_\_\_\_\_\_\_\_\_\_\_\_\_\_\_\_\_\_\_\_\_\_\_\_\_\_\_\_\_\_\_\_\_\_\_\_\_\_\_\_\_\_\_\_\_\_\_\_\_\_\_\_\_\_\_\_\_\_\_\_\_\_\_\_\_

\_\_\_\_\_\_\_\_\_\_\_\_\_\_\_\_\_\_\_\_\_\_\_\_\_\_\_\_\_\_\_\_\_\_\_\_\_\_\_\_\_\_\_\_\_\_\_\_\_\_\_\_\_\_\_\_\_\_\_\_\_\_\_\_\_\_\_\_\_\_\_\_\_\_\_\_\_\_\_\_\_\_\_\_\_

\_\_\_\_\_\_\_\_\_\_\_\_\_\_\_\_\_\_\_\_\_\_\_\_\_\_\_\_\_\_\_\_\_\_\_\_\_\_\_\_\_\_\_\_\_\_\_\_\_\_\_\_\_\_\_\_\_\_\_\_\_\_\_\_\_\_\_\_\_\_\_\_\_\_\_\_\_\_\_\_\_\_\_\_\_

\_\_\_\_\_\_\_\_\_\_\_\_\_\_\_\_\_\_\_\_\_\_\_\_\_\_\_\_\_\_\_\_\_\_\_\_\_\_\_\_\_\_\_\_\_\_\_\_\_\_\_\_\_\_\_\_\_\_\_\_\_\_\_\_\_\_\_\_\_\_\_\_\_\_\_\_\_\_\_\_\_\_\_\_\_

\_\_\_\_\_\_\_\_\_\_\_\_\_\_\_\_\_\_\_\_\_\_\_\_\_\_\_\_\_\_\_\_\_\_\_\_\_\_\_\_\_\_\_\_\_\_\_\_\_\_\_\_\_\_\_\_\_\_\_\_\_\_\_\_\_\_\_\_\_\_\_\_\_\_\_\_\_\_\_\_\_\_\_\_\_

3. Allow Grammarly to make revisions on your verbiage, spelling etc.

How is this a data visualization tool?

Do you see the potential of this being useful to you as a student in the future?

What do you notice about your writing style that you did not notice before?

Do you notice anything teachers have commented on before?

What, if anything, do you think you could learn from a person just by looking at their grammar?

\_\_\_\_\_\_\_\_\_\_\_\_\_\_\_\_\_\_\_\_\_\_\_\_\_\_\_\_\_\_\_\_\_\_\_\_\_\_\_\_\_\_\_\_\_\_\_\_\_\_\_\_\_\_\_\_\_\_\_\_\_\_\_\_\_\_\_\_\_\_\_\_\_\_\_\_\_\_\_\_\_\_\_\_\_

\_\_\_\_\_\_\_\_\_\_\_\_\_\_\_\_\_\_\_\_\_\_\_\_\_\_\_\_\_\_\_\_\_\_\_\_\_\_\_\_\_\_\_\_\_\_\_\_\_\_\_\_\_\_\_\_\_\_\_\_\_\_\_\_\_\_\_\_\_\_\_\_\_\_\_\_\_\_\_\_\_\_\_\_\_

\_\_\_\_\_\_\_\_\_\_\_\_\_\_\_\_\_\_\_\_\_\_\_\_\_\_\_\_\_\_\_\_\_\_\_\_\_\_\_\_\_\_\_\_\_\_\_\_\_\_\_\_\_\_\_\_\_\_\_\_\_\_\_\_\_\_\_\_\_\_\_\_\_\_\_\_\_\_\_\_\_\_\_\_\_

### Social Networking – Who Knows Who

<span id="page-25-0"></span>This activity introduces the concept of a node diagram. You can find a well-written description here at [datavizcatalogue.com/methods/network\\_diagram.html.](http://datavizcatalogue.com/methods/network_diagram.html) By using [flourish.studio/,](http://flourish.studio/) you will be able to create node diagrams for the characters and their relationships of any book the class is currently reading.

For example, by assigning a link value (based on the strength of their relationship) figure 1 shows the characters in *Romeo and Juliet*.

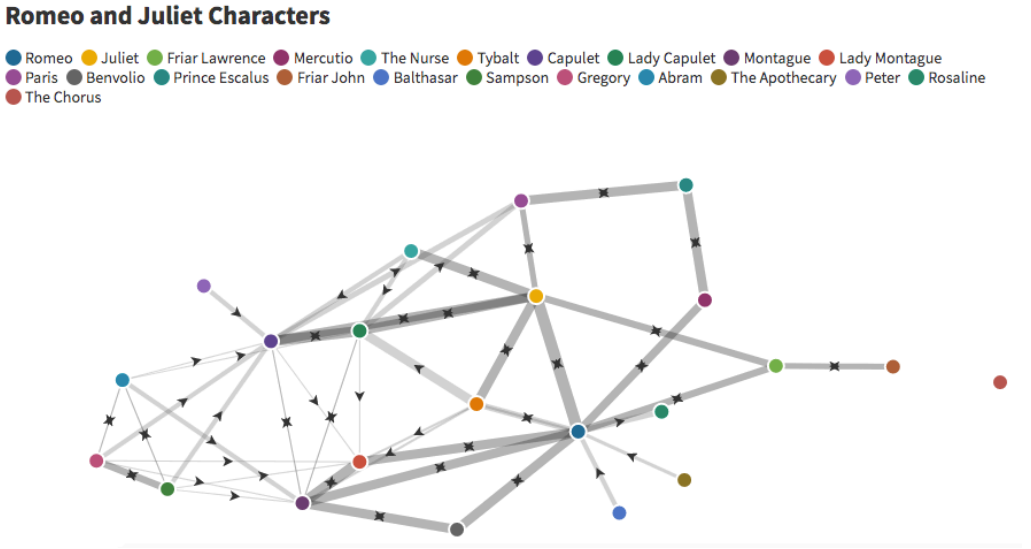

*Figure 1. A node diagram of the relationships between characters in Romeo and Juliet.*

- 1. To begin, make an account with the Flourish website. You can sign in with your Google account, or you make a new account.
- 2. On the My Projects page, click "New visualization," and then scroll all the way down until you see "Network graph" **III** Data section. Choose the "Directional ● Apple ● Elan Microelectronics ● Foxconn ● Google ● Hitachi ● HTC ● Inventec ● Kodak ● LG Group ● Microsoft ● Motorola<br>● Nokia ● Oracle ● Qualcomm ● RIM ● Samsung ● Sharp ● Sony Ericsson graph" option.
- 3. You will see a visualization that looks like the one in figure 2. Click the "Data" button and you will see 2 tables for the links and points.

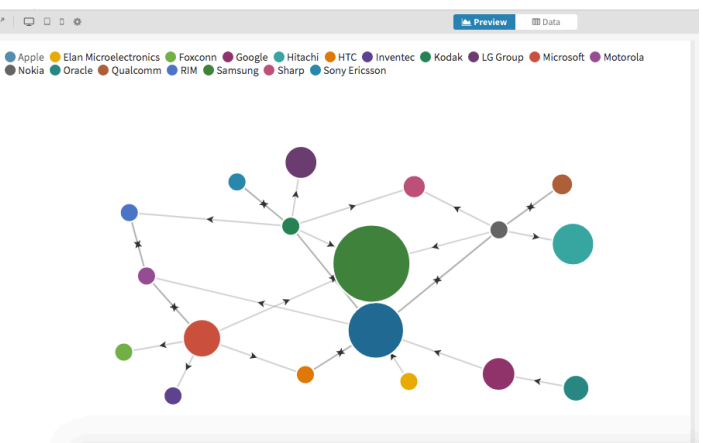

*Figure 2. The default node diagram when choosing the network graph template.*

- 4. Delete all of the data by clicking the dropdown arrows next to the labels "Links" and "Points," and choose clear sheet.
- 5. You can then select the table headers (who, suing, who, etc.) and delete those, as well.

| Links $\vee$   | Points<br>$\checkmark$                                   |                                                                                         |               |
|----------------|----------------------------------------------------------|-----------------------------------------------------------------------------------------|---------------|
| $\alpha$       | Saved Undo<br>$\Delta$ Upload data $\blacktriangleright$ | UT LIFE UITAS,                                                                          |               |
| $\Gamma^*$     | А                                                        | Points                                                                                  | Points $\div$ |
|                | who                                                      |                                                                                         |               |
| $\overline{2}$ | Romeo                                                    | ID<br>A unique identifier for each point in the                                         | A             |
| $\overline{3}$ | Juliet                                                   | network. If not specified, point information<br>will be extracted from the links sheet. |               |
| $\sim$         | Friar Lawrence                                           | Group<br>A group to which the point belongs. If set,                                    | A             |
| 5              | Mercutio                                                 | can be used to colour the points. Ignored if<br>ID not set<br>나는 그 일은 대한 이 사이에 대한 것이    |               |
| 6              | The Nurse                                                | Size                                                                                    |               |
|                | Tube of A                                                | A numerical value used to size the points.                                              |               |

*Figure 3. The correct "Points" table and side panel. Each row in the table is a character, and "ID" and "Group" in the panel are both set to "A."*

- 6. Now we will set up our own tables. We want each point in the visualization to be 1 person, so we only need 1 column in the "Points" table.
- 7. To delete any extra columns, right click on their letter (A, B, C, etc.) and choose "Remove column."
- 8. We can label the A column "who" and start filling in the characters (*fig. 3*).
- 9. On the right side of the screen there will be a list of options. Scroll down to the "Points" section and make sure "ID" and "Group" are both A, so that each point will have the name you put in and its own color (*fig. 3*).
- 10. For the links, choose a scale to define the strength of the relationship. For my visualization, I had 1-10 representing true hate, hate, merchant, servant, acquainted,

friend, good friends, related/familial love, married, and true love.

11.The "Links" table will require 3 columns. To add a column, right click on the B column and choose "Insert column right."

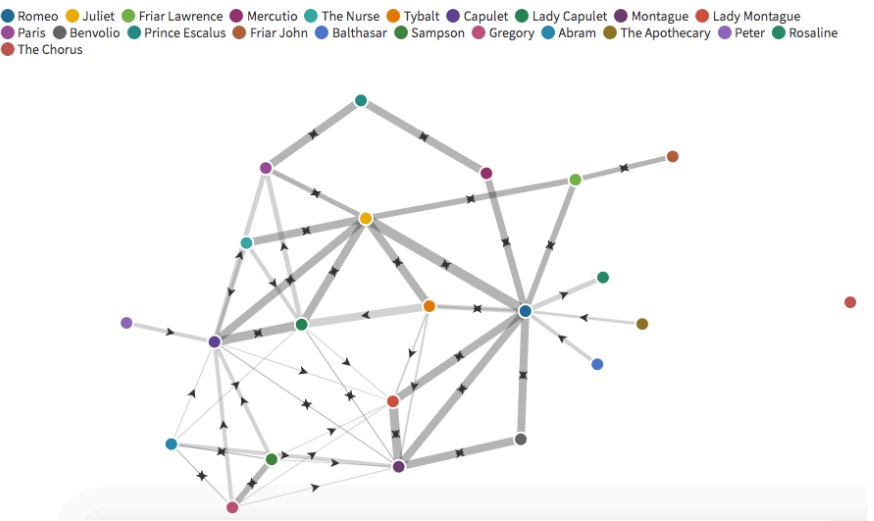

*Figure 4. The same diagram as figure 1, but without a title.*

- 12. Label A as "who," label B "to who," and C "relationship."
- 13.On the options panel on the right, source should be A, target should be B, and value should be C.
- 14.After filling in all the relationships (I found SparkNotes' list of characters to be very helpful in this part), your chart should look like the one in figure 4.
- 15.You can add a title by going to the "Preview" tab, scrolling down to the "Header" section, and adding one.

What is easier to understand in the graph compared to reading the book?

What is immediately clear about the relationships the main character has with the other characters?

\_\_\_\_\_\_\_\_\_\_\_\_\_\_\_\_\_\_\_\_\_\_\_\_\_\_\_\_\_\_\_\_\_\_\_\_\_\_\_\_\_\_\_\_\_\_\_\_\_\_\_\_\_\_\_\_\_\_\_\_\_\_\_\_\_\_\_\_\_\_\_\_\_\_\_\_\_\_\_\_\_\_\_\_\_

\_\_\_\_\_\_\_\_\_\_\_\_\_\_\_\_\_\_\_\_\_\_\_\_\_\_\_\_\_\_\_\_\_\_\_\_\_\_\_\_\_\_\_\_\_\_\_\_\_\_\_\_\_\_\_\_\_\_\_\_\_\_\_\_\_\_\_\_\_\_\_\_\_\_\_\_\_\_\_\_\_\_\_\_\_

\_\_\_\_\_\_\_\_\_\_\_\_\_\_\_\_\_\_\_\_\_\_\_\_\_\_\_\_\_\_\_\_\_\_\_\_\_\_\_\_\_\_\_\_\_\_\_\_\_\_\_\_\_\_\_\_\_\_\_\_\_\_\_\_\_\_\_\_\_\_\_\_\_\_\_\_\_\_\_\_\_\_\_\_\_

\_\_\_\_\_\_\_\_\_\_\_\_\_\_\_\_\_\_\_\_\_\_\_\_\_\_\_\_\_\_\_\_\_\_\_\_\_\_\_\_\_\_\_\_\_\_\_\_\_\_\_\_\_\_\_\_\_\_\_\_\_\_\_\_\_\_\_\_\_\_\_\_\_\_\_\_\_\_\_\_\_\_\_\_\_

\_\_\_\_\_\_\_\_\_\_\_\_\_\_\_\_\_\_\_\_\_\_\_\_\_\_\_\_\_\_\_\_\_\_\_\_\_\_\_\_\_\_\_\_\_\_\_\_\_\_\_\_\_\_\_\_\_\_\_\_\_\_\_\_\_\_\_\_\_\_\_\_\_\_\_\_\_\_\_\_\_\_\_\_\_

\_\_\_\_\_\_\_\_\_\_\_\_\_\_\_\_\_\_\_\_\_\_\_\_\_\_\_\_\_\_\_\_\_\_\_\_\_\_\_\_\_\_\_\_\_\_\_\_\_\_\_\_\_\_\_\_\_\_\_\_\_\_\_\_\_\_\_\_\_\_\_\_\_\_\_\_\_\_\_\_\_\_\_\_\_

Did you notice anything unexpected or that you did not realize before seeing the graph? What was it?

\_\_\_\_\_\_\_\_\_\_\_\_\_\_\_\_\_\_\_\_\_\_\_\_\_\_\_\_\_\_\_\_\_\_\_\_\_\_\_\_\_\_\_\_\_\_\_\_\_\_\_\_\_\_\_\_\_\_\_\_\_\_\_\_\_\_\_\_\_\_\_\_\_\_\_\_\_\_\_\_\_\_\_\_\_

\_\_\_\_\_\_\_\_\_\_\_\_\_\_\_\_\_\_\_\_\_\_\_\_\_\_\_\_\_\_\_\_\_\_\_\_\_\_\_\_\_\_\_\_\_\_\_\_\_\_\_\_\_\_\_\_\_\_\_\_\_\_\_\_\_\_\_\_\_\_\_\_\_\_\_\_\_\_\_\_\_\_\_\_\_

\_\_\_\_\_\_\_\_\_\_\_\_\_\_\_\_\_\_\_\_\_\_\_\_\_\_\_\_\_\_\_\_\_\_\_\_\_\_\_\_\_\_\_\_\_\_\_\_\_\_\_\_\_\_\_\_\_\_\_\_\_\_\_\_\_\_\_\_\_\_\_\_\_\_\_\_\_\_\_\_\_\_\_\_\_

## Complete the Infographic

<span id="page-28-0"></span>After you receive the incomplete infographic from your teacher, please answer these questions.

What can you already learn or guess from the incomplete visualization you have been provided?

\_\_\_\_\_\_\_\_\_\_\_\_\_\_\_\_\_\_\_\_\_\_\_\_\_\_\_\_\_\_\_\_\_\_\_\_\_\_\_\_\_\_\_\_\_\_\_\_\_\_\_\_\_\_\_\_\_\_\_\_\_\_\_\_\_\_\_\_\_\_\_\_\_\_\_\_\_\_\_\_\_\_\_\_\_

\_\_\_\_\_\_\_\_\_\_\_\_\_\_\_\_\_\_\_\_\_\_\_\_\_\_\_\_\_\_\_\_\_\_\_\_\_\_\_\_\_\_\_\_\_\_\_\_\_\_\_\_\_\_\_\_\_\_\_\_\_\_\_\_\_\_\_\_\_\_\_\_\_\_\_\_\_\_\_\_\_\_\_\_\_

\_\_\_\_\_\_\_\_\_\_\_\_\_\_\_\_\_\_\_\_\_\_\_\_\_\_\_\_\_\_\_\_\_\_\_\_\_\_\_\_\_\_\_\_\_\_\_\_\_\_\_\_\_\_\_\_\_\_\_\_\_\_\_\_\_\_\_\_\_\_\_\_\_\_\_\_\_\_\_\_\_\_\_\_\_

As you start to fill it in what do you notice about the book that you would not have seen without the visualization?

\_\_\_\_\_\_\_\_\_\_\_\_\_\_\_\_\_\_\_\_\_\_\_\_\_\_\_\_\_\_\_\_\_\_\_\_\_\_\_\_\_\_\_\_\_\_\_\_\_\_\_\_\_\_\_\_\_\_\_\_\_\_\_\_\_\_\_\_\_\_\_\_\_\_\_\_\_\_\_\_\_\_\_\_\_

\_\_\_\_\_\_\_\_\_\_\_\_\_\_\_\_\_\_\_\_\_\_\_\_\_\_\_\_\_\_\_\_\_\_\_\_\_\_\_\_\_\_\_\_\_\_\_\_\_\_\_\_\_\_\_\_\_\_\_\_\_\_\_\_\_\_\_\_\_\_\_\_\_\_\_\_\_\_\_\_\_\_\_\_\_

\_\_\_\_\_\_\_\_\_\_\_\_\_\_\_\_\_\_\_\_\_\_\_\_\_\_\_\_\_\_\_\_\_\_\_\_\_\_\_\_\_\_\_\_\_\_\_\_\_\_\_\_\_\_\_\_\_\_\_\_\_\_\_\_\_\_\_\_\_\_\_\_\_\_\_\_\_\_\_\_\_\_\_\_\_

Did you find the visualization more helpful than the same information would have been in written form?

\_\_\_\_\_\_\_\_\_\_\_\_\_\_\_\_\_\_\_\_\_\_\_\_\_\_\_\_\_\_\_\_\_\_\_\_\_\_\_\_\_\_\_\_\_\_\_\_\_\_\_\_\_\_\_\_\_\_\_\_\_\_\_\_\_\_\_\_\_\_\_\_\_\_\_\_\_\_\_\_\_\_\_\_\_

\_\_\_\_\_\_\_\_\_\_\_\_\_\_\_\_\_\_\_\_\_\_\_\_\_\_\_\_\_\_\_\_\_\_\_\_\_\_\_\_\_\_\_\_\_\_\_\_\_\_\_\_\_\_\_\_\_\_\_\_\_\_\_\_\_\_\_\_\_\_\_\_\_\_\_\_\_\_\_\_\_\_\_\_\_

\_\_\_\_\_\_\_\_\_\_\_\_\_\_\_\_\_\_\_\_\_\_\_\_\_\_\_\_\_\_\_\_\_\_\_\_\_\_\_\_\_\_\_\_\_\_\_\_\_\_\_\_\_\_\_\_\_\_\_\_\_\_\_\_\_\_\_\_\_\_\_\_\_\_\_\_\_\_\_\_\_\_\_\_\_

### Visualize a Theme

<span id="page-29-0"></span>As a class pick a theme or recurring event, such as every time a character is happy, or every time something is successful or fails. Track every instance in a spreadsheet, and at the end of the book create a visualization based on the data. This can be done in small groups or as a class. How you organize your spreadsheet to best track the data and what type of visualization you make is up to you. You can read more about this idea and how others have implemented it by using the provided link.

Link to resource: [https://www.edutopia.org/blog/homer](https://www.edutopia.org/blog/homer-high-tech-data-visualization-james-earle)[high-tech-data-visualization-james-earle](https://www.edutopia.org/blog/homer-high-tech-data-visualization-james-earle)

As an example, I visualized themes and words from the first chapter in *The Great Gatsby*. I made a simple spreadsheet (*fig. 1*) since the data set was small, but complex tracking will result in a more complex sheet. You could include what chapter, page number, or quote the instance occurs in a collaborative spreadsheet.

Using Infogram, I chose a simple template and added a word chart. Depending on what you want to show, you will end up using different graphs and should be able to explain your choices. You should also add a caption to your project as to what the visualization is showing if your title doesn't fully explain it. My undecorated work ended up as shown in figure 2.

| $J^X$          |                |           |  |
|----------------|----------------|-----------|--|
|                | А              | B         |  |
| 1              | Word/Theme     | Frequency |  |
| $\overline{2}$ | Gatsby         | 12        |  |
| 3              | <b>Desires</b> | 9         |  |
| 4              | Assumptions    | 5         |  |
| 5              | Daisy          | 30        |  |
| 6              | Society        | 6         |  |
| 7              |                |           |  |
| g              |                |           |  |

*Figure 1. A simple table for the number of occurrences of a word or theme in chapter 1 of The Great Gatsby.*

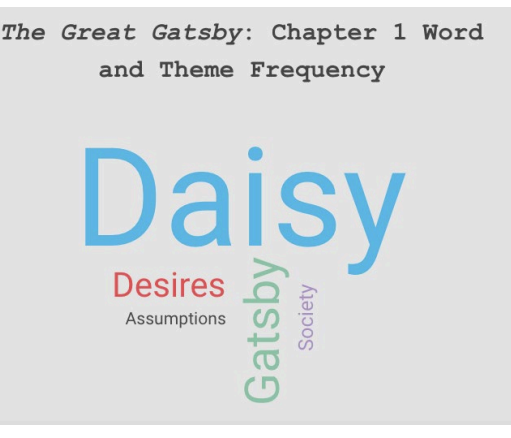

*Figure 2. A word chart based off of the data in figure 1's table.*

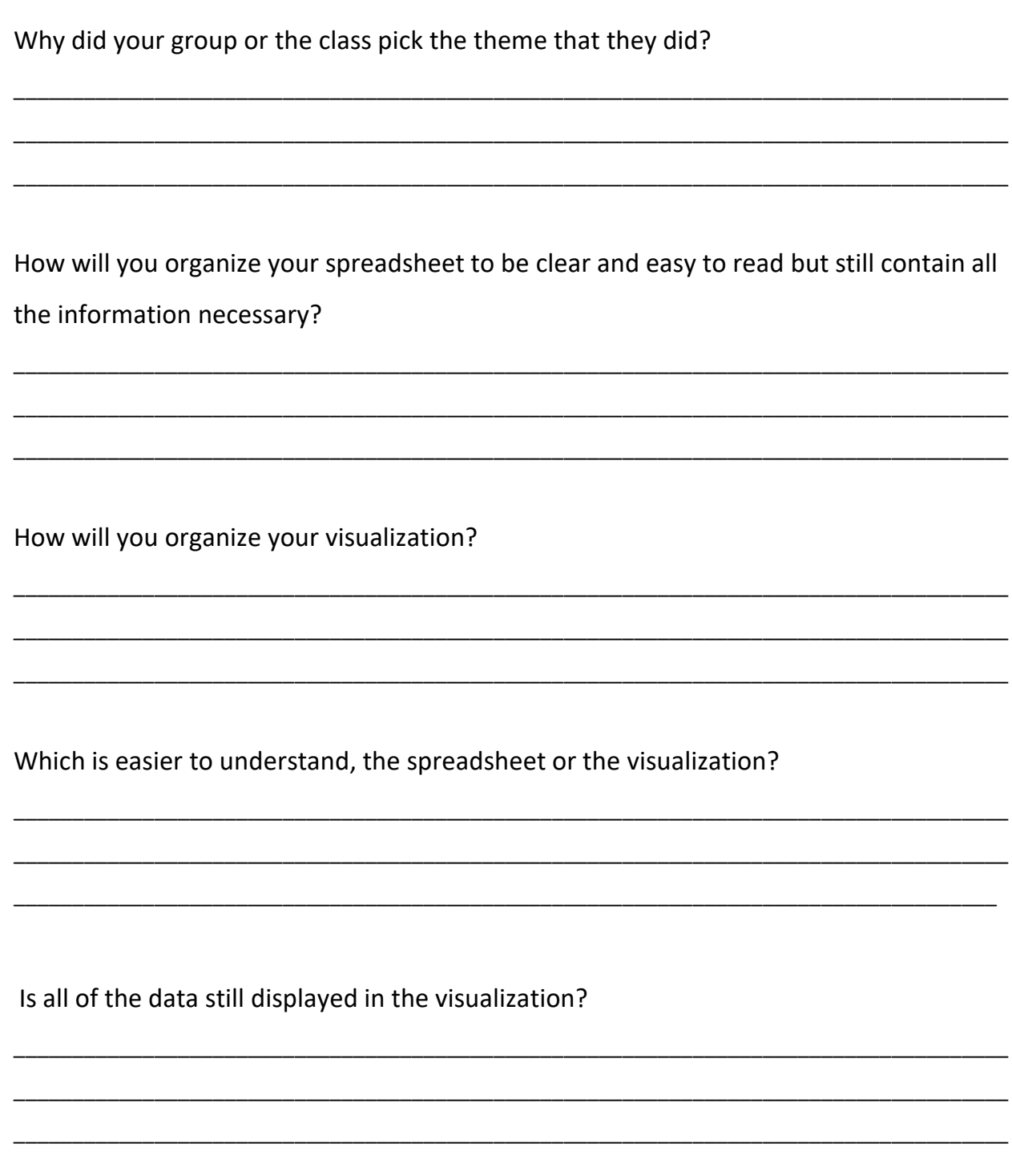

## History of a Text

<span id="page-31-0"></span>Providing context for a novel always enhances the experience of reading it. This activity provides an example infographic made with Infogram on what you could make when asked to research the context of a novel (see *fig. 1*). I researched *The Catcher in the Rye*  and made a timeline of its relevance over time. You can view my infographic here: <https://infogram.com/history-of-a-text-1h7z2l3mgejy2ow>

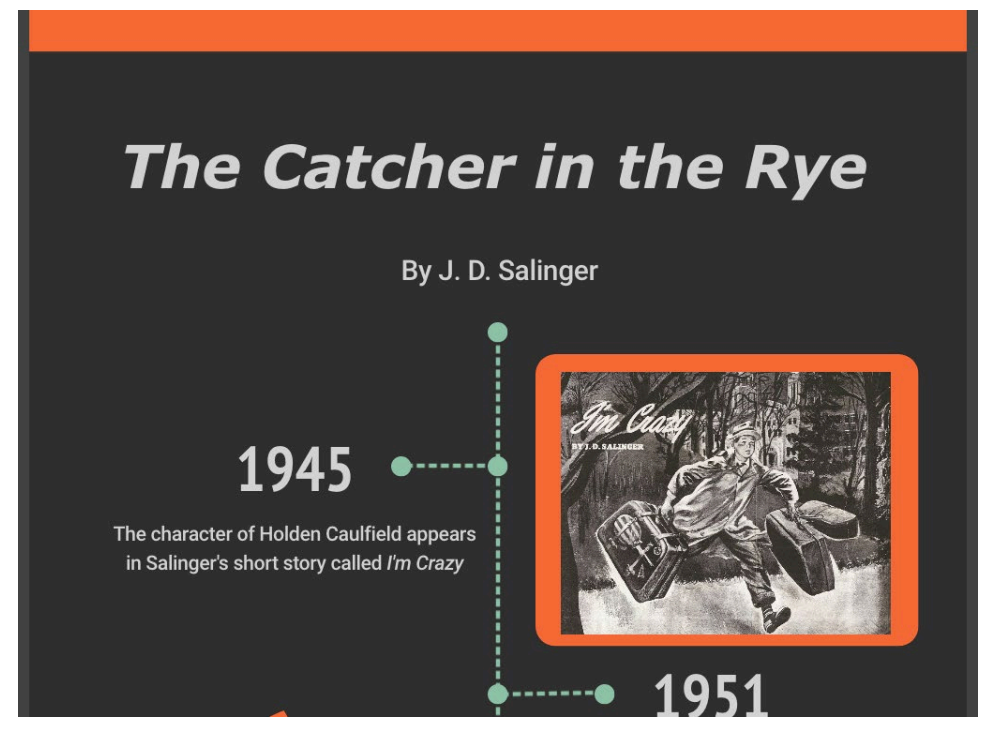

*Figure 1. A snapshot of the infographic about The Catcher in the Rye.*

You can include information about the author's inspiration or life at the time their book was written, what was happening when the book was released, the impact the novel had (e.g. Sinclair's *The Jungle* lead to food safety laws), or any other interesting facts. Instead of using Infogram, you could also make a PowerPoint/Google Slides presentation, or a physical poster/tri-fold board.

\_\_\_\_\_\_\_\_\_\_\_\_\_\_\_\_\_\_\_\_\_\_\_\_\_\_\_\_\_\_\_\_\_\_\_\_\_\_\_\_\_\_\_\_\_\_\_\_\_\_\_\_\_\_\_\_\_\_\_\_\_\_\_\_\_\_\_\_\_\_\_\_\_\_\_\_\_\_\_\_\_\_\_\_\_

\_\_\_\_\_\_\_\_\_\_\_\_\_\_\_\_\_\_\_\_\_\_\_\_\_\_\_\_\_\_\_\_\_\_\_\_\_\_\_\_\_\_\_\_\_\_\_\_\_\_\_\_\_\_\_\_\_\_\_\_\_\_\_\_\_\_\_\_\_\_\_\_\_\_\_\_\_\_\_\_\_\_\_\_\_

\_\_\_\_\_\_\_\_\_\_\_\_\_\_\_\_\_\_\_\_\_\_\_\_\_\_\_\_\_\_\_\_\_\_\_\_\_\_\_\_\_\_\_\_\_\_\_\_\_\_\_\_\_\_\_\_\_\_\_\_\_\_\_\_\_\_\_\_\_\_\_\_\_\_\_\_\_\_\_\_\_\_\_\_\_

What do you think was the inspiration for the book?

What were some relevant current events that were happening as the book was being written or around the same time it came out?

Did the book have an impact when it was first published?

Was the book controversial when it was published? If it was, explain why.

What did you find interesting when you began research about your text?

 $\overline{\phantom{a}}$ **Designation** of the state of the state of the  $\ddot{\phantom{a}}$  $\mathbb{R}$ **The Communication of the Communication**  $\overline{a}$ 

## Mathematics

## Analyze an Unfamiliar Visualization **Average Test Grade**

<span id="page-35-1"></span><span id="page-35-0"></span>Given the following graph can you determine the mean, median, mode and range of the data? Hint: you will need to find the average.

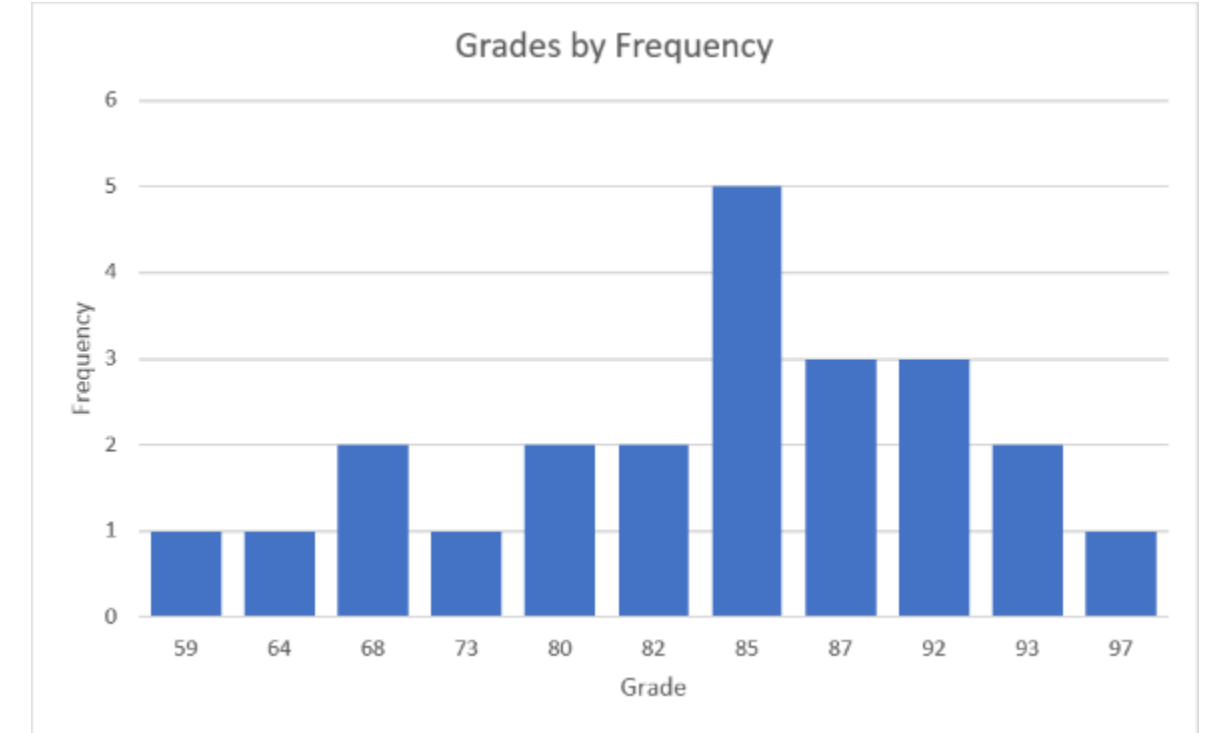

*Figure 1. A bar graph of the frequency of grades.*

\_\_\_\_\_\_\_\_\_\_\_\_\_\_\_\_\_\_\_\_\_\_\_\_\_\_\_\_\_\_\_\_\_\_\_\_\_\_\_\_\_\_\_\_\_\_\_\_\_\_\_\_\_\_\_\_\_\_\_\_\_\_\_\_\_\_\_\_\_\_\_\_\_\_\_\_\_\_\_\_\_\_\_\_\_

\_\_\_\_\_\_\_\_\_\_\_\_\_\_\_\_\_\_\_\_\_\_\_\_\_\_\_\_\_\_\_\_\_\_\_\_\_\_\_\_\_\_\_\_\_\_\_\_\_\_\_\_\_\_\_\_\_\_\_\_\_\_\_\_\_\_\_\_\_\_\_\_\_\_\_\_\_\_\_\_\_\_\_\_\_

\_\_\_\_\_\_\_\_\_\_\_\_\_\_\_\_\_\_\_\_\_\_\_\_\_\_\_\_\_\_\_\_\_\_\_\_\_\_\_\_\_\_\_\_\_\_\_\_\_\_\_\_\_\_\_\_\_\_\_\_\_\_\_\_\_\_\_\_\_\_\_\_\_\_\_\_\_\_\_\_\_\_\_\_\_

\_\_\_\_\_\_\_\_\_\_\_\_\_\_\_\_\_\_\_\_\_\_\_\_\_\_\_\_\_\_\_\_\_\_\_\_\_\_\_\_\_\_\_\_\_\_\_\_\_\_\_\_\_\_\_\_\_\_\_\_\_\_\_\_\_\_\_\_\_\_\_\_\_\_\_\_\_\_\_\_\_\_\_\_\_

\_\_\_\_\_\_\_\_\_\_\_\_\_\_\_\_\_\_\_\_\_\_\_\_\_\_\_\_\_\_\_\_\_\_\_\_\_\_\_\_\_\_\_\_\_\_\_\_\_\_\_\_\_\_\_\_\_\_\_\_\_\_\_\_\_\_\_\_\_\_\_\_\_\_\_\_\_\_\_\_\_\_\_\_\_

\_\_\_\_\_\_\_\_\_\_\_\_\_\_\_\_\_\_\_\_\_\_\_\_\_\_\_\_\_\_\_\_\_\_\_\_\_\_\_\_\_\_\_\_\_\_\_\_\_\_\_\_\_\_\_\_\_\_\_\_\_\_\_\_\_\_\_\_\_\_\_\_\_\_\_\_\_\_\_\_\_\_\_\_\_

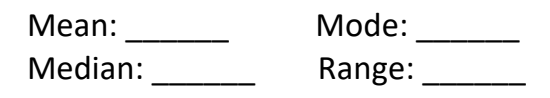

What do you see that is familiar in this visualization?

What is unfamiliar?
What, if anything, confuses you about it?

Why do you think the creator chose to display the information in this manner?

Do you think this is an effective way to display all of the information? Why or why not?

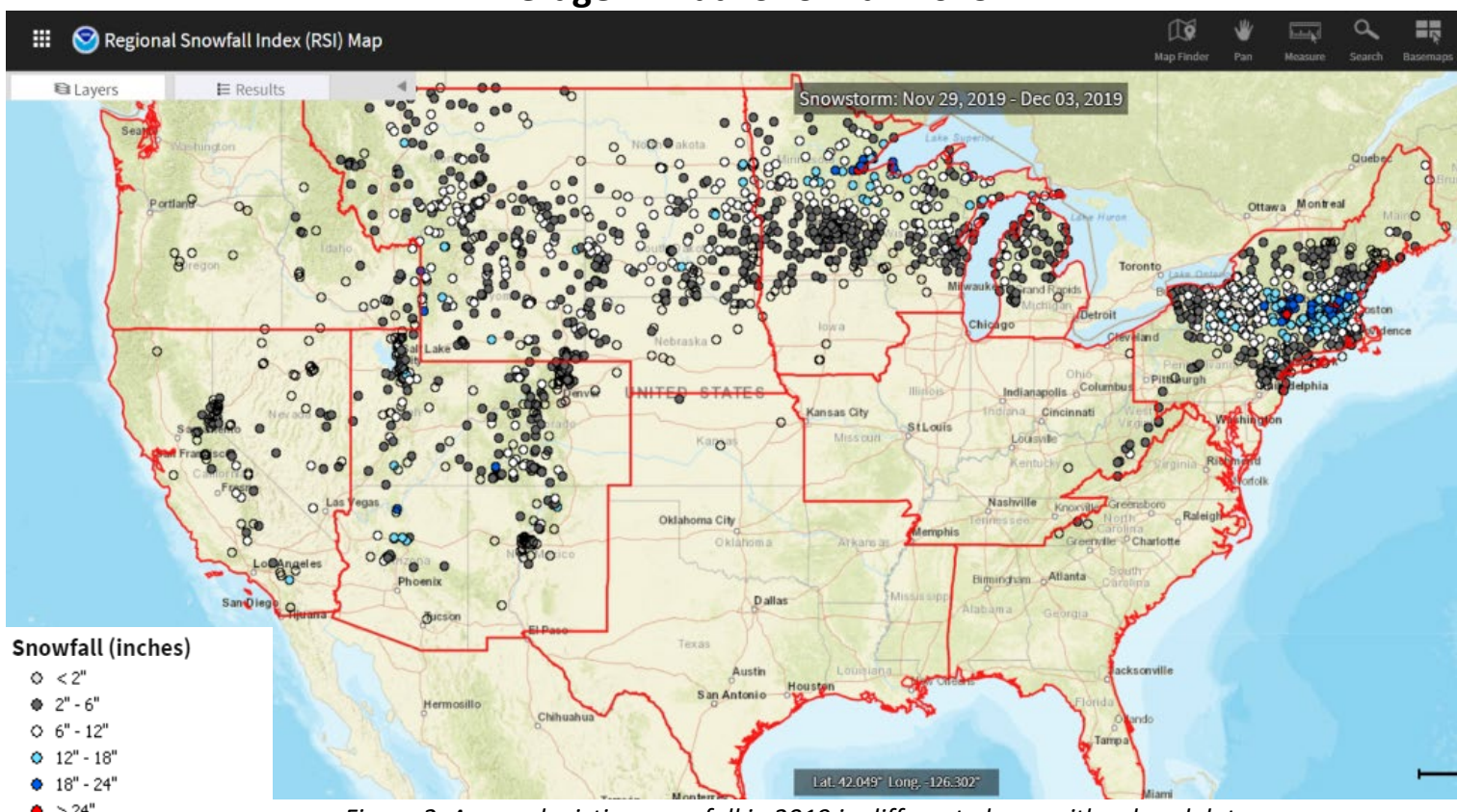

#### **Average Annual Snowfall 2019**

*Figure 2. A map depicting snowfall in 2019 in different places with colored dots representing the amount of snow.*

\_\_\_\_\_\_\_\_\_\_\_\_\_\_\_\_\_\_\_\_\_\_\_\_\_\_\_\_\_\_\_\_\_\_\_\_\_\_\_\_\_\_\_\_\_\_\_\_\_\_\_\_\_\_\_\_\_\_\_\_\_\_\_\_\_\_\_\_\_\_\_\_\_\_\_\_\_\_\_\_\_\_\_\_\_

\_\_\_\_\_\_\_\_\_\_\_\_\_\_\_\_\_\_\_\_\_\_\_\_\_\_\_\_\_\_\_\_\_\_\_\_\_\_\_\_\_\_\_\_\_\_\_\_\_\_\_\_\_\_\_\_\_\_\_\_\_\_\_\_\_\_\_\_\_\_\_\_\_\_\_\_\_\_\_\_\_\_\_\_\_

\_\_\_\_\_\_\_\_\_\_\_\_\_\_\_\_\_\_\_\_\_\_\_\_\_\_\_\_\_\_\_\_\_\_\_\_\_\_\_\_\_\_\_\_\_\_\_\_\_\_\_\_\_\_\_\_\_\_\_\_\_\_\_\_\_\_\_\_\_\_\_\_\_\_\_\_\_\_\_\_\_\_\_\_\_

\_\_\_\_\_\_\_\_\_\_\_\_\_\_\_\_\_\_\_\_\_\_\_\_\_\_\_\_\_\_\_\_\_\_\_\_\_\_\_\_\_\_\_\_\_\_\_\_\_\_\_\_\_\_\_\_\_\_\_\_\_\_\_\_\_\_\_\_\_\_\_\_\_\_\_\_\_\_\_\_\_\_\_\_\_

\_\_\_\_\_\_\_\_\_\_\_\_\_\_\_\_\_\_\_\_\_\_\_\_\_\_\_\_\_\_\_\_\_\_\_\_\_\_\_\_\_\_\_\_\_\_\_\_\_\_\_\_\_\_\_\_\_\_\_\_\_\_\_\_\_\_\_\_\_\_\_\_\_\_\_\_\_\_\_\_\_\_\_\_\_

\_\_\_\_\_\_\_\_\_\_\_\_\_\_\_\_\_\_\_\_\_\_\_\_\_\_\_\_\_\_\_\_\_\_\_\_\_\_\_\_\_\_\_\_\_\_\_\_\_\_\_\_\_\_\_\_\_\_\_\_\_\_\_\_\_\_\_\_\_\_\_\_\_\_\_\_\_\_\_\_\_\_\_\_\_

Link to digital map: <https://gis.ncdc.noaa.gov/maps/ncei/rsi>

How would you go about finding the mode for figure 2?

Find the mode for the Regions with Phoenix and Oklahoma City in inches.

Do any of the regions contain all the ranges of inches in the legend?

Name a city in the region with the highest number of snowstorms.

### Let's Sample Some…

#### **Pizza!**

Below I have listed the prices of large cheese pizzas around Rhode Island as of 6/19/2020 (before tax and delivery) in table 1. Create a graph of these thirty+ places using Excel. Here's a refresher on how to graph distributions – [https://www.extendoffice.com/documents/excel/2404-excel-template-bell-curve](https://www.extendoffice.com/documents/excel/2404-excel-template-bell-curve-chart.html#bell_curve_chart)chart.html - [bell\\_curve\\_chart](https://www.extendoffice.com/documents/excel/2404-excel-template-bell-curve-chart.html#bell_curve_chart)

On TI calculator.

- 1. STAT --> EDIT --> put numbers in a list
- 2. STAT --> CALC --> 1-Var Stats
- 3. Make sure "List" is the list where you entered the data, and choose "Calculate."

Xbar (x with a bar on top) = the avg of the numbers

Standard Error of 
$$
\overline{X} = \frac{s}{\sqrt{n}}
$$

We will be using  $S_x$ : because that is the sample standard deviation.  $S_x = s$ ; where  $n =$  number of elements in list/set.

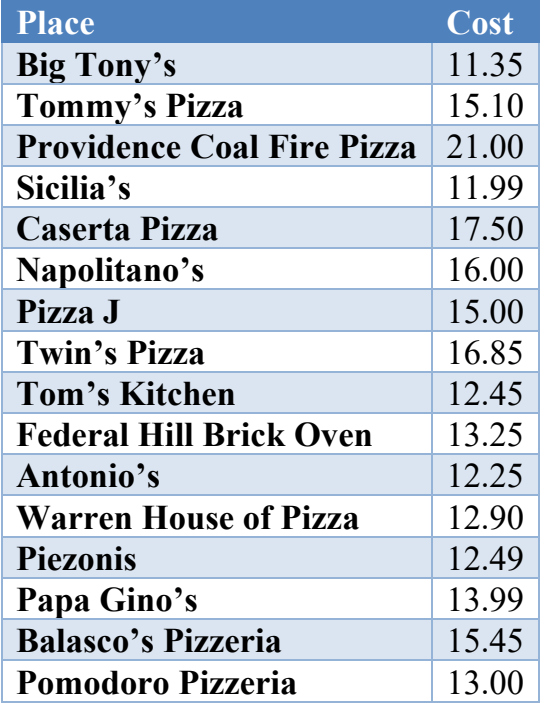

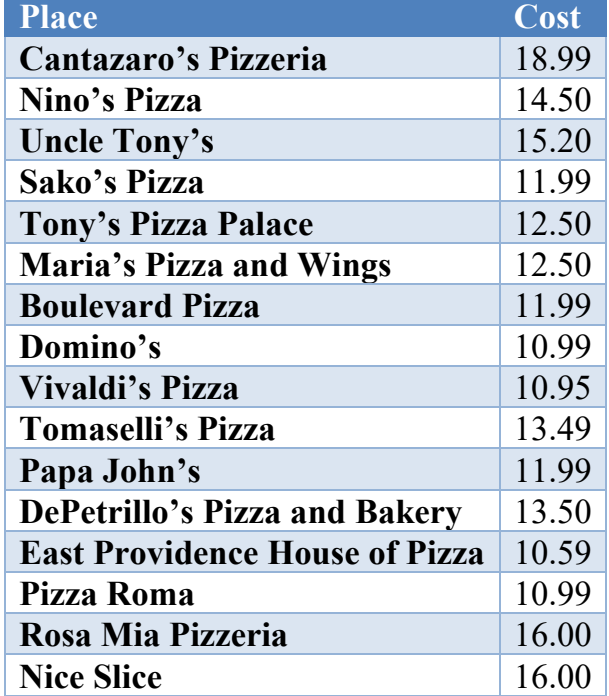

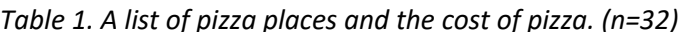

Does the price of pizzas from the listed local pizza spots fit a normal curve?

What was the standard error of the mean?

Do you think you would get the same result if you looked at pizza prices across the **United States?** 

#### ...Heights!

Say we have a group of women with the heights listed below, create a graph. Is it still normally distributed? Heights (in inches): 65, 48, 60, 52, 62, 60, 61, 63, 64, 60, 62, 63, 60, 62, 66, 67, 62, 63, 66, 63, 65, 63.

Optionally, measure the heights of everyone in the class.

Do the heights listed have a normal distribution?

What about the heights of the students?

Does gender make a difference?

Does the number of data points?

#### So Many People!

Using the given link choose 7 states and create a bar graph with the population in 2010 vs 2018 in whatever program that you feel comfortable.

Link to resource: [https://www.census.gov/schools/facts](https://www.census.gov/schools/facts/) OR link #6 in "Data Sets and Links"

Do you see the population increasing or decreasing in each state?

If your seven states are close to each other geographically are they all decreasing or all increasing?

\_\_\_\_\_\_\_\_\_\_\_\_\_\_\_\_\_\_\_\_\_\_\_\_\_\_\_\_\_\_\_\_\_\_\_\_\_\_\_\_\_\_\_\_\_\_\_\_\_\_\_\_\_\_\_\_\_\_\_\_\_\_\_\_\_\_\_\_\_\_\_\_\_\_\_\_\_\_\_\_\_\_\_\_\_

\_\_\_\_\_\_\_\_\_\_\_\_\_\_\_\_\_\_\_\_\_\_\_\_\_\_\_\_\_\_\_\_\_\_\_\_\_\_\_\_\_\_\_\_\_\_\_\_\_\_\_\_\_\_\_\_\_\_\_\_\_\_\_\_\_\_\_\_\_\_\_\_\_\_\_\_\_\_\_\_\_\_\_\_\_

\_\_\_\_\_\_\_\_\_\_\_\_\_\_\_\_\_\_\_\_\_\_\_\_\_\_\_\_\_\_\_\_\_\_\_\_\_\_\_\_\_\_\_\_\_\_\_\_\_\_\_\_\_\_\_\_\_\_\_\_\_\_\_\_\_\_\_\_\_\_\_\_\_\_\_\_\_\_\_\_\_\_\_\_\_

\_\_\_\_\_\_\_\_\_\_\_\_\_\_\_\_\_\_\_\_\_\_\_\_\_\_\_\_\_\_\_\_\_\_\_\_\_\_\_\_\_\_\_\_\_\_\_\_\_\_\_\_\_\_\_\_\_\_\_\_\_\_\_\_\_\_\_\_\_\_\_\_\_\_\_\_\_\_\_\_\_\_\_\_\_

\_\_\_\_\_\_\_\_\_\_\_\_\_\_\_\_\_\_\_\_\_\_\_\_\_\_\_\_\_\_\_\_\_\_\_\_\_\_\_\_\_\_\_\_\_\_\_\_\_\_\_\_\_\_\_\_\_\_\_\_\_\_\_\_\_\_\_\_\_\_\_\_\_\_\_\_\_\_\_\_\_\_\_\_\_

\_\_\_\_\_\_\_\_\_\_\_\_\_\_\_\_\_\_\_\_\_\_\_\_\_\_\_\_\_\_\_\_\_\_\_\_\_\_\_\_\_\_\_\_\_\_\_\_\_\_\_\_\_\_\_\_\_\_\_\_\_\_\_\_\_\_\_\_\_\_\_\_\_\_\_\_\_\_\_\_\_\_\_\_\_

If some are increasing and some are decreasing what factors do you think would cause states near each other to have different population change?

\_\_\_\_\_\_\_\_\_\_\_\_\_\_\_\_\_\_\_\_\_\_\_\_\_\_\_\_\_\_\_\_\_\_\_\_\_\_\_\_\_\_\_\_\_\_\_\_\_\_\_\_\_\_\_\_\_\_\_\_\_\_\_\_\_\_\_\_\_\_\_\_\_\_\_\_\_\_\_\_\_\_\_\_\_

\_\_\_\_\_\_\_\_\_\_\_\_\_\_\_\_\_\_\_\_\_\_\_\_\_\_\_\_\_\_\_\_\_\_\_\_\_\_\_\_\_\_\_\_\_\_\_\_\_\_\_\_\_\_\_\_\_\_\_\_\_\_\_\_\_\_\_\_\_\_\_\_\_\_\_\_\_\_\_\_\_\_\_\_\_

\_\_\_\_\_\_\_\_\_\_\_\_\_\_\_\_\_\_\_\_\_\_\_\_\_\_\_\_\_\_\_\_\_\_\_\_\_\_\_\_\_\_\_\_\_\_\_\_\_\_\_\_\_\_\_\_\_\_\_\_\_\_\_\_\_\_\_\_\_\_\_\_\_\_\_\_\_\_\_\_\_\_\_\_\_

\_\_\_\_\_\_\_\_\_\_\_\_\_\_\_\_\_\_\_\_\_\_\_\_\_\_\_\_\_\_\_\_\_\_\_\_\_\_\_\_\_\_\_\_\_\_\_\_\_\_\_\_\_\_\_\_\_\_\_\_\_\_\_\_\_\_\_\_\_\_\_\_\_\_\_\_\_\_\_\_\_\_\_\_\_

\_\_\_\_\_\_\_\_\_\_\_\_\_\_\_\_\_\_\_\_\_\_\_\_\_\_\_\_\_\_\_\_\_\_\_\_\_\_\_\_\_\_\_\_\_\_\_\_\_\_\_\_\_\_\_\_\_\_\_\_\_\_\_\_\_\_\_\_\_\_\_\_\_\_\_\_\_\_\_\_\_\_\_\_\_

\_\_\_\_\_\_\_\_\_\_\_\_\_\_\_\_\_\_\_\_\_\_\_\_\_\_\_\_\_\_\_\_\_\_\_\_\_\_\_\_\_\_\_\_\_\_\_\_\_\_\_\_\_\_\_\_\_\_\_\_\_\_\_\_\_\_\_\_\_\_\_\_\_\_\_\_\_\_\_\_\_\_\_\_\_

If you also graph 2014 is the change consistent in each state?

### Geometry Jam - Understanding Scale

After you complete the activity about scale models your teacher presented, answer whichever questions are applicable.

Before this activity have you ever used a compass, geometry triangle or other tools before?

How familiar are you with the metric system of measurements?

What did you learn about the importance of accurate estimates?

What did you learn about scale and proportions?

### Algebra Exposition

Whether you're preparing for a mid-term or final, having an interactive study guide is a great way to convey material in a different way to facilitate different memory formation. You can take a look at an example of a presentation you could make here: <https://infogram.com/algrebra-exposition-1hdw2jogj9le6l0>

\_\_\_\_\_\_\_\_\_\_\_\_\_\_\_\_\_\_\_\_\_\_\_\_\_\_\_\_\_\_\_\_\_\_\_\_\_\_\_\_\_\_\_\_\_\_\_\_\_\_\_\_\_\_\_\_\_\_\_\_\_\_\_\_\_\_\_\_\_\_\_\_\_\_\_\_\_\_\_\_\_\_\_\_\_

\_\_\_\_\_\_\_\_\_\_\_\_\_\_\_\_\_\_\_\_\_\_\_\_\_\_\_\_\_\_\_\_\_\_\_\_\_\_\_\_\_\_\_\_\_\_\_\_\_\_\_\_\_\_\_\_\_\_\_\_\_\_\_\_\_\_\_\_\_\_\_\_\_\_\_\_\_\_\_\_\_\_\_\_\_

\_\_\_\_\_\_\_\_\_\_\_\_\_\_\_\_\_\_\_\_\_\_\_\_\_\_\_\_\_\_\_\_\_\_\_\_\_\_\_\_\_\_\_\_\_\_\_\_\_\_\_\_\_\_\_\_\_\_\_\_\_\_\_\_\_\_\_\_\_\_\_\_\_\_\_\_\_\_\_\_\_\_\_\_\_

Did you find a visual study guide to be more useful than a standard written one?

Did you find the presentations easier to learn from than the book or just looking at text?

\_\_\_\_\_\_\_\_\_\_\_\_\_\_\_\_\_\_\_\_\_\_\_\_\_\_\_\_\_\_\_\_\_\_\_\_\_\_\_\_\_\_\_\_\_\_\_\_\_\_\_\_\_\_\_\_\_\_\_\_\_\_\_\_\_\_\_\_\_\_\_\_\_\_\_\_\_\_\_\_\_\_\_\_\_

\_\_\_\_\_\_\_\_\_\_\_\_\_\_\_\_\_\_\_\_\_\_\_\_\_\_\_\_\_\_\_\_\_\_\_\_\_\_\_\_\_\_\_\_\_\_\_\_\_\_\_\_\_\_\_\_\_\_\_\_\_\_\_\_\_\_\_\_\_\_\_\_\_\_\_\_\_\_\_\_\_\_\_\_\_

\_\_\_\_\_\_\_\_\_\_\_\_\_\_\_\_\_\_\_\_\_\_\_\_\_\_\_\_\_\_\_\_\_\_\_\_\_\_\_\_\_\_\_\_\_\_\_\_\_\_\_\_\_\_\_\_\_\_\_\_\_\_\_\_\_\_\_\_\_\_\_\_\_\_\_\_\_\_\_\_\_\_\_\_\_

\_\_\_\_\_\_\_\_\_\_\_\_\_\_\_\_\_\_\_\_\_\_\_\_\_\_\_\_\_\_\_\_\_\_\_\_\_\_\_\_\_\_\_\_\_\_\_\_\_\_\_\_\_\_\_\_\_\_\_\_\_\_\_\_\_\_\_\_\_\_\_\_\_\_\_\_\_\_\_\_\_\_\_\_\_

\_\_\_\_\_\_\_\_\_\_\_\_\_\_\_\_\_\_\_\_\_\_\_\_\_\_\_\_\_\_\_\_\_\_\_\_\_\_\_\_\_\_\_\_\_\_\_\_\_\_\_\_\_\_\_\_\_\_\_\_\_\_\_\_\_\_\_\_\_\_\_\_\_\_\_\_\_\_\_\_\_\_\_\_\_

\_\_\_\_\_\_\_\_\_\_\_\_\_\_\_\_\_\_\_\_\_\_\_\_\_\_\_\_\_\_\_\_\_\_\_\_\_\_\_\_\_\_\_\_\_\_\_\_\_\_\_\_\_\_\_\_\_\_\_\_\_\_\_\_\_\_\_\_\_\_\_\_\_\_\_\_\_\_\_\_\_\_\_\_\_

\_\_\_\_\_\_\_\_\_\_\_\_\_\_\_\_\_\_\_\_\_\_\_\_\_\_\_\_\_\_\_\_\_\_\_\_\_\_\_\_\_\_\_\_\_\_\_\_\_\_\_\_\_\_\_\_\_\_\_\_\_\_\_\_\_\_\_\_\_\_\_\_\_\_\_\_\_\_\_\_\_\_\_\_\_

\_\_\_\_\_\_\_\_\_\_\_\_\_\_\_\_\_\_\_\_\_\_\_\_\_\_\_\_\_\_\_\_\_\_\_\_\_\_\_\_\_\_\_\_\_\_\_\_\_\_\_\_\_\_\_\_\_\_\_\_\_\_\_\_\_\_\_\_\_\_\_\_\_\_\_\_\_\_\_\_\_\_\_\_\_

\_\_\_\_\_\_\_\_\_\_\_\_\_\_\_\_\_\_\_\_\_\_\_\_\_\_\_\_\_\_\_\_\_\_\_\_\_\_\_\_\_\_\_\_\_\_\_\_\_\_\_\_\_\_\_\_\_\_\_\_\_\_\_\_\_\_\_\_\_\_\_\_\_\_\_\_\_\_\_\_\_\_\_\_\_

Do you think it would be worth it to you to make your own visualization as a study guide?

Were the sources your classmates listed useful to you?

 $\overline{\phantom{a}}$ **Designation** of the state of the state of the  $\ddot{\phantom{a}}$  $\mathbb{R}$ <u>rang pada tahun 1988. Bagi bagi bagi dalam sahiji dalam kalendar dalam salah salah salah salah salah salah sa</u>  $\overline{a}$ 

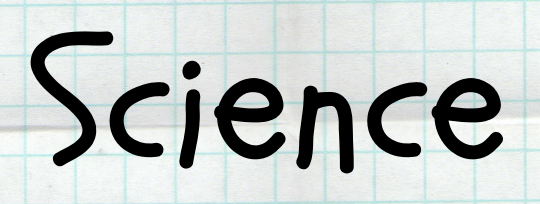

l,

## Analyze a Visualization

Do you find the following visualization in figure 1 to be effective?

Yes \_\_\_\_No \_\_\_\_Maybe

Dissolved Oxygen Needs Minimum amount of dissolved oxygen needed to survive (milligrams of dissolved oxygen per liter of water [mg L<sup>-1</sup>]) Striped bass  $5 - 6$ Summer flounder Increasing requirement for dissolved oxygen 5 Hard clams 5 **Blue** crabs 3 Spot  $\mathbf 2$ Worms 1 *Figure 1. A visualization about the oxygen needs for different sea creatures.* 

Explain your reasoning. If you think it needs improving what would you improve or change and why?

\_\_\_\_\_\_\_\_\_\_\_\_\_\_\_\_\_\_\_\_\_\_\_\_\_\_\_\_\_\_\_\_\_\_\_\_\_\_\_\_\_\_\_\_\_\_\_\_\_\_\_\_\_\_\_\_\_\_\_\_\_\_\_\_\_\_\_\_\_\_\_\_\_\_\_\_\_\_\_\_\_\_\_\_\_

\_\_\_\_\_\_\_\_\_\_\_\_\_\_\_\_\_\_\_\_\_\_\_\_\_\_\_\_\_\_\_\_\_\_\_\_\_\_\_\_\_\_\_\_\_\_\_\_\_\_\_\_\_\_\_\_\_\_\_\_\_\_\_\_\_\_\_\_\_\_\_\_\_\_\_\_\_\_\_\_\_\_\_\_\_

\_\_\_\_\_\_\_\_\_\_\_\_\_\_\_\_\_\_\_\_\_\_\_\_\_\_\_\_\_\_\_\_\_\_\_\_\_\_\_\_\_\_\_\_\_\_\_\_\_\_\_\_\_\_\_\_\_\_\_\_\_\_\_\_\_\_\_\_\_\_\_\_\_\_\_\_\_\_\_\_\_\_\_\_\_

\_\_\_\_\_\_\_\_\_\_\_\_\_\_\_\_\_\_\_\_\_\_\_\_\_\_\_\_\_\_\_\_\_\_\_\_\_\_\_\_\_\_\_\_\_\_\_\_\_\_\_\_\_\_\_\_\_\_\_\_\_\_\_\_\_\_\_\_\_\_\_\_\_\_\_\_\_\_\_\_\_\_\_\_\_

\_\_\_\_\_\_\_\_\_\_\_\_\_\_\_\_\_\_\_\_\_\_\_\_\_\_\_\_\_\_\_\_\_\_\_\_\_\_\_\_\_\_\_\_\_\_\_\_\_\_\_\_\_\_\_\_\_\_\_\_\_\_\_\_\_\_\_\_\_\_\_\_\_\_\_\_\_\_\_\_\_\_\_\_\_

\_\_\_\_\_\_\_\_\_\_\_\_\_\_\_\_\_\_\_\_\_\_\_\_\_\_\_\_\_\_\_\_\_\_\_\_\_\_\_\_\_\_\_\_\_\_\_\_\_\_\_\_\_\_\_\_\_\_\_\_\_\_\_\_\_\_\_\_\_\_\_\_\_\_\_\_\_\_\_\_\_\_\_\_\_

What problems do you see?

Why do you think the air bubbles to the left were included?

Was it a good decision to include the air bubbles?

What other ways could the same data be represented?

#### Graphing Over Time

If you haven't been provided with the data, then follow the steps below. Go to the URI data sets using the link below.

Link to data:<https://web.uri.edu/fishtrawl/data/> OR link #4 in "Data Sets and Links"

- 1. Download the Fox Island and Whale Rock 2006 to 2017 data set.
- 2. Choose two or more categories to graph.
- 3. You will want to only select some of the data due to the large amount of data provided. An example would be only 2010 to 2017, a date every 6 months. Dates that have all data available are best to avoid the need to clean the data.

\_\_\_\_\_\_\_\_\_\_\_\_\_\_\_\_\_\_\_\_\_\_\_\_\_\_\_\_\_\_\_\_\_\_\_\_\_\_\_\_\_\_\_\_\_\_\_\_\_\_\_\_\_\_\_\_\_\_\_\_\_\_\_\_\_\_\_\_\_\_\_\_\_\_\_\_\_\_\_\_\_\_\_\_\_

\_\_\_\_\_\_\_\_\_\_\_\_\_\_\_\_\_\_\_\_\_\_\_\_\_\_\_\_\_\_\_\_\_\_\_\_\_\_\_\_\_\_\_\_\_\_\_\_\_\_\_\_\_\_\_\_\_\_\_\_\_\_\_\_\_\_\_\_\_\_\_\_\_\_\_\_\_\_\_\_\_\_\_\_\_

\_\_\_\_\_\_\_\_\_\_\_\_\_\_\_\_\_\_\_\_\_\_\_\_\_\_\_\_\_\_\_\_\_\_\_\_\_\_\_\_\_\_\_\_\_\_\_\_\_\_\_\_\_\_\_\_\_\_\_\_\_\_\_\_\_\_\_\_\_\_\_\_\_\_\_\_\_\_\_\_\_\_\_\_\_

4. Create a visualization from your data.

What type of graph did you choose and why?

Do you see any trends?

If there are trends what are they and why do you think they are there? Remember that correlation is not causation!

\_\_\_\_\_\_\_\_\_\_\_\_\_\_\_\_\_\_\_\_\_\_\_\_\_\_\_\_\_\_\_\_\_\_\_\_\_\_\_\_\_\_\_\_\_\_\_\_\_\_\_\_\_\_\_\_\_\_\_\_\_\_\_\_\_\_\_\_\_\_\_\_\_\_\_\_\_\_\_\_\_\_\_\_\_

\_\_\_\_\_\_\_\_\_\_\_\_\_\_\_\_\_\_\_\_\_\_\_\_\_\_\_\_\_\_\_\_\_\_\_\_\_\_\_\_\_\_\_\_\_\_\_\_\_\_\_\_\_\_\_\_\_\_\_\_\_\_\_\_\_\_\_\_\_\_\_\_\_\_\_\_\_\_\_\_\_\_\_\_\_

\_\_\_\_\_\_\_\_\_\_\_\_\_\_\_\_\_\_\_\_\_\_\_\_\_\_\_\_\_\_\_\_\_\_\_\_\_\_\_\_\_\_\_\_\_\_\_\_\_\_\_\_\_\_\_\_\_\_\_\_\_\_\_\_\_\_\_\_\_\_\_\_\_\_\_\_\_\_\_\_\_\_\_\_\_

\_\_\_\_\_\_\_\_\_\_\_\_\_\_\_\_\_\_\_\_\_\_\_\_\_\_\_\_\_\_\_\_\_\_\_\_\_\_\_\_\_\_\_\_\_\_\_\_\_\_\_\_\_\_\_\_\_\_\_\_\_\_\_\_\_\_\_\_\_\_\_\_\_\_\_\_\_\_\_\_\_\_\_\_\_

Compare and contrast the visualizations. Is one type of graph clearer or easier to read?

\_\_\_\_\_\_\_\_\_\_\_\_\_\_\_\_\_\_\_\_\_\_\_\_\_\_\_\_\_\_\_\_\_\_\_\_\_\_\_\_\_\_\_\_\_\_\_\_\_\_\_\_\_\_\_\_\_\_\_\_\_\_\_\_\_\_\_\_\_\_\_\_\_\_\_\_\_\_\_\_\_\_\_\_\_

\_\_\_\_\_\_\_\_\_\_\_\_\_\_\_\_\_\_\_\_\_\_\_\_\_\_\_\_\_\_\_\_\_\_\_\_\_\_\_\_\_\_\_\_\_\_\_\_\_\_\_\_\_\_\_\_\_\_\_\_\_\_\_\_\_\_\_\_\_\_\_\_\_\_\_\_\_\_\_\_\_\_\_\_\_

\_\_\_\_\_\_\_\_\_\_\_\_\_\_\_\_\_\_\_\_\_\_\_\_\_\_\_\_\_\_\_\_\_\_\_\_\_\_\_\_\_\_\_\_\_\_\_\_\_\_\_\_\_\_\_\_\_\_\_\_\_\_\_\_\_\_\_\_\_\_\_\_\_\_\_\_\_\_\_\_\_\_\_\_\_

# Model My Watershed

Going to the watershed app, you will see a page about Model My Watershed and the link to run it.

Link to app:<https://wikiwatershed.org/model/> OR link #8 in "Data Sets and Links"

- 1. Run the browser application, click "Get Started," and select the area you want to look at.
- 2. In this example, I looked at different school districts in Rhode Island, so I zoomed the map in and chose school districts under the "Select boundary" option.
- 3. Choosing any school district will bring up two panels and a number of options within each (*fig. 1*).

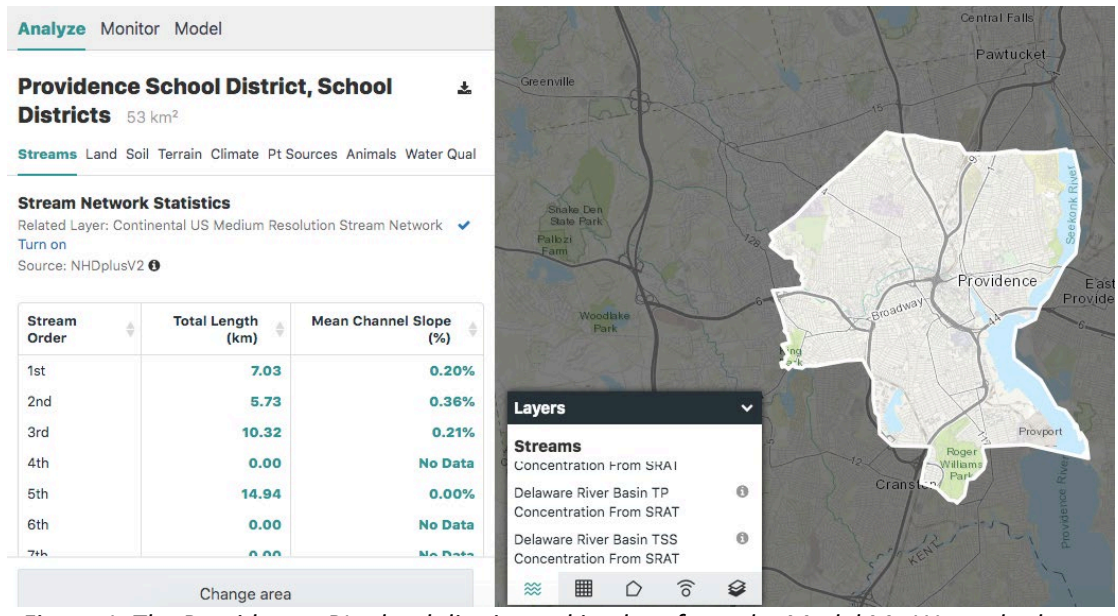

*Figure 1. The Providence, RI school district and its data from the Model My Watershed app.*

The left panel's "Analyze" tab lets you look at different types of data and download a CSV file for each one. The "Monitor" tab allows you to query for past or ongoing data collections, and "Model" lets you simulate natural and human-made impacts on the environment. The "Layers" panel on the right lets you apply different streams, coverage grids, boundaries, observation stations, and basemaps to the map.

I downloaded land data for the North Smithfield, Providence, and Narragansett and compared the percent of land coverage by type. Below (*fig. 2, 3, and 4*) are three visualizations I was able to make after downloading the three data sets and combining them into one workbook.

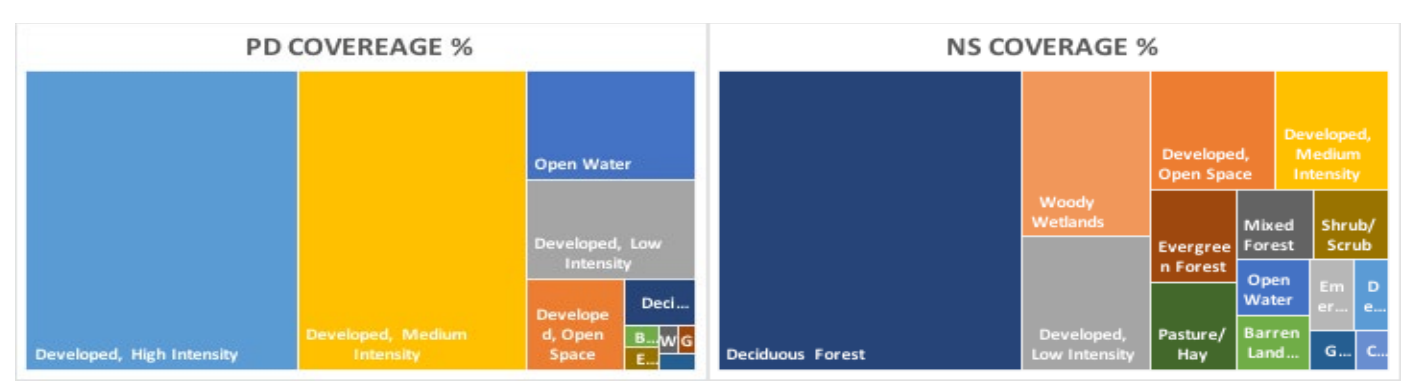

*Figure 2. A treemap of Providence schools district's different land types.*

*Figure 3. A treemap of North Smithfield school district's different land types.*

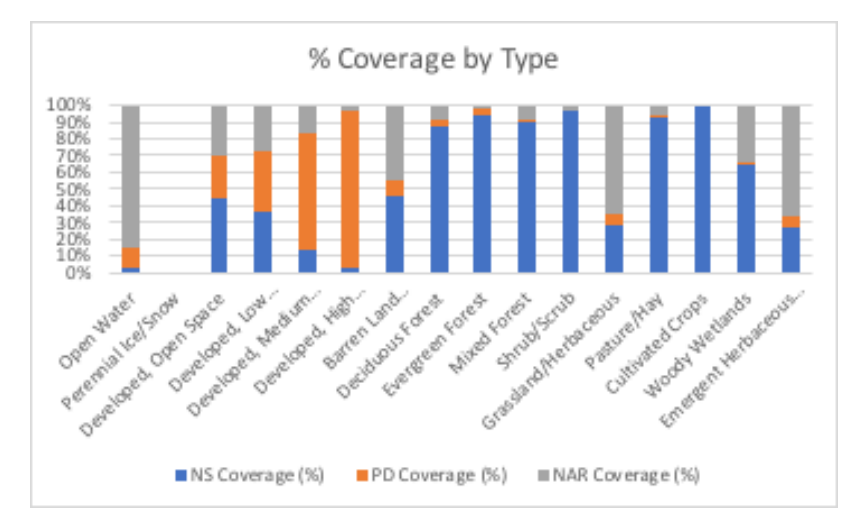

*Figure 4. A 100% stacked bar chart comparing how much of each land type the North Smithfield, Providence, and Narragansett school districts have.*

\_\_\_\_\_\_\_\_\_\_\_\_\_\_\_\_\_\_\_\_\_\_\_\_\_\_\_\_\_\_\_\_\_\_\_\_\_\_\_\_\_\_\_\_\_\_\_\_\_\_\_\_\_\_\_\_\_\_\_\_\_\_\_\_\_\_\_\_\_\_\_\_\_\_\_\_\_\_\_\_\_\_\_\_\_

\_\_\_\_\_\_\_\_\_\_\_\_\_\_\_\_\_\_\_\_\_\_\_\_\_\_\_\_\_\_\_\_\_\_\_\_\_\_\_\_\_\_\_\_\_\_\_\_\_\_\_\_\_\_\_\_\_\_\_\_\_\_\_\_\_\_\_\_\_\_\_\_\_\_\_\_\_\_\_\_\_\_\_\_\_

\_\_\_\_\_\_\_\_\_\_\_\_\_\_\_\_\_\_\_\_\_\_\_\_\_\_\_\_\_\_\_\_\_\_\_\_\_\_\_\_\_\_\_\_\_\_\_\_\_\_\_\_\_\_\_\_\_\_\_\_\_\_\_\_\_\_\_\_\_\_\_\_\_\_\_\_\_\_\_\_\_\_\_\_\_

\_\_\_\_\_\_\_\_\_\_\_\_\_\_\_\_\_\_\_\_\_\_\_\_\_\_\_\_\_\_\_\_\_\_\_\_\_\_\_\_\_\_\_\_\_\_\_\_\_\_\_\_\_\_\_\_\_\_\_\_\_\_\_\_\_\_\_\_\_\_\_\_\_\_\_\_\_\_\_\_\_\_\_\_\_

\_\_\_\_\_\_\_\_\_\_\_\_\_\_\_\_\_\_\_\_\_\_\_\_\_\_\_\_\_\_\_\_\_\_\_\_\_\_\_\_\_\_\_\_\_\_\_\_\_\_\_\_\_\_\_\_\_\_\_\_\_\_\_\_\_\_\_\_\_\_\_\_\_\_\_\_\_\_\_\_\_\_\_\_\_

\_\_\_\_\_\_\_\_\_\_\_\_\_\_\_\_\_\_\_\_\_\_\_\_\_\_\_\_\_\_\_\_\_\_\_\_\_\_\_\_\_\_\_\_\_\_\_\_\_\_\_\_\_\_\_\_\_\_\_\_\_\_\_\_\_\_\_\_\_\_\_\_\_\_\_\_\_\_\_\_\_\_\_\_\_

Do the three graphs tell you the same information?

What type of graph do you find easier to read and understand?

Are you familiar with this type of graph (a treemap)? What does it tell you about the makeup of North Smithfield?

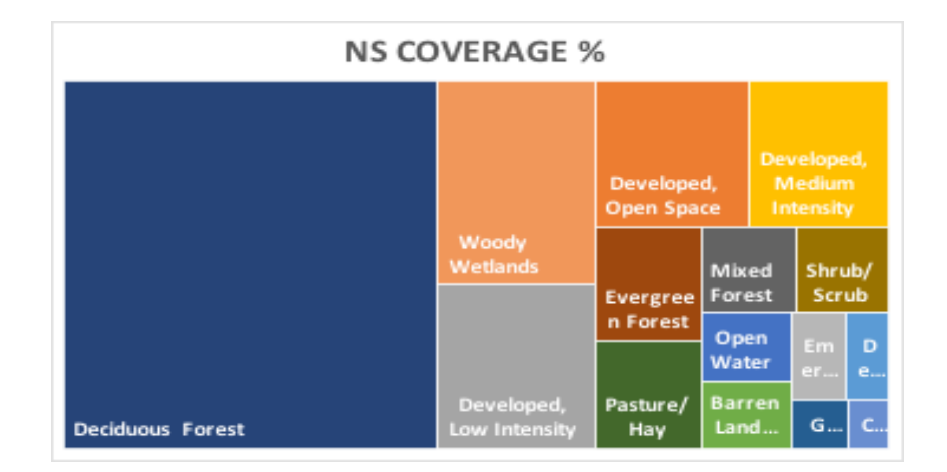

*Figure 3. A treemap of North Smithfield school district's different land types.*

\_\_\_\_\_\_\_\_\_\_\_\_\_\_\_\_\_\_\_\_\_\_\_\_\_\_\_\_\_\_\_\_\_\_\_\_\_\_\_\_\_\_\_\_\_\_\_\_\_\_\_\_\_\_\_\_\_\_\_\_\_\_\_\_\_\_\_\_\_\_\_\_\_\_\_\_\_\_\_\_\_\_\_\_\_

\_\_\_\_\_\_\_\_\_\_\_\_\_\_\_\_\_\_\_\_\_\_\_\_\_\_\_\_\_\_\_\_\_\_\_\_\_\_\_\_\_\_\_\_\_\_\_\_\_\_\_\_\_\_\_\_\_\_\_\_\_\_\_\_\_\_\_\_\_\_\_\_\_\_\_\_\_\_\_\_\_\_\_\_\_

\_\_\_\_\_\_\_\_\_\_\_\_\_\_\_\_\_\_\_\_\_\_\_\_\_\_\_\_\_\_\_\_\_\_\_\_\_\_\_\_\_\_\_\_\_\_\_\_\_\_\_\_\_\_\_\_\_\_\_\_\_\_\_\_\_\_\_\_\_\_\_\_\_\_\_\_\_\_\_\_\_\_\_\_\_

Are you familiar with this type of graph (100% stacked bar chart) What does it tell you about the makeup of North Smithfield, Providence, and Narragansett?

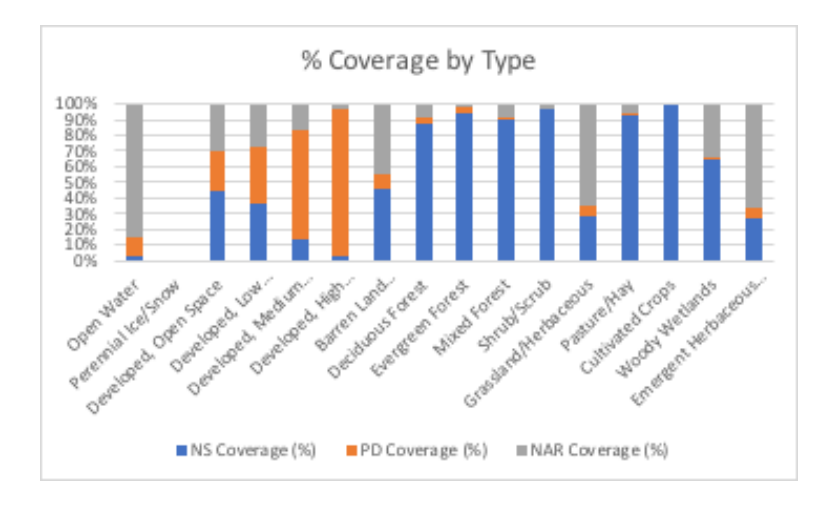

*Figure 4. A 100% stacked bar chart comparing how much of each land type the North Smithfield, Providence, and Narragansett school districts have.*

After looking through the data yourself, what type of land coverage seems to have the most impact on the amount of runoff?

What do you think is the best mix of land coverages that does not result in excess runoff?

Which location has the least amount of runoff?

Which location has the most amount of runoff?

#### Navigating NERR Data

The National Estuarine Research Reserve has a wealth of data available for the taking, but it does take a little getting used to. Use the link below to get to a page to get data. The "Data Graphing and Export System" is intuitive to use, but the data and metadata gets emailed to you, so make sure you use an email that accepts correspondence from outside your network!

Link to data: <https://cdmo.baruch.sc.edu/get/landing.cfm> OR link #9 in "Data Sets and Links"

Opening up your CSV file, it will probably look something like figure 1. Reading the legend will explain the column names and what certain cells mean. In this example, the data revolved around air data, so I trimmed the file down to just the essentials: time stamp, air temperature and its data quality level, barometric pressure and its data quality level, and wind speed and its data quality level.

**Tip: It's always best to copy the data** 

|                            |   | ********LEGEND FOR FIELD NAMES LOCATED AT BOTTOM OF FILE************ |             |                                |    |              |       |                  |           |                  |           |
|----------------------------|---|----------------------------------------------------------------------|-------------|--------------------------------|----|--------------|-------|------------------|-----------|------------------|-----------|
| <b>Station Code isSWMP</b> |   | m/d/y hh:mr See Legend                                               |             | See Legend Frequency           |    | See Legend C |       | <b>Flag Code</b> | 96        | <b>Flag Code</b> | mb        |
| <b>Station Code isSWMP</b> |   | DateTimeSta Historical                                               |             | <b>ProvisionalPl Frequency</b> |    | F Record     | ATemp | F ATemp          | <b>RH</b> | F RH             | <b>BP</b> |
| narpcmet                   | p | 1/1/20 0:00                                                          | 0           |                                | 15 |              |       | 4.6 < 0          |           | 80 < 0           | 10        |
| narpcmet                   | p | 1/1/20 0:15                                                          | 0           | 1                              | 15 |              |       | 4.7 <sup>0</sup> |           | 80 < 0           | 10        |
| narpcmet                   | p | 1/1/20 0:30                                                          | 0           | 1                              | 15 |              |       | 4.6 < 0          |           | 81 < 0           | 10        |
| narpcmet                   | p | 1/1/20 0:45                                                          | 0           | 1                              | 15 |              |       | 4.4 < 0          |           | 82 < 0           | 10        |
| narpcmet                   | P | 1/1/20 1:00                                                          | 0           |                                | 15 |              |       | 4.4 < 0          |           | 82 < 0           | 10        |
| narpcmet                   | p | 1/1/20 1:15                                                          | 0           | 1                              | 15 |              |       | 4.3 < 0          |           | 82 < 0           | 10        |
| narpcmet                   | p | 1/1/20 1:30                                                          | 0           | 1                              | 15 |              |       | $4.3$ <0>        |           | 82 < 0           | 10        |
| narpcmet                   | P | 1/1/20 1:45                                                          | 0           | 1                              | 15 |              |       | 4.4 < 0          |           | 81 < 0           | 10        |
| narpcmet                   | P | 1/1/20 2:00                                                          | 0           |                                | 15 |              |       | 3.9 < 0          |           | 75 < 0           | 10        |
| narocmet                   | P | 1/1/20 2:15                                                          | 0           | 1                              | 15 |              |       | 3.7 < 0          |           | 72 < 0           | 10        |
| narpcmet                   | p | 1/1/20 2:30                                                          | O           | 1                              | 15 |              |       | 3.6 < 0          |           | 69 < 0           | 10        |
| narpcmet                   | p | 1/1/20 2:45                                                          | 0           | 1                              | 15 |              |       | 3.4 < 0          |           | 68 < 0           | 10        |
| narocmet                   | p | 1/1/20 3:00                                                          | 0           | 1                              | 15 |              |       | 3.3 < 0          |           | 67 < 0           | 10        |
| narocmet                   | p | 1/1/20 3:15                                                          | 0           |                                | 15 |              |       | 3.2 < 0          |           | 68 < 0           | 10        |
| narocmet                   | p | 1/1/20 3:30                                                          | 0           | 1                              | 15 |              |       | 3.1 < 0          |           | 69 < 0           | 10        |
| narocmet                   | p | 1/1/20 3:45                                                          | 0           | 1                              | 15 |              |       | 3.1 < 0          |           | 69 < 0           | 10        |
| narpcmet                   | p | 1/1/20 4:00                                                          | O           |                                | 15 |              |       | 3 < 0            |           | 70 < 0           | 10        |
| narocmet                   | p | 1/1/20 4:15                                                          | 0           |                                | 15 |              |       | 3 < 0            |           | 68 < 0           | 10        |
| narpcmet                   | p | 1/1/20 4:30                                                          | O           | 1                              | 15 |              |       | 3 < 0            |           | 69 < 0           | 10        |
| narpcmet                   | p | 1/1/20 4:45                                                          | O           | 1                              | 15 |              |       | 2.9 < 0          |           | 69 < 0           | 10        |
| narpcmet                   | p | 1/1/20 5:00                                                          | O           |                                | 15 |              |       | 2.9 < 0          |           | 68 < 0           | 10        |
| narpcmet                   | p | 1/1/20 5:15                                                          | O           |                                | 15 |              |       | 2.9 < 0          |           | 67 < 0           | 10        |
| narpcmet                   | p | 1/1/20 5:30                                                          | O           | 1                              | 15 |              |       | 2.8 < 0          |           | 67 < 0           | 10        |
| narpcmet                   | p | 1/1/20 5:45                                                          | 0           | 1                              | 15 |              |       | 2.7 < 0          |           | 67 < 0           | 10        |
| narpcmet                   | P | 1/1/20 6:00                                                          | $\mathbf 0$ | 1                              | 15 |              |       | 2.7 < 0          |           | 67 < 0           | 10        |

*Figure 1. The raw data from one of the National Estuarine Research Reserve's data sets.*

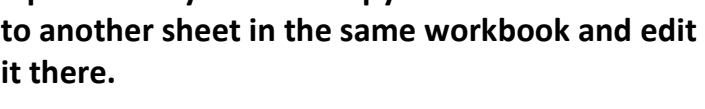

- 1. Before we visualize anything, we must filter out data marked as questionable.
- 2. Click the box to the left of column A and above the first row to select everything, and then click "Data" in the top toolbar, and then "Filter."
- 3. Every column should now have a filter, so go to each "Flag Code" column and uncheck any code that is below 0 (see *fig. 2*).
- 4. The next problem you have to fix is changing the time stamp column into two separate columns for date and time. In Excel, click on column D, and choose "Insert."

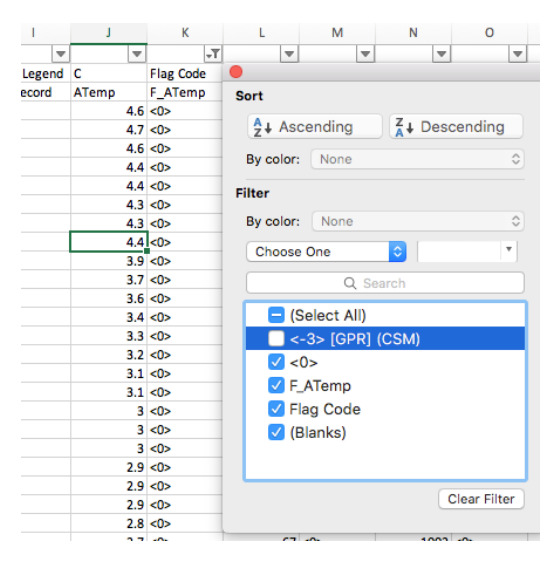

*Figure 2. A filter to keep only data with acceptable flag codes.*

- 5. Do this again so you have two blank columns next to the time stamp column (C).
- 6. Click on C so the whole column is selected, then click on "Data" in the top toolbar, and then click "Text to Columns."
- 7. Choose "Fixed Width" on the first page.
- 8. Make sure there is only one break (between the date and time) on the second page (*fig. 3*).
- 9. Change the column data format to date and make the destination the next column over (in this case D) on the last page (*fig. 4*).
- 10.Click "Finish" and you're back in the spreadsheet. Right-click on the column with the dates, choose "Format Cells...," and make sure they are set to "Date."

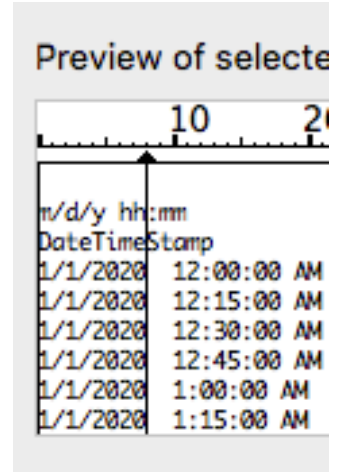

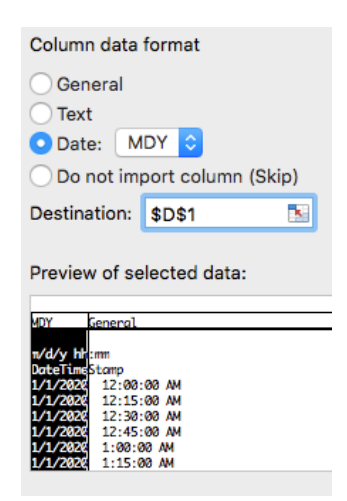

*Figure 3. Page 2 of the "Text to Columns" tool. With the fixed width option, you choose where the text is broken up.*

*Figure 4. Page 3 of the "Text to Columns" tool. The highlighted column contains dates, so it is formatted as a date. The destination is the next column over.*

You are now ready to make visualizations! My two examples (*fig. 5 and 6*) are air temperature over the course of 1 day and air temperature at 12 AM over the course of 7 months.

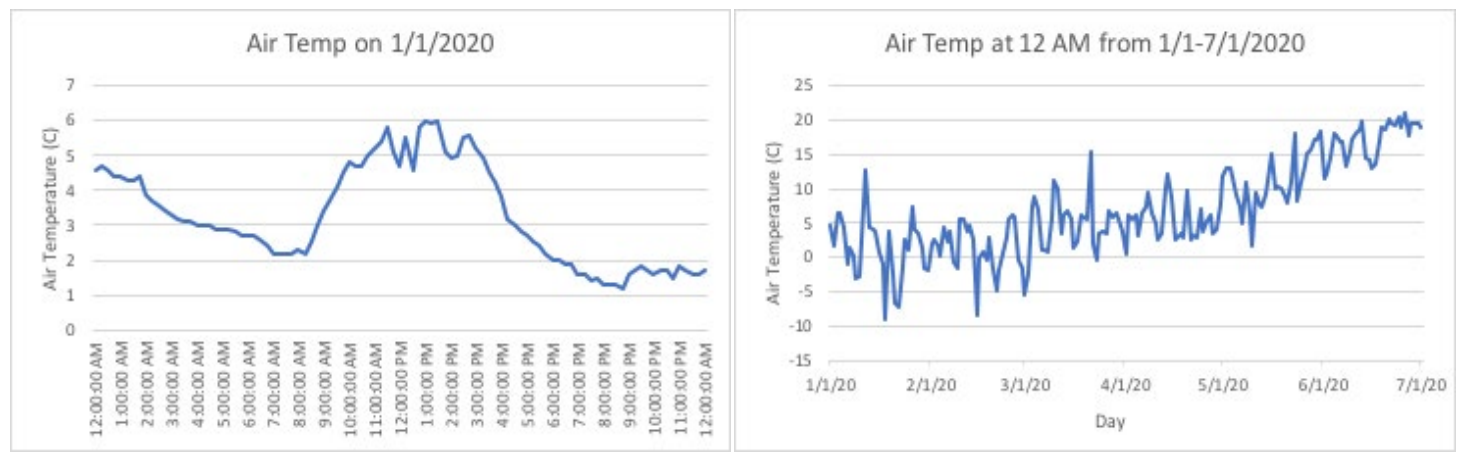

*Figure 5. A line graph of air temperature over the course of a day.*

50 *Figure 6. A line graph of air temperature over the course of 6 six months.*

What do you think would happen if you did not clean the data and simply tried to make a visualization from it?

What other issues do you think could be in a data set that would affect a visualization?

What do the graphs show you that you did not see in the raw data?

## **Combining Data Sets**

Sometimes the answers you need can't be found in one neat data set, which means you have to comb through multiple sets, databases, or even make your own experiments to get all of the necessary data.

This activity looks at data from the Smithsonian Global Volcanism Program and the United States Geological Survey.

- 1. I downloaded data on eruptions in the United States from here: [volcano.si.edu/search\\_eruption.cfm](http://volcano.si.edu/search_eruption.cfm)
- 2. I downloaded the earthquake data from here: [https://earthquake.usgs.gov/](https://earthquake.usgs.gov/earthquakes/search/)  [earthquakes/search/](https://earthquake.usgs.gov/earthquakes/search/)
- 3. I set "Date & Time" to be this past decade.
- 4. I set "Geographic Region" to Conterminous U.S.
- 5. And I set "Output Options" to export the first 1000 data points as a CSV file.
- 6. After looking at both data sets, make a new workbook (*fig. 1*) to combine the two with the five columns you will need: ID, Date, Latitude, Longitude, and Type.

| ID                                 | Year    | Latitude | Longitude | Type              |
|------------------------------------|---------|----------|-----------|-------------------|
| Cleveland                          | 2020    | 52.8     | $-169.9$  | Eruption          |
| Semisopochnoi                      | 2019    | 51.9     | 179.6     | Eruption          |
| Shishaldin                         | 2019    | 54.8     | $-164.0$  | Eruption          |
| Semisopochnoi                      | 2019    | 51.9     | 179.6     | Eruption          |
| <b>Great Sitkin</b>                | 2019    | 52.1     | $-176.1$  | Eruption          |
| Semisopochnoi                      | 2018    | 51.9     | 179.6     | Eruption          |
| Veniaminof                         | 2018    | 56.2     | $-159.4$  | Eruption          |
| <b>Great Sitkin</b>                | 2018    | 52.1     | $-176.1$  | Eruption          |
| <b>Bogoslof</b>                    | 2016    | 53.9     | $-168.0$  | Eruption          |
| Cleveland                          | 2016    | 52.8     | $-169.9$  | Eruption          |
| Pavlof                             | 2016    | 55.4     | $-161.9$  | Eruption          |
| Pavlof                             | 2014    | 55.4     | $-161.9$  | Eruption          |
| Pavlof                             | 2014    | 55.4     | $-161.9$  | Eruption          |
| Ahyi                               | 2014    | 20.4     | 145.0     | Eruption          |
| Shishaldin                         | 2014    | 54.8     | $-164.0$  | Eruption          |
| Veniaminof                         | 2013    | 56.2     | $-159.4$  | Eruption          |
| Pavlof                             | 2013    | 55.4     | $-161.9$  | Eruption          |
| Mariana Back-Arc Segment at 15.5°N | 2013    | 15.4     | 144.5     | Eruption          |
| Pagan                              | 2012    | 18.1     | 145.8     | Eruption          |
| Kanaga                             | 2012    | 51.9     | $-177.2$  | Eruption          |
| Cleveland                          | 2011    | 52.8     | $-169.9$  | Eruption          |
| Pagan                              | 2011    | 18.1     | 145.8     | Eruption          |
| Cleveland                          | 2010    | 52.8     | $-169.9$  | Eruption          |
| South Sarigan Seamount             | 2010    | 16.6     | 145.8     | Eruption          |
| Pagan                              | 2010    | 18.1     | 145.8     | Eruption          |
| uu60402867                         | 7/21/20 | 37.5     |           | -113.5 Earthquake |
|                                    |         |          |           |                   |

*Figure 1. A combined spreadsheet of eruption and earthquake data.*

- 7. Copy and paste the necessary data, but to get the date from the earthquake data you will need to use the "Text to Column" option which is explained in "Navigating NERR Data." The necessary steps are provided at the end of this activity.
- 8. The only difference is that you will use the delimited option instead of fixed width, and with "T" as the marker (see *fig. 2*).
- 9. For Type, you just mark the data as being an eruption or earthquake.

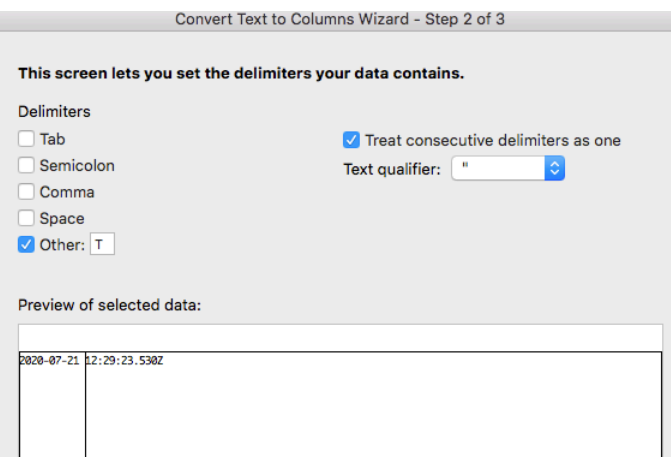

*Figure 2. Page 2 in the "Text to Columns" tool with the delimiter option. It will separate each cell at the letter "T."*

- 10.Once you have the workbook ready, go to<https://flourish.studio/> and sign in to make the necessary visualization.
- 11. Click new visualization, scroll down to the projection map section, and choose the world map option.
- 12.Go to the "Data" tab and delete all the values in the right panel under Regions (*fig. 3 and 4*).

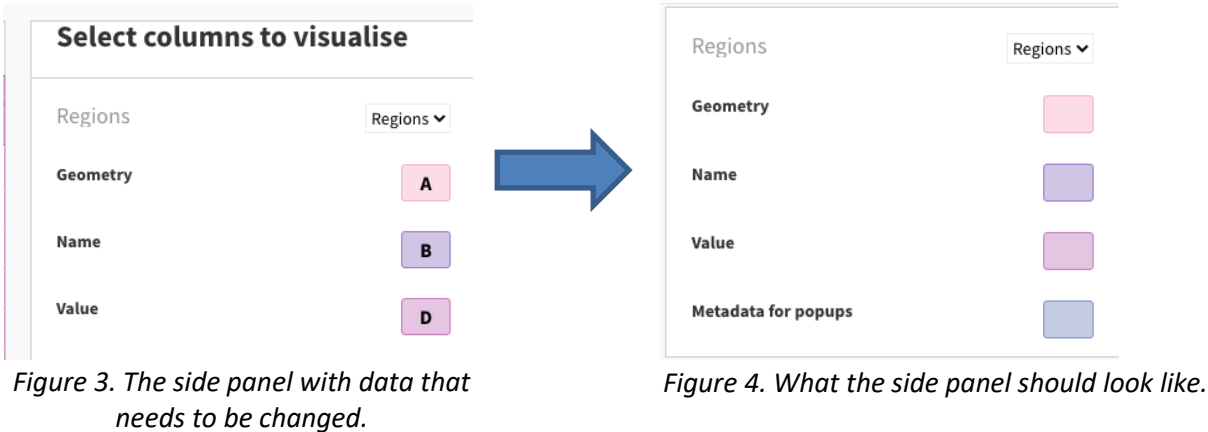

- 13.Go to the "Points" tab, and upload your combined workbook.
- 14.On the right panel, assign columns to the different options. It should look something like figure 5, which would result in the map (see *fig. 6*) also shown below.

|                | Regions $\vee$<br><b>Points</b><br>$\checkmark$ |   |              |              |            |                                         |                        |               |
|----------------|-------------------------------------------------|---|--------------|--------------|------------|-----------------------------------------|------------------------|---------------|
| Q              |                                                 |   |              |              | Saved Undo | $\pm$ Upload data $\vert \triangledown$ | Points                 | Points $\sim$ |
| ⇁              |                                                 | A | $\mathsf{B}$ | $\mathsf{C}$ | D          | E                                       | Name                   |               |
|                | ID                                              |   | Date         | Latitude     | Longitude  | <b>Type</b>                             |                        | A             |
| $\overline{2}$ | Cleveland                                       |   | 2020         | 52.8         | $-169.9$   | Eruption                                | Longitude              | D             |
| 3              | Semisopochnoi                                   |   | 2019         | 51.9         | 179.6      | Eruption                                |                        |               |
| $\overline{4}$ | Shishaldin                                      |   | 2019         | 54.8         | $-164.0$   | Eruption                                | Latitude               | $\mathbf c$   |
| 5              | Semisopochnoi                                   |   | 2019         | 51.9         | 179.6      | Eruption                                |                        |               |
| 6.             | Great Sitkin                                    |   | 2019         | 521          | $-1761$    | Fruntion                                | <b>Colour category</b> | Е             |

*Figure 5. What the "Points" data tab and side panel should look like. The columns are ordered as ID, Date, Latitude, Longitude, and Type. The side panel is ordered as A, D, C, E, and B (not shown).*

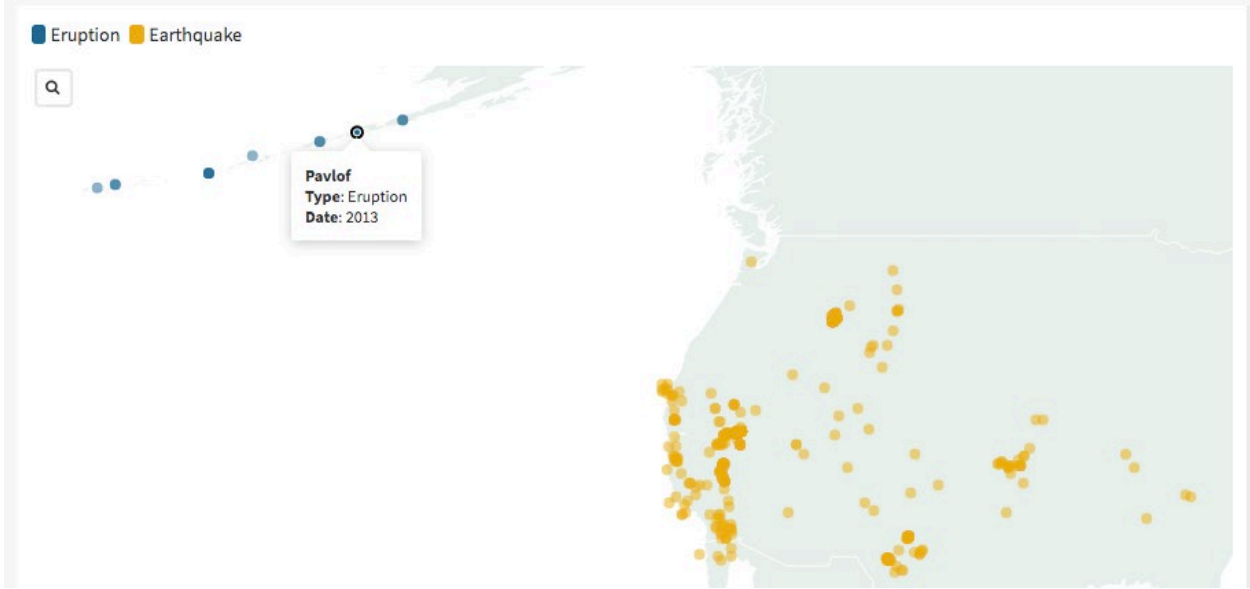

*Figure 6. A snapshot of the map or eruptions in blue and earthquakes in yellow. The popup show the ID, Type, and Date.*

#### Text to Columns: From "Navigating NERR Data"

- 8. The next problem you have to fix is changing the time stamp column into two separate columns for date and time. In Excel, click on column D, and choose "Insert."
- 9. Do this again so you have two blank columns next to the time stamp column (C).
- 10.Click on C so the whole column is selected, then click on "Data" in the top toolbar, and then click "Text to Columns."
- 11.Choose "Fixed Width" on the first page.
- 12.Make sure there is only one break (between the date and time) on the second page (*fig. 3*).
- 13. Change the column data format to date and make the destination the next column over (in this case D) on the last page (*fig. 4*).

14.Click "Finish" and you're back in the spreadsheet. Right-click on the column with the dates, choose "Format Cells...," and make sure they are set to "Date."

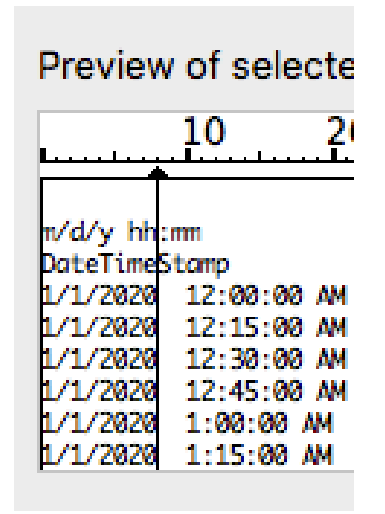

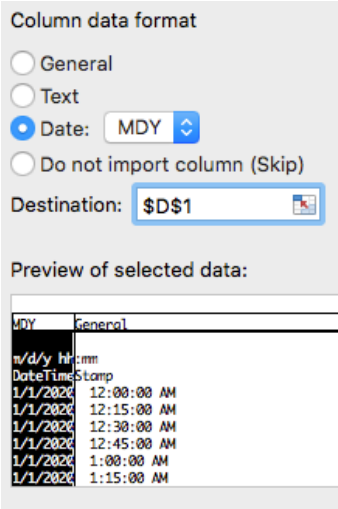

*Figure 3. Page 2 of the "Text to Columns" tool. With the fixed width option, you choose where the text is broken up.*

*Figure 4. Page 3 of the "Text to Columns" tool. The highlighted column contains dates, so it is formatted as a date. The destination is the next column over.*

How can you improve this visualization to display that there are more eruptions in the

\_\_\_\_\_\_\_\_\_\_\_\_\_\_\_\_\_\_\_\_\_\_\_\_\_\_\_\_\_\_\_\_\_\_\_\_\_\_\_\_\_\_\_\_\_\_\_\_\_\_\_\_\_\_\_\_\_\_\_\_\_\_\_\_\_\_\_\_\_\_\_\_\_\_\_\_\_\_\_\_\_\_\_\_\_

\_\_\_\_\_\_\_\_\_\_\_\_\_\_\_\_\_\_\_\_\_\_\_\_\_\_\_\_\_\_\_\_\_\_\_\_\_\_\_\_\_\_\_\_\_\_\_\_\_\_\_\_\_\_\_\_\_\_\_\_\_\_\_\_\_\_\_\_\_\_\_\_\_\_\_\_\_\_\_\_\_\_\_\_\_

\_\_\_\_\_\_\_\_\_\_\_\_\_\_\_\_\_\_\_\_\_\_\_\_\_\_\_\_\_\_\_\_\_\_\_\_\_\_\_\_\_\_\_\_\_\_\_\_\_\_\_\_\_\_\_\_\_\_\_\_\_\_\_\_\_\_\_\_\_\_\_\_\_\_\_\_\_\_\_\_\_\_\_\_\_

dataset, but they do not show up because they are from the same volcano?

In terms of tectonic plates, the Alaska-Aleutian Megathrust and the Juan de Fuca are both subduction zones, but why is only the former resulting in volcanic activity?

\_\_\_\_\_\_\_\_\_\_\_\_\_\_\_\_\_\_\_\_\_\_\_\_\_\_\_\_\_\_\_\_\_\_\_\_\_\_\_\_\_\_\_\_\_\_\_\_\_\_\_\_\_\_\_\_\_\_\_\_\_\_\_\_\_\_\_\_\_\_\_\_\_\_\_\_\_\_\_\_\_\_\_\_\_

\_\_\_\_\_\_\_\_\_\_\_\_\_\_\_\_\_\_\_\_\_\_\_\_\_\_\_\_\_\_\_\_\_\_\_\_\_\_\_\_\_\_\_\_\_\_\_\_\_\_\_\_\_\_\_\_\_\_\_\_\_\_\_\_\_\_\_\_\_\_\_\_\_\_\_\_\_\_\_\_\_\_\_\_\_

\_\_\_\_\_\_\_\_\_\_\_\_\_\_\_\_\_\_\_\_\_\_\_\_\_\_\_\_\_\_\_\_\_\_\_\_\_\_\_\_\_\_\_\_\_\_\_\_\_\_\_\_\_\_\_\_\_\_\_\_\_\_\_\_\_\_\_\_\_\_\_\_\_\_\_\_\_\_\_\_\_\_\_\_\_

Are volcanoes in the Cascade Range dormant, or are they gearing up for another period of activity?

# Social Studies

# National Geographic's Marshallese Stick Charts

This activity gives you a quick look at how some people in the South Pacific Ocean used to navigate the waters around their homes. National Geographic has a great explanation of these stick charts and a few questions to make sure you understand them.

National Geographic: [www.nationalgeographic.org/media/micronesian-stick-chart/](http://www.nationalgeographic.org/media/micronesian-stick-chart/)

If your teacher chooses, you can make a stick chart of your own. You can use whatever materials are usually around you, just like the Polynesians. The chart can be a map of whatever you want.

For example, if you make a map about "traffic" flow in a particular hallway at school, you could use pencils of different colors and lengths to show where people walk and where.

As another example, you could make a map about where you usually spend time in your house. You could use straws as the frame since those are in most people's home, and different objects could represent points of interest. If you spend a lot of time in your kitchen, you could attach little pictures of food to the chart. Anything works!

\_\_\_\_\_\_\_\_\_\_\_\_\_\_\_\_\_\_\_\_\_\_\_\_\_\_\_\_\_\_\_\_\_\_\_\_\_\_\_\_\_\_\_\_\_\_\_\_\_\_\_\_\_\_\_\_\_\_\_\_\_\_\_\_\_\_\_\_\_\_\_\_\_\_\_\_\_\_\_\_\_\_\_\_\_

\_\_\_\_\_\_\_\_\_\_\_\_\_\_\_\_\_\_\_\_\_\_\_\_\_\_\_\_\_\_\_\_\_\_\_\_\_\_\_\_\_\_\_\_\_\_\_\_\_\_\_\_\_\_\_\_\_\_\_\_\_\_\_\_\_\_\_\_\_\_\_\_\_\_\_\_\_\_\_\_\_\_\_\_\_

\_\_\_\_\_\_\_\_\_\_\_\_\_\_\_\_\_\_\_\_\_\_\_\_\_\_\_\_\_\_\_\_\_\_\_\_\_\_\_\_\_\_\_\_\_\_\_\_\_\_\_\_\_\_\_\_\_\_\_\_\_\_\_\_\_\_\_\_\_\_\_\_\_\_\_\_\_\_\_\_\_\_\_\_\_

\_\_\_\_\_\_\_\_\_\_\_\_\_\_\_\_\_\_\_\_\_\_\_\_\_\_\_\_\_\_\_\_\_\_\_\_\_\_\_\_\_\_\_\_\_\_\_\_\_\_\_\_\_\_\_\_\_\_\_\_\_\_\_\_\_\_\_\_\_\_\_\_\_\_\_\_\_\_\_\_\_\_\_\_\_

\_\_\_\_\_\_\_\_\_\_\_\_\_\_\_\_\_\_\_\_\_\_\_\_\_\_\_\_\_\_\_\_\_\_\_\_\_\_\_\_\_\_\_\_\_\_\_\_\_\_\_\_\_\_\_\_\_\_\_\_\_\_\_\_\_\_\_\_\_\_\_\_\_\_\_\_\_\_\_\_\_\_\_\_\_

\_\_\_\_\_\_\_\_\_\_\_\_\_\_\_\_\_\_\_\_\_\_\_\_\_\_\_\_\_\_\_\_\_\_\_\_\_\_\_\_\_\_\_\_\_\_\_\_\_\_\_\_\_\_\_\_\_\_\_\_\_\_\_\_\_\_\_\_\_\_\_\_\_\_\_\_\_\_\_\_\_\_\_\_\_

\_\_\_\_\_\_\_\_\_\_\_\_\_\_\_\_\_\_\_\_\_\_\_\_\_\_\_\_\_\_\_\_\_\_\_\_\_\_\_\_\_\_\_\_\_\_\_\_\_\_\_\_\_\_\_\_\_\_\_\_\_\_\_\_\_\_\_\_\_\_\_\_\_\_\_\_\_\_\_\_\_\_\_\_\_

\_\_\_\_\_\_\_\_\_\_\_\_\_\_\_\_\_\_\_\_\_\_\_\_\_\_\_\_\_\_\_\_\_\_\_\_\_\_\_\_\_\_\_\_\_\_\_\_\_\_\_\_\_\_\_\_\_\_\_\_\_\_\_\_\_\_\_\_\_\_\_\_\_\_\_\_\_\_\_\_\_\_\_\_\_

\_\_\_\_\_\_\_\_\_\_\_\_\_\_\_\_\_\_\_\_\_\_\_\_\_\_\_\_\_\_\_\_\_\_\_\_\_\_\_\_\_\_\_\_\_\_\_\_\_\_\_\_\_\_\_\_\_\_\_\_\_\_\_\_\_\_\_\_\_\_\_\_\_\_\_\_\_\_\_\_\_\_\_\_\_

What location and activity did you choose to make a map of?

Why did you choose that location?

What material did you make your map out of and why did you choose that material?

What did the other students make a map of and what materials did they use?

Do you see common patterns in the what your classmates mapped and what materials they used?

#### **Voting: Then and Now**

Voting is an essential part of our country, and the idea of citizens having a voice extends all the way back to the 5<sup>th</sup> century B.C.E. The difference between Ancient Greece and modern America is the type of democracy – we have a representative democracy while they had a direct one. Read National Geographic's article about democracy, which can be found at [www.nationalgeographic.org/encyclopedia/democracy-ancient-greece/.](http://www.nationalgeographic.org/encyclopedia/democracy-ancient-greece/)

Your teacher will then create a ballot box, and guide the class through a re-enactment of each democracy. You will vote on the same law and see if a different democracy results in a different outcome for the proposed law. You can then make a visualization based on the data, as seen in figure 1.

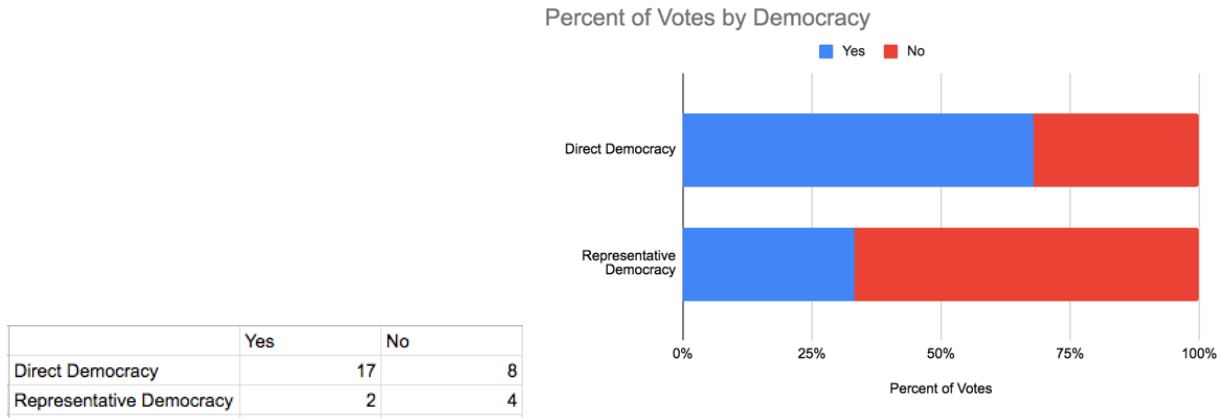

*Figure 1. A table of votes and how it looks as a 100% stacked bar chart*

After completing the exercise on the direct voting vs representative voting what do you think are the pros and cons of each system?

\_\_\_\_\_\_\_\_\_\_\_\_\_\_\_\_\_\_\_\_\_\_\_\_\_\_\_\_\_\_\_\_\_\_\_\_\_\_\_\_\_\_\_\_\_\_\_\_\_\_\_\_\_\_\_\_\_\_\_\_\_\_\_\_\_\_\_\_\_\_\_\_\_\_\_\_\_\_\_\_\_\_\_\_\_

\_\_\_\_\_\_\_\_\_\_\_\_\_\_\_\_\_\_\_\_\_\_\_\_\_\_\_\_\_\_\_\_\_\_\_\_\_\_\_\_\_\_\_\_\_\_\_\_\_\_\_\_\_\_\_\_\_\_\_\_\_\_\_\_\_\_\_\_\_\_\_\_\_\_\_\_\_\_\_\_\_\_\_\_\_

\_\_\_\_\_\_\_\_\_\_\_\_\_\_\_\_\_\_\_\_\_\_\_\_\_\_\_\_\_\_\_\_\_\_\_\_\_\_\_\_\_\_\_\_\_\_\_\_\_\_\_\_\_\_\_\_\_\_\_\_\_\_\_\_\_\_\_\_\_\_\_\_\_\_\_\_\_\_\_\_\_\_\_\_\_

\_\_\_\_\_\_\_\_\_\_\_\_\_\_\_\_\_\_\_\_\_\_\_\_\_\_\_\_\_\_\_\_\_\_\_\_\_\_\_\_\_\_\_\_\_\_\_\_\_\_\_\_\_\_\_\_\_\_\_\_\_\_\_\_\_\_\_\_\_\_\_\_\_\_\_\_\_\_\_\_\_\_\_\_\_

\_\_\_\_\_\_\_\_\_\_\_\_\_\_\_\_\_\_\_\_\_\_\_\_\_\_\_\_\_\_\_\_\_\_\_\_\_\_\_\_\_\_\_\_\_\_\_\_\_\_\_\_\_\_\_\_\_\_\_\_\_\_\_\_\_\_\_\_\_\_\_\_\_\_\_\_\_\_\_\_\_\_\_\_\_

\_\_\_\_\_\_\_\_\_\_\_\_\_\_\_\_\_\_\_\_\_\_\_\_\_\_\_\_\_\_\_\_\_\_\_\_\_\_\_\_\_\_\_\_\_\_\_\_\_\_\_\_\_\_\_\_\_\_\_\_\_\_\_\_\_\_\_\_\_\_\_\_\_\_\_\_\_\_\_\_\_\_\_\_\_

How do you think gerrymandering impacts the outcomes of elections? What should be done to combat it?

How do you think people that don't vote impacts the outcomes of elections? What are the reasons you think that people don't vote, and what can be done to change their minds?

Also consider the Australian system for people who do not vote. Do you think that could work in America?

Think about how it could be argued that your government and who is in power is a form of data visualization. Your vote is the raw data, and the resulting makeup of Legislative and Executive branches is the visualization.

Is this visualization always accurate to the raw data? For example, there have been 5 times where a candidate had the popular vote but lost the election because of the electoral college. How do the systems in place work to represent, or misrepresent, the data given to it?

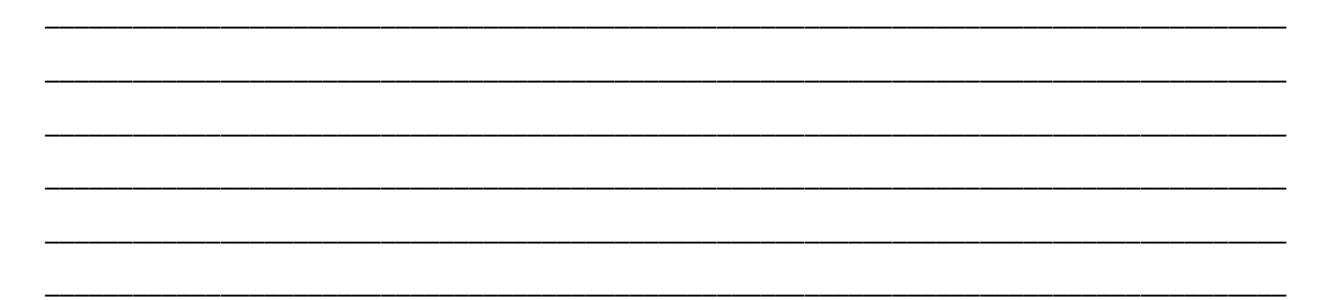

# Torres Strait Tallies – A Chain of Achievements

In the 19<sup>th</sup> century, Alfred Cort Haddon discovered that the Torres Strait Islanders used physical representations for social purposes. A "kupe" was a bundle of sticks tied to a string (see *fig. 1*) and could be used to tally a specific achievement, such as the number of turtles they caught.

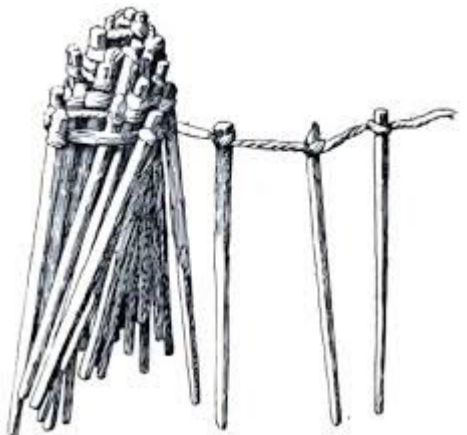

*Figure 1. A drawing of a kupe from the Torres Strait Islanders.*

Come up with a list of things you have done more than once and are proud of. For example, it could be the number of good deeds you do in a week, the number of times you participated in/won a competition, how many languages you know. Your kupe will represent one of these list items.

Next, design a kupe of your own. It can have a clear representation or one only you can decipher, similar to the Marshallese stick charts. For example, a digital kupe of good deeds could be a PowerPoint slideshow with each slide representing one deed. The picture on each slide could represent what you did, such as a rake if you raked leaves. For a personal kupe, you could use color-coded popsicle sticks tied together with string.

\_\_\_\_\_\_\_\_\_\_\_\_\_\_\_\_\_\_\_\_\_\_\_\_\_\_\_\_\_\_\_\_\_\_\_\_\_\_\_\_\_\_\_\_\_\_\_\_\_\_\_\_\_\_\_\_\_\_\_\_\_\_\_\_\_\_\_\_\_\_\_\_\_\_\_\_\_\_\_\_\_\_\_\_\_

\_\_\_\_\_\_\_\_\_\_\_\_\_\_\_\_\_\_\_\_\_\_\_\_\_\_\_\_\_\_\_\_\_\_\_\_\_\_\_\_\_\_\_\_\_\_\_\_\_\_\_\_\_\_\_\_\_\_\_\_\_\_\_\_\_\_\_\_\_\_\_\_\_\_\_\_\_\_\_\_\_\_\_\_\_

\_\_\_\_\_\_\_\_\_\_\_\_\_\_\_\_\_\_\_\_\_\_\_\_\_\_\_\_\_\_\_\_\_\_\_\_\_\_\_\_\_\_\_\_\_\_\_\_\_\_\_\_\_\_\_\_\_\_\_\_\_\_\_\_\_\_\_\_\_\_\_\_\_\_\_\_\_\_\_\_\_\_\_\_\_

What did you make your visualization out of?

Why did you choose that material?

What accomplishment did you visualize?

Why is that accomplishment important to you?

### **Mapping America**

Geographic heat maps are a great way to visualize a range of data that can be categorized by state or country. The U.S Census Bureau has years' worth of data that you can download to look at in Excel or Google Sheets, look at in tables, and view as geographic heat maps they created. This activity will walk you through the process of making your own.

- 1. Let's make a map of population by state based off of data from 2019. To begin, go to the Census Bureau website, find the search bar and type "population by state".
- 2. On the results page, scroll down until you find the "State Population Totals: 2010-2019" link (*fig. 1*).
- 3. On the new page, scroll down until you find the "Datasets" section, and click on the Excel file link to download the data as a comma separated value (.csv) file (*fig. 2*).

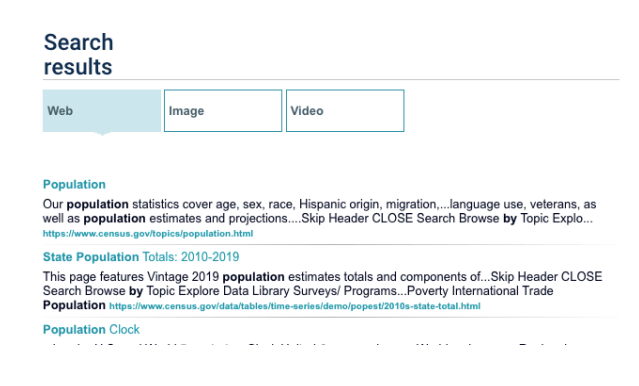

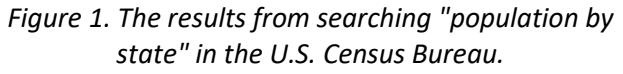

Population, Population Change, and Estimated Components of Population Change: April 1, 2010 to July 1, 2019 (NST-EST2019-alldata) File Layout [< 1.0 MB] To Population, Population Change, and Estimated Components of Population Change: April 1, 2010 to July 1, 2019 (NST-EST2019-alldata) [<1.0 MB] *Figure 2. The Excel file link for population data.*

- 4. Open up your Google Drive, and upload the file by clicking on New --> File upload, or by dragging the file into your browser window.
- 5. After that, create a new Google Sheets file.
- 6. In the top left corner of your new sheet click File --> Import. It will bring up your Google Drive, and you can click on the data set you just uploaded.

**Datasets** 

7. Selecting the set will bring up a list of options, most of which can be left alone. The only one that matters is if you want the data used on the blank Sheet 1 you have, or to create a Sheet 2 and use it there.

8. There will be a lot of data! Don't worry, we will only be focusing on 2 columns: NAME and POPESTIMATE2019.

|      |              |              |   |   |    |              |   |  |                | $\times$ |
|------|--------------|--------------|---|---|----|--------------|---|--|----------------|----------|
| А    | $\mathsf{B}$ | $\mathbb{C}$ | D | E | F. | $\mathbb{G}$ | H |  | Sheet7!A1:EU58 | E        |
|      | Columns      |              |   |   |    |              |   |  |                |          |
| Rows | Values       |              |   |   |    |              |   |  |                |          |
|      |              |              |   |   |    |              |   |  | Suggested      |          |
|      |              |              |   |   |    |              |   |  |                |          |
|      |              |              |   |   |    |              |   |  | Rows           | Add      |
|      |              |              |   |   |    |              |   |  |                |          |
|      |              |              |   |   |    |              |   |  | Columns        | Add      |
|      |              |              |   |   |    |              |   |  |                |          |
|      |              |              |   |   |    |              |   |  | Values         | Add      |
|      |              |              |   |   |    |              |   |  |                |          |
|      |              |              |   |   |    |              |   |  | Filters        | Add      |
|      |              |              |   |   |    |              |   |  |                |          |

*Figure 3. A generic pivot table with no customization.*

- 9. Without anything selected, go to the top toolbar and click on Data --> Pivot Table --> Create (you don't have to worry about the options). Your screen should now look like figure 3.
- 10. Since we want to display 2019 populations, click on Values' Add --> POPESTIMATE2019.
- 11.Next, since we want those values organized by state, click on Rows' Add --> NAME.
- 12. Finally, since we don't want regions or national sums, click on Filters' Add --> NAME --> Showing all items.
- 13. Scroll through the list, or search, for Midwest Region, Northeast Region, Puerto Rico (the Google chart doesn't include it so we can't leave it to skew data), South Region, United States, and West Region. Uncheck them all, and you're now ready to make the map!
- 14.Highlight all the values from A1 to B52, go to the top toolbar and click Insert --> Chart.
- 15.In the Chart Editor, click "Chart Type" and scroll down until you see the "Map" section.
- 16.Click on the regular "Geo chart" option.
- 17.To change from a world view, click the Chart Editor's Customize --> Geo --> Region --> United States. Your chart should now look like figure 4.

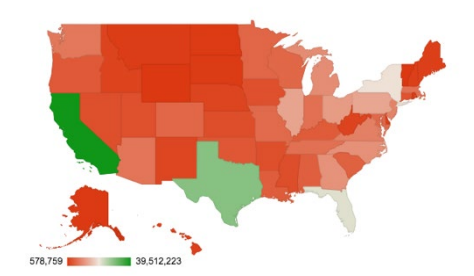

*Figure 4. A heat map with the correct data, but no color correction.*
18.You should also see color options for Min, Mid, Max, and No Value. By changing those, and generally adhering to the rule that colors should be a range of one shade, I made mine to look like figure 5. I used a Min of light pink, a Mid of light purple, and a Max of dark purple. I feel the pink helps differentiate the low and medium values, but feel free to experiment with your own charts!

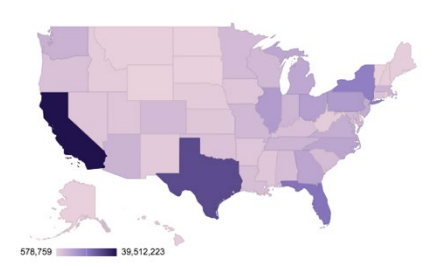

*Figure 5. The same heat map as Figure 4 but with customized colors.*

Looking at the maps everyone has made, do some colors seem more effective at displaying the same data than others?

What other information would you want to include in a map of estimated population?

\_\_\_\_\_\_\_\_\_\_\_\_\_\_\_\_\_\_\_\_\_\_\_\_\_\_\_\_\_\_\_\_\_\_\_\_\_\_\_\_\_\_\_\_\_\_\_\_\_\_\_\_\_\_\_\_\_\_\_\_\_\_\_\_\_\_\_\_\_\_\_\_\_\_\_\_\_\_\_\_\_\_\_\_\_

\_\_\_\_\_\_\_\_\_\_\_\_\_\_\_\_\_\_\_\_\_\_\_\_\_\_\_\_\_\_\_\_\_\_\_\_\_\_\_\_\_\_\_\_\_\_\_\_\_\_\_\_\_\_\_\_\_\_\_\_\_\_\_\_\_\_\_\_\_\_\_\_\_\_\_\_\_\_\_\_\_\_\_\_\_

\_\_\_\_\_\_\_\_\_\_\_\_\_\_\_\_\_\_\_\_\_\_\_\_\_\_\_\_\_\_\_\_\_\_\_\_\_\_\_\_\_\_\_\_\_\_\_\_\_\_\_\_\_\_\_\_\_\_\_\_\_\_\_\_\_\_\_\_\_\_\_\_\_\_\_\_\_\_\_\_\_\_\_\_\_

\_\_\_\_\_\_\_\_\_\_\_\_\_\_\_\_\_\_\_\_\_\_\_\_\_\_\_\_\_\_\_\_\_\_\_\_\_\_\_\_\_\_\_\_\_\_\_\_\_\_\_\_\_\_\_\_\_\_\_\_\_\_\_\_\_\_\_\_\_\_\_\_\_\_\_\_\_\_\_\_\_\_\_\_\_

\_\_\_\_\_\_\_\_\_\_\_\_\_\_\_\_\_\_\_\_\_\_\_\_\_\_\_\_\_\_\_\_\_\_\_\_\_\_\_\_\_\_\_\_\_\_\_\_\_\_\_\_\_\_\_\_\_\_\_\_\_\_\_\_\_\_\_\_\_\_\_\_\_\_\_\_\_\_\_\_\_\_\_\_\_

\_\_\_\_\_\_\_\_\_\_\_\_\_\_\_\_\_\_\_\_\_\_\_\_\_\_\_\_\_\_\_\_\_\_\_\_\_\_\_\_\_\_\_\_\_\_\_\_\_\_\_\_\_\_\_\_\_\_\_\_\_\_\_\_\_\_\_\_\_\_\_\_\_\_\_\_\_\_\_\_\_\_\_\_\_

\_\_\_\_\_\_\_\_\_\_\_\_\_\_\_\_\_\_\_\_\_\_\_\_\_\_\_\_\_\_\_\_\_\_\_\_\_\_\_\_\_\_\_\_\_\_\_\_\_\_\_\_\_\_\_\_\_\_\_\_\_\_\_\_\_\_\_\_\_\_\_\_\_\_\_\_\_\_\_\_\_\_\_\_\_

\_\_\_\_\_\_\_\_\_\_\_\_\_\_\_\_\_\_\_\_\_\_\_\_\_\_\_\_\_\_\_\_\_\_\_\_\_\_\_\_\_\_\_\_\_\_\_\_\_\_\_\_\_\_\_\_\_\_\_\_\_\_\_\_\_\_\_\_\_\_\_\_\_\_\_\_\_\_\_\_\_\_\_\_\_

\_\_\_\_\_\_\_\_\_\_\_\_\_\_\_\_\_\_\_\_\_\_\_\_\_\_\_\_\_\_\_\_\_\_\_\_\_\_\_\_\_\_\_\_\_\_\_\_\_\_\_\_\_\_\_\_\_\_\_\_\_\_\_\_\_\_\_\_\_\_\_\_\_\_\_\_\_\_\_\_\_\_\_\_\_

How would you make a map showing population change from 2010 to 2019?

#### Land of the Favored

Pew Research has many interactive data visualization tools that are available for free to play with. One of the interesting ones is a global map of questions asked to those across the world. Amongst those questions is "Please tell me if you have a very favorable, somewhat favorable, somewhat unfavorable or very unfavorable opinion of the United States."

\_\_\_\_\_\_\_\_\_\_\_\_\_\_\_\_\_\_\_\_\_\_\_\_\_\_\_\_\_\_\_\_\_\_\_\_\_\_\_\_\_\_\_\_\_\_\_\_\_\_\_\_\_\_\_\_\_\_\_\_\_\_\_\_\_\_\_\_\_\_\_\_\_\_\_\_\_\_\_\_\_\_\_\_\_

\_\_\_\_\_\_\_\_\_\_\_\_\_\_\_\_\_\_\_\_\_\_\_\_\_\_\_\_\_\_\_\_\_\_\_\_\_\_\_\_\_\_\_\_\_\_\_\_\_\_\_\_\_\_\_\_\_\_\_\_\_\_\_\_\_\_\_\_\_\_\_\_\_\_\_\_\_\_\_\_\_\_\_\_\_

\_\_\_\_\_\_\_\_\_\_\_\_\_\_\_\_\_\_\_\_\_\_\_\_\_\_\_\_\_\_\_\_\_\_\_\_\_\_\_\_\_\_\_\_\_\_\_\_\_\_\_\_\_\_\_\_\_\_\_\_\_\_\_\_\_\_\_\_\_\_\_\_\_\_\_\_\_\_\_\_\_\_\_\_\_

\_\_\_\_\_\_\_\_\_\_\_\_\_\_\_\_\_\_\_\_\_\_\_\_\_\_\_\_\_\_\_\_\_\_\_\_\_\_\_\_\_\_\_\_\_\_\_\_\_\_\_\_\_\_\_\_\_\_\_\_\_\_\_\_\_\_\_\_\_\_\_\_\_\_\_\_\_\_\_\_\_\_\_\_\_

\_\_\_\_\_\_\_\_\_\_\_\_\_\_\_\_\_\_\_\_\_\_\_\_\_\_\_\_\_\_\_\_\_\_\_\_\_\_\_\_\_\_\_\_\_\_\_\_\_\_\_\_\_\_\_\_\_\_\_\_\_\_\_\_\_\_\_\_\_\_\_\_\_\_\_\_\_\_\_\_\_\_\_\_\_

\_\_\_\_\_\_\_\_\_\_\_\_\_\_\_\_\_\_\_\_\_\_\_\_\_\_\_\_\_\_\_\_\_\_\_\_\_\_\_\_\_\_\_\_\_\_\_\_\_\_\_\_\_\_\_\_\_\_\_\_\_\_\_\_\_\_\_\_\_\_\_\_\_\_\_\_\_\_\_\_\_\_\_\_\_

\_\_\_\_\_\_\_\_\_\_\_\_\_\_\_\_\_\_\_\_\_\_\_\_\_\_\_\_\_\_\_\_\_\_\_\_\_\_\_\_\_\_\_\_\_\_\_\_\_\_\_\_\_\_\_\_\_\_\_\_\_\_\_\_\_\_\_\_\_\_\_\_\_\_\_\_\_\_\_\_\_\_\_\_\_

\_\_\_\_\_\_\_\_\_\_\_\_\_\_\_\_\_\_\_\_\_\_\_\_\_\_\_\_\_\_\_\_\_\_\_\_\_\_\_\_\_\_\_\_\_\_\_\_\_\_\_\_\_\_\_\_\_\_\_\_\_\_\_\_\_\_\_\_\_\_\_\_\_\_\_\_\_\_\_\_\_\_\_\_\_

\_\_\_\_\_\_\_\_\_\_\_\_\_\_\_\_\_\_\_\_\_\_\_\_\_\_\_\_\_\_\_\_\_\_\_\_\_\_\_\_\_\_\_\_\_\_\_\_\_\_\_\_\_\_\_\_\_\_\_\_\_\_\_\_\_\_\_\_\_\_\_\_\_\_\_\_\_\_\_\_\_\_\_\_\_

\_\_\_\_\_\_\_\_\_\_\_\_\_\_\_\_\_\_\_\_\_\_\_\_\_\_\_\_\_\_\_\_\_\_\_\_\_\_\_\_\_\_\_\_\_\_\_\_\_\_\_\_\_\_\_\_\_\_\_\_\_\_\_\_\_\_\_\_\_\_\_\_\_\_\_\_\_\_\_\_\_\_\_\_\_

\_\_\_\_\_\_\_\_\_\_\_\_\_\_\_\_\_\_\_\_\_\_\_\_\_\_\_\_\_\_\_\_\_\_\_\_\_\_\_\_\_\_\_\_\_\_\_\_\_\_\_\_\_\_\_\_\_\_\_\_\_\_\_\_\_\_\_\_\_\_\_\_\_\_\_\_\_\_\_\_\_\_\_\_\_

The results can be found here at <https://www.pewresearch.org/global/database/indicator/1>

Pick a year, any year, and answer the following questions:

Are there any years that have the same percentage as an answer?

What is the country that favors the US with the highest percentage?

Why do you think that country feels that way?

Make sure that you can also put the list in unfavorable, and answer the following:

Who favors the US the least (in percentage)?

Are the countries with the highest confidence in the president and who favor the US the most the same in your selected year? What year is that?

Why do you think that is?

 $\overline{\phantom{a}}$ **Designation** of the state of the state of the  $\ddot{\phantom{a}}$  $\mathbb{R}$ <u>rang pada tahun 1988. Bagi bagi bagi dalam sahiji dalam kalendar dalam salah salah salah salah salah salah sa</u>  $\overline{a}$ 

## Miscellaneous

#### What Should I Be Eating?

Understanding what you should be eating at any given meal is always a little confusing. To make things easier, we have grown up looking at different visualizations of a healthy diet – the two most iconic being the pyramid and plate (see *fig. 1 and 2*). Each one has its pros and cons, and today we're going to discuss them.

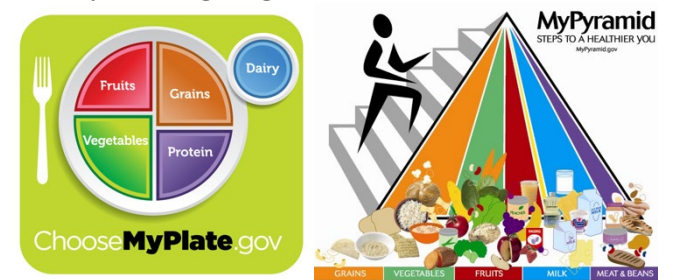

*Figure 1. The most recent diet Figure 2. The second most visualization from the USDA. recent diet visualization from Source: "A Brief History of USDA Food Guides" the USDA. Source: "A Brief History of USDA Food Guides"*

Think about the statistics of what your diet should actually look like. This website, [www.center4research.org/myplate-new-alternative-food-pyramid/,](http://www.center4research.org/myplate-new-alternative-food-pyramid/) details the facts the visualizations should be showing. Some points include getting exercise, varying protein sources, and making half of your grains whole grains. Discuss if either of the visualizations match the facts of a healthy diet.

Work in groups to come up with a diet visualization of your own. It can be an infographic with multiple data visualizations and facts, or one visualization focusing on a single message.

To help you get inspiration for your design, look at

[www.choosemyplate.gov/eathealthy/brief-history-usda-food-guides.](http://www.choosemyplate.gov/eathealthy/brief-history-usda-food-guides) It shows the USDA's old food guides (see *fig. 3*) and explains the drawbacks that led to new and improved ones. Some of them are more of an infographic, some try to use the common chart styles we know about today, and some create new visualization styles (the modern pyramid and plate).

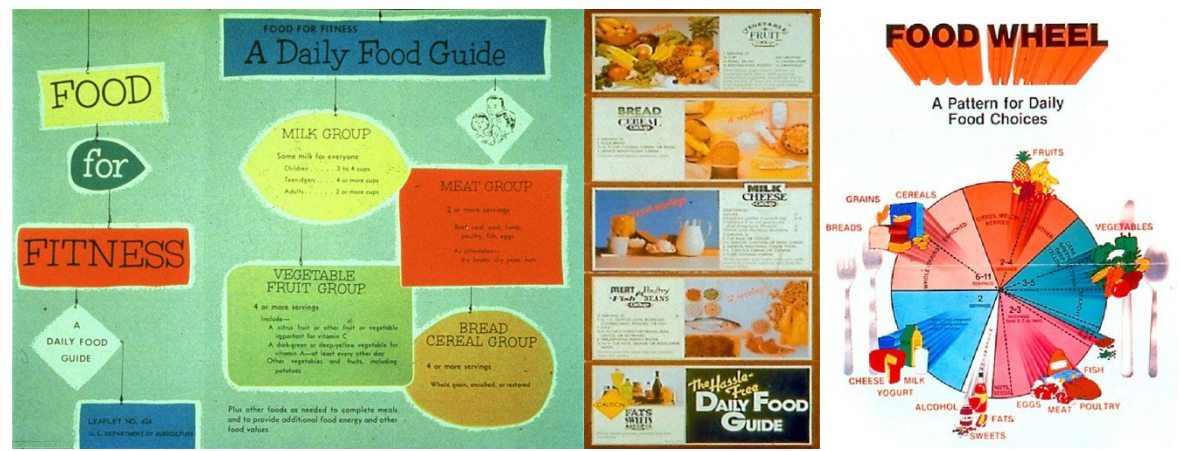

Figure 3. Three of the older food guides that are no longer in use.

How effective do you find the visualizations in figures 1 and 2?

Would you change anything about either of them?

What would you change and why?

What does each visualization tell you about your diet?

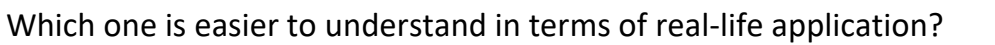

Do either of them look similar to common forms of data representation (bar charts, line graphs, pie charts, etc.)? Do either of the visualizations match the facts of a healthy diet? What elements do you like and not like about the older food guides? Can you see from the older food guides why the guides were changed?

### What's So Good About It?

Packaging is one of the most important aspects of a product. It conveys information to consumers about the product's abilities, the brand's stance on certain issues, or how great the product will make your life. All of this information, or data, has to be represented well in order to make a sale; that is exactly Michael Sandberg talked about in his "Datavis as Art: Are Toys Data Visualizations?" article. Taking a look through his blog post with the link below, you'll see he talks about the DIKW Pyramid (*fig. 1*) and how it relates to processing the information given on a toy's packaging. Link to blog: [https://datavizblog.com/2017/06/25/dataviz-as-art-are-toys-data](https://datavizblog.com/2017/06/25/dataviz-as-art-are-toys-data-visualizations/)[visualizations/](https://datavizblog.com/2017/06/25/dataviz-as-art-are-toys-data-visualizations/)

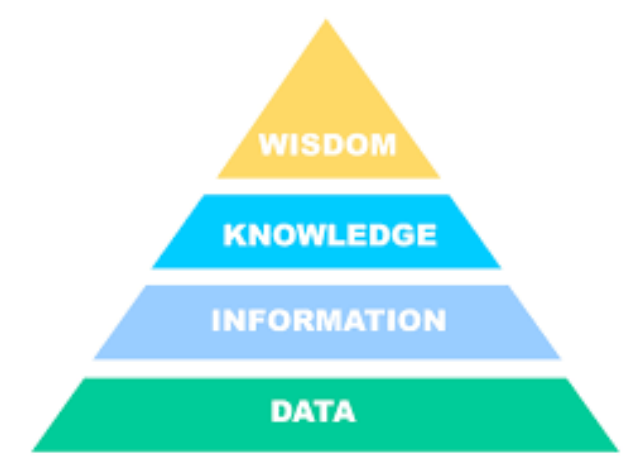

*Figure 1. The Data Information Knowledge Wisdom (DIKW) pyramid. It shows the hierarchy of knowledge processing in people.* 

After this, work independently to design packaging for a new toy you create, or one that already exists. When everyone is done, you can work in small groups to discuss each other's creations. Did your peers convey the same information in their packaging as in the professionally made packaging? What visual strategies and tactics did they use to convince people to buy their toy?

If your teacher chooses, you can also look at how different packaging correlates to sales over time. Be sure to remember that correlation is not causation! As an example, let's look at Barbie.

From the bar chart found at [www.statista.com/statistics/370361/gross-sales-of-mattel](http://www.statista.com/statistics/370361/gross-sales-of-mattel-s-barbie-brand/)[s-barbie-brand/,](http://www.statista.com/statistics/370361/gross-sales-of-mattel-s-barbie-brand/) it shows that prior to 2015 Barbie's sales were declining. After 2015, though, the company started diversifying the Fashionistas line to appeal to more people according to the article found at [www.cnn.com/style/article/barbie-vitiligo-hairless](http://www.cnn.com/style/article/barbie-vitiligo-hairless-dolls-wellness-scli-intl/index.html)[dolls-wellness-scli-intl/index.html.](http://www.cnn.com/style/article/barbie-vitiligo-hairless-dolls-wellness-scli-intl/index.html) Not only is the product now appealing to people, but

the packaging must convey the new outlook on giving kids a toy that looks like them. A quick Google search of "barbie wheelchair doll" yields results showing the packaging for different women in wheelchairs being prominently displayed, the Barbie logo, and a small infographic about the chair itself (*fig. 2 and 3*).

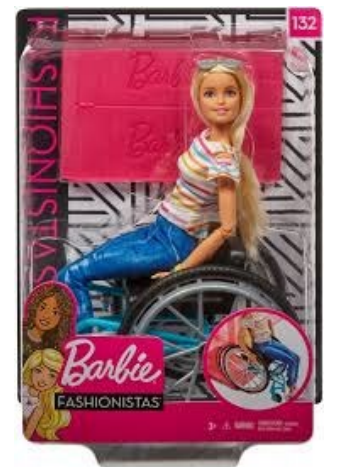

*Figure 2. One of the new products from the Barbie Fashionistas line.* 

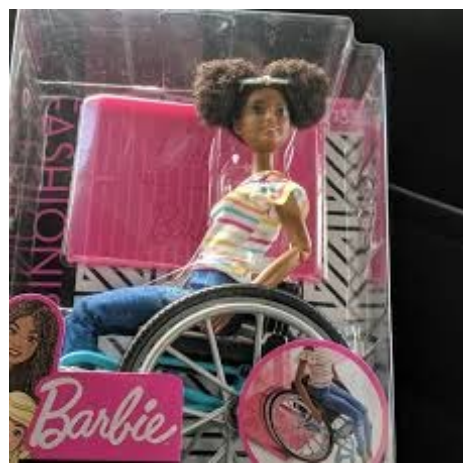

*Figure 3. Another product from the Barbie Fashionistas line.*

Other students packaging review – what information does it display?

\_\_\_\_\_\_\_\_\_\_\_\_\_\_\_\_\_\_\_\_\_\_\_\_\_\_\_\_\_\_\_\_\_\_\_\_\_\_\_\_\_\_\_\_\_\_\_\_\_\_\_\_\_\_\_\_\_\_\_\_\_\_\_\_\_\_\_\_\_\_\_\_\_\_\_\_\_\_\_\_\_\_\_\_\_

\_\_\_\_\_\_\_\_\_\_\_\_\_\_\_\_\_\_\_\_\_\_\_\_\_\_\_\_\_\_\_\_\_\_\_\_\_\_\_\_\_\_\_\_\_\_\_\_\_\_\_\_\_\_\_\_\_\_\_\_\_\_\_\_\_\_\_\_\_\_\_\_\_\_\_\_\_\_\_\_\_\_\_\_\_

\_\_\_\_\_\_\_\_\_\_\_\_\_\_\_\_\_\_\_\_\_\_\_\_\_\_\_\_\_\_\_\_\_\_\_\_\_\_\_\_\_\_\_\_\_\_\_\_\_\_\_\_\_\_\_\_\_\_\_\_\_\_\_\_\_\_\_\_\_\_\_\_\_\_\_\_\_\_\_\_\_\_\_\_\_

\_\_\_\_\_\_\_\_\_\_\_\_\_\_\_\_\_\_\_\_\_\_\_\_\_\_\_\_\_\_\_\_\_\_\_\_\_\_\_\_\_\_\_\_\_\_\_\_\_\_\_\_\_\_\_\_\_\_\_\_\_\_\_\_\_\_\_\_\_\_\_\_\_\_\_\_\_\_\_\_\_\_\_\_\_

\_\_\_\_\_\_\_\_\_\_\_\_\_\_\_\_\_\_\_\_\_\_\_\_\_\_\_\_\_\_\_\_\_\_\_\_\_\_\_\_\_\_\_\_\_\_\_\_\_\_\_\_\_\_\_\_\_\_\_\_\_\_\_\_\_\_\_\_\_\_\_\_\_\_\_\_\_\_\_\_\_\_\_\_\_

\_\_\_\_\_\_\_\_\_\_\_\_\_\_\_\_\_\_\_\_\_\_\_\_\_\_\_\_\_\_\_\_\_\_\_\_\_\_\_\_\_\_\_\_\_\_\_\_\_\_\_\_\_\_\_\_\_\_\_\_\_\_\_\_\_\_\_\_\_\_\_\_\_\_\_\_\_\_\_\_\_\_\_\_\_

\_\_\_\_\_\_\_\_\_\_\_\_\_\_\_\_\_\_\_\_\_\_\_\_\_\_\_\_\_\_\_\_\_\_\_\_\_\_\_\_\_\_\_\_\_\_\_\_\_\_\_\_\_\_\_\_\_\_\_\_\_\_\_\_\_\_\_\_\_\_\_\_\_\_\_\_\_\_\_\_\_\_\_\_\_

\_\_\_\_\_\_\_\_\_\_\_\_\_\_\_\_\_\_\_\_\_\_\_\_\_\_\_\_\_\_\_\_\_\_\_\_\_\_\_\_\_\_\_\_\_\_\_\_\_\_\_\_\_\_\_\_\_\_\_\_\_\_\_\_\_\_\_\_\_\_\_\_\_\_\_\_\_\_\_\_\_\_\_\_\_

\_\_\_\_\_\_\_\_\_\_\_\_\_\_\_\_\_\_\_\_\_\_\_\_\_\_\_\_\_\_\_\_\_\_\_\_\_\_\_\_\_\_\_\_\_\_\_\_\_\_\_\_\_\_\_\_\_\_\_\_\_\_\_\_\_\_\_\_\_\_\_\_\_\_\_\_\_\_\_\_\_\_\_\_\_

Does it make the toy look fun?

Would you consider purchasing the toy if you saw it advertised?

How much of an effect do you think packaging has on sales and the success of a product?

What do toys tell you about the product?

Do different types of toys emphasize different data?

Without looking at any of the words could you still tell what a toy is and what age group it is aimed at?

Does the packaging you and your classmates created show the same information as the professionally created packaging?

What visual strategies and tactics did you use to convince people to buy your toy?

#### Self-Portrait in Data

Take a look at the slideshow presentation "Art as Information, Information as Art" by Loren Madsen, a data artist. It can be found here at [www.slideshare.net/lorenmadsen/information-as-art.](http://www.slideshare.net/lorenmadsen/information-as-art) The self-portrait part starts as slide 55.

After looking at how some people define themselves (as a years' worth of receipts, the TV guide on the day they were born, different patterns of movement, etc.), how does it relate to conventional portraits you've seen before? Do feel these ones convey more, or less, information about a person than regular self-portraits?

If you want to visualize yourself as data, but aren't sure what to do, here are some examples. It could be the number of hours you played for different video games, the amount of different foods you consume or products you buy in a week, or what your daily schedule looks like. A simple chart could work, or you could make an infographic with multiple points of data. Infogram is one free source you could use to create a visualization with multiple data sets and some text.

\_\_\_\_\_\_\_\_\_\_\_\_\_\_\_\_\_\_\_\_\_\_\_\_\_\_\_\_\_\_\_\_\_\_\_\_\_\_\_\_\_\_\_\_\_\_\_\_\_\_\_\_\_\_\_\_\_\_\_\_\_\_\_\_\_\_\_\_\_\_\_\_\_\_\_\_\_\_\_\_\_\_\_\_\_

\_\_\_\_\_\_\_\_\_\_\_\_\_\_\_\_\_\_\_\_\_\_\_\_\_\_\_\_\_\_\_\_\_\_\_\_\_\_\_\_\_\_\_\_\_\_\_\_\_\_\_\_\_\_\_\_\_\_\_\_\_\_\_\_\_\_\_\_\_\_\_\_\_\_\_\_\_\_\_\_\_\_\_\_\_

\_\_\_\_\_\_\_\_\_\_\_\_\_\_\_\_\_\_\_\_\_\_\_\_\_\_\_\_\_\_\_\_\_\_\_\_\_\_\_\_\_\_\_\_\_\_\_\_\_\_\_\_\_\_\_\_\_\_\_\_\_\_\_\_\_\_\_\_\_\_\_\_\_\_\_\_\_\_\_\_\_\_\_\_\_

\_\_\_\_\_\_\_\_\_\_\_\_\_\_\_\_\_\_\_\_\_\_\_\_\_\_\_\_\_\_\_\_\_\_\_\_\_\_\_\_\_\_\_\_\_\_\_\_\_\_\_\_\_\_\_\_\_\_\_\_\_\_\_\_\_\_\_\_\_\_\_\_\_\_\_\_\_\_\_\_\_\_\_\_\_

\_\_\_\_\_\_\_\_\_\_\_\_\_\_\_\_\_\_\_\_\_\_\_\_\_\_\_\_\_\_\_\_\_\_\_\_\_\_\_\_\_\_\_\_\_\_\_\_\_\_\_\_\_\_\_\_\_\_\_\_\_\_\_\_\_\_\_\_\_\_\_\_\_\_\_\_\_\_\_\_\_\_\_\_\_

\_\_\_\_\_\_\_\_\_\_\_\_\_\_\_\_\_\_\_\_\_\_\_\_\_\_\_\_\_\_\_\_\_\_\_\_\_\_\_\_\_\_\_\_\_\_\_\_\_\_\_\_\_\_\_\_\_\_\_\_\_\_\_\_\_\_\_\_\_\_\_\_\_\_\_\_\_\_\_\_\_\_\_\_\_

\_\_\_\_\_\_\_\_\_\_\_\_\_\_\_\_\_\_\_\_\_\_\_\_\_\_\_\_\_\_\_\_\_\_\_\_\_\_\_\_\_\_\_\_\_\_\_\_\_\_\_\_\_\_\_\_\_\_\_\_\_\_\_\_\_\_\_\_\_\_\_\_\_\_\_\_\_\_\_\_\_\_\_\_\_

\_\_\_\_\_\_\_\_\_\_\_\_\_\_\_\_\_\_\_\_\_\_\_\_\_\_\_\_\_\_\_\_\_\_\_\_\_\_\_\_\_\_\_\_\_\_\_\_\_\_\_\_\_\_\_\_\_\_\_\_\_\_\_\_\_\_\_\_\_\_\_\_\_\_\_\_\_\_\_\_\_\_\_\_\_

\_\_\_\_\_\_\_\_\_\_\_\_\_\_\_\_\_\_\_\_\_\_\_\_\_\_\_\_\_\_\_\_\_\_\_\_\_\_\_\_\_\_\_\_\_\_\_\_\_\_\_\_\_\_\_\_\_\_\_\_\_\_\_\_\_\_\_\_\_\_\_\_\_\_\_\_\_\_\_\_\_\_\_\_\_

What data did you chose to make your self-portrait?

Do you think it shows more or less than a standard self-portrait?

What information did you choose to make your self-portrait?

#### Taking a Look at Treemaps

Being able to properly infer information about spending habits and then make datadriven decisions is important for anyone trying to balance their budget. It is also important in a work environment if you're tasked with figuring out their expenditures, sales, or other hierarchical information. Treemaps are perfect for displaying this type of data because categories can be nested inside of their parents. For example, say you have a category for food spending. You can have leaf nodes to show your two subcategories for eating out and groceries. You can choose to show the nested categories, or just their sum/parent node (food spending). Figure 1 is an example of a visualization you might have to make in the future. We will be finding data and making something similar with Flourish and Infogram.

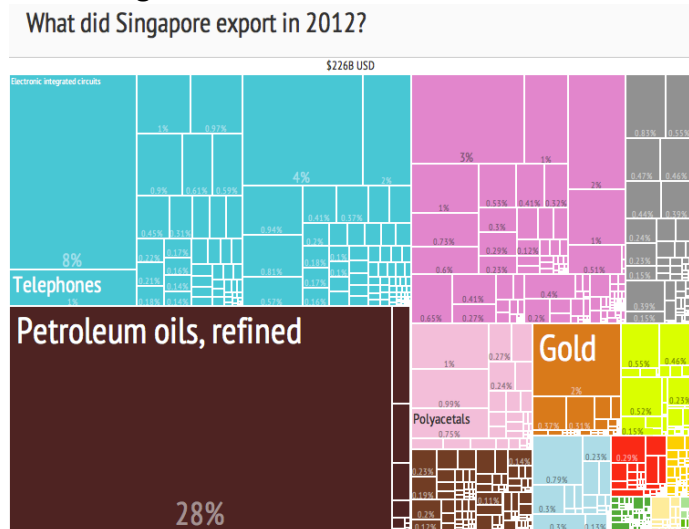

*Figure 1. A treemap of Singapore's exports in 2012.* 

- 1. Go to [wits.worldbank.org,](http://wits.worldbank.org/) hover over "Trade Stats" in the top left corner, and click "By Country" (*fig. 2*). I chose to look at North America, but you can look at whichever country they want and compare with peers afterwards.
- 2. In the new screen, choose the second link (Trade Summary) in the "Quick Links" panel on the left. You will see a basic treemap that you should aim to replicate but style in your own way.
- 3. On the top right, click "Download" to generate a .csv file. *Figure 2. The World*

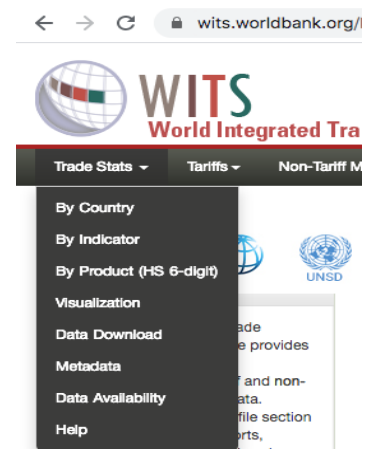

*Integrated Trade Solution (WITS) website. The "Trade Stats" navigation menu is shown.*

- 4. In the file, there will be data for several years but since we are just focusing on the 2018 data, you can hide the columns or delete the data.
- 5. Space out the columns so you can read what is in each cell, and then you can start filtering.
- 6. I wanted export data, so I added a filter to column D (Indicator Type) (*fig. 3*).
- 7. After this, the data used in the website's treemap emerges (see *fig. 4*).

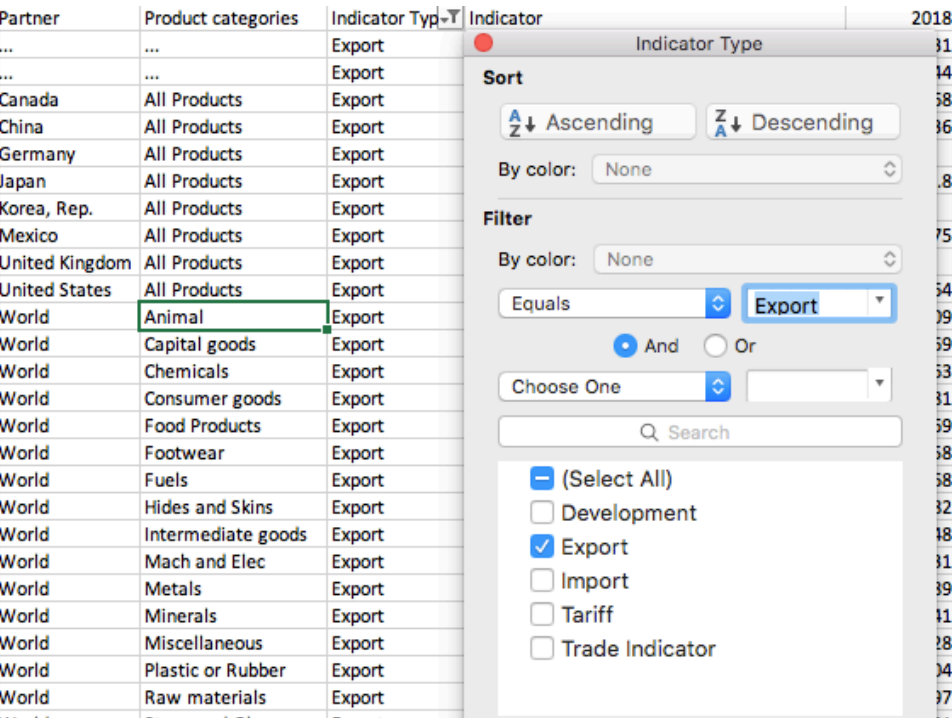

*Figure 3. The filter applied to the "Indicator Type" column. You can either filter by deselecting everything except "Export," or you can filter by only allowing data that equals "Export."*

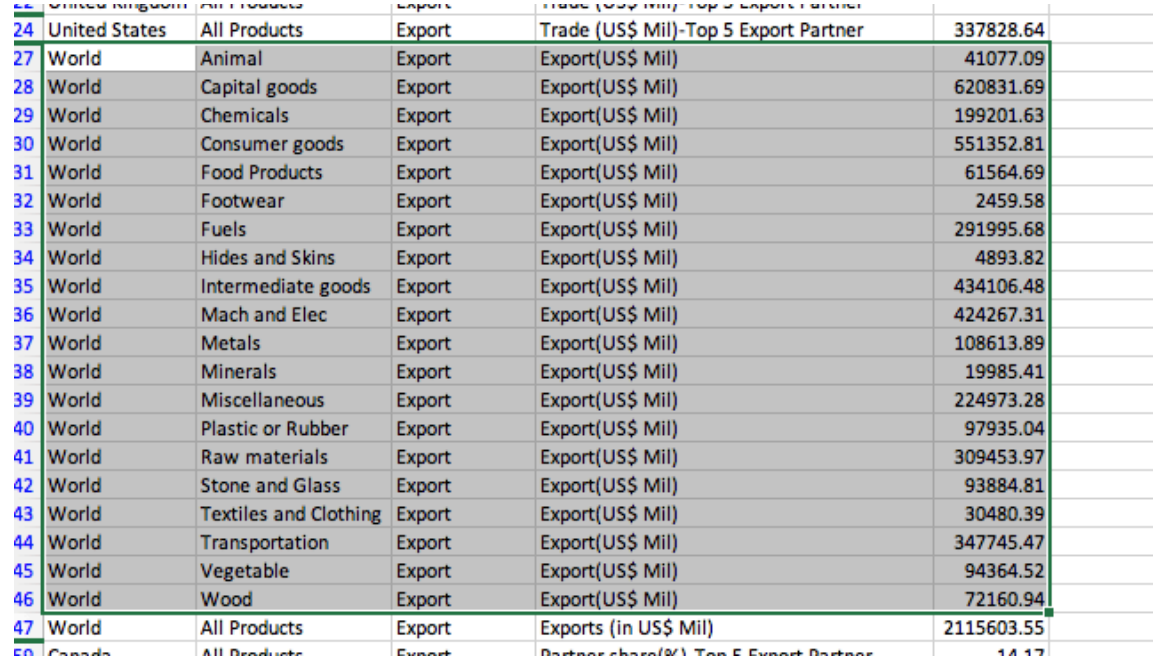

*Figure 4. The export data that will be used in the treemap. It has the product type and amount of money it made.*

- 8. It will be easiest to save this highlighted data into a new workbook along with the column names. If you also want to include the exports' product share percentage, scroll down and copy that data into the new workbook.
- 9. Going to [flourish.studio/,](http://flourish.studio/) sign in with a Google account and choose the treemap option from the template list.
- 10.You will see an already made treemap, and going into the "Data" tab, you will see how they did it.
- 11.The panel on the right describes the different nesting, sizing, filtering, and popup options you can utilize.
- 12.Upload your new workbook, and then we can condense everything down into 3 columns (Product categories, 2018 Export (US\$ Mil), and Export Product share (%)).
- 13.In the panel on the right, nest with column A, size by column B, and add C to the popup info (*fig. 5*). Your visualization should look like figure 6.

| <b>ED</b> Data<br>Preview |   |                           |                                                                                                    |                          |                                                                                                 | $\checkmark$ Sav |
|---------------------------|---|---------------------------|----------------------------------------------------------------------------------------------------|--------------------------|-------------------------------------------------------------------------------------------------|------------------|
| Data<br>$\checkmark$      |   |                           |                                                                                                    |                          |                                                                                                 |                  |
|                           | Q |                           | Size by<br>(Optional) Choose numeric columns to size<br>by (e.g. Worldwide Gross). If more than 1 is | B                        |                                                                                                 |                  |
|                           | ⇁ | A<br>$\sim$               | $\overline{B}$                                                                                       |                          | chosen, a dropdown will appear in the<br>visualisation which lets the user choose.              |                  |
|                           |   | <b>Product categories</b> | 2018 Export (US\$ Mil)                                                                               | Export Product share (%) | Rows with negative values are excluded.                                                         |                  |
|                           |   | Animal                    | 41077.09                                                                                             | 1.94                     | Filter<br>(Optional) Choose a categorical column to<br>filter by. A dropdown will appear in the |                  |
|                           | 3 | Capital goods             | 620831.69                                                                                            | 29.35                    | visualisation.                                                                                  |                  |
|                           | 4 | Chemicals                 | 199201.63                                                                                            | 9.42                     | Info for popups<br>Makes additional columns (text, emoji,                                       |                  |
|                           |   | Consumer goods            | 551352.81                                                                                            | 26.06                    | image URLs, etc) available in custom<br>popups                                                  |                  |
|                           | 6 | Food Products             | 61564.69                                                                                             | 2.91                     |                                                                                                 |                  |

Figure 5. The correct "Data" tab. The table has an extra column for each product's share percentage. The right panel shows how *"Size by" and "Info for popups" should be assigned.*

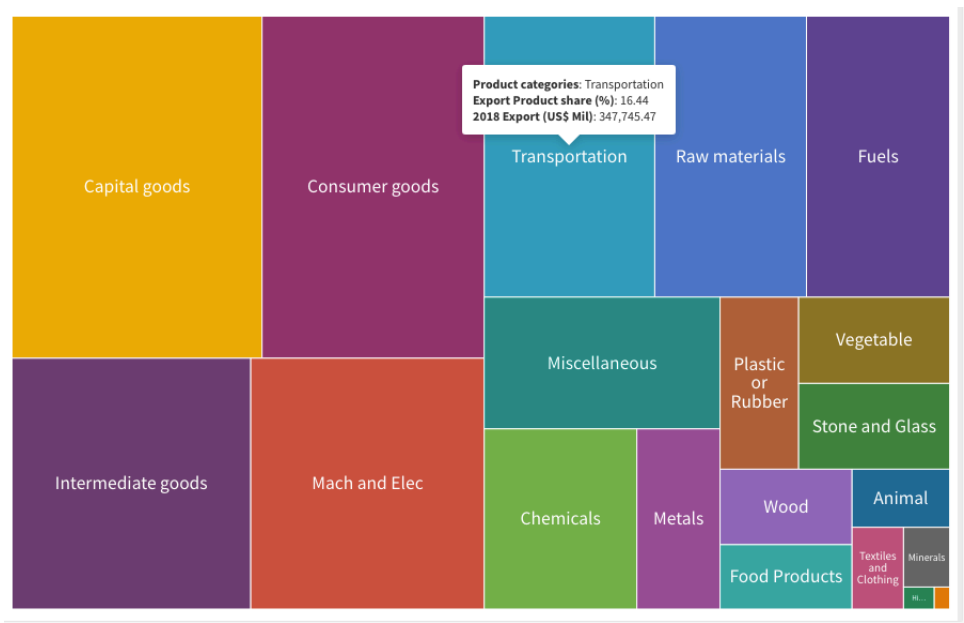

*Figure 6. The resulting treemap and popup information based on the data and settings of Figure 5.*

Putting the same data from Flourish into Infogram yields a slightly different visualization. Instead of a popup with the share percentage, it just makes the same treemap in a different tab (see *fig. 8*). While these visualizations are good, they still don't show the nesting capabilities that treemaps specialize in, so I will add some more generalized categories in Flourish to sort this data.

- 14.Taking a quick look at the product categories, I added a column to the left called "Category" and made "product categories" into "Product."
- 15.My categories were Fuel, Goods, Organic, and Other (not the best but this is just for demonstrating purposes). I organized the products and the treemap came out to look like figure 7.
- 16.The popups change to only show the lowest category information. Also, the nesting feature also does not work on Infogram.
- 17.Remember to add appropriate titles and metadata (where you got the data or how it was collected) (*fig. 9*)!

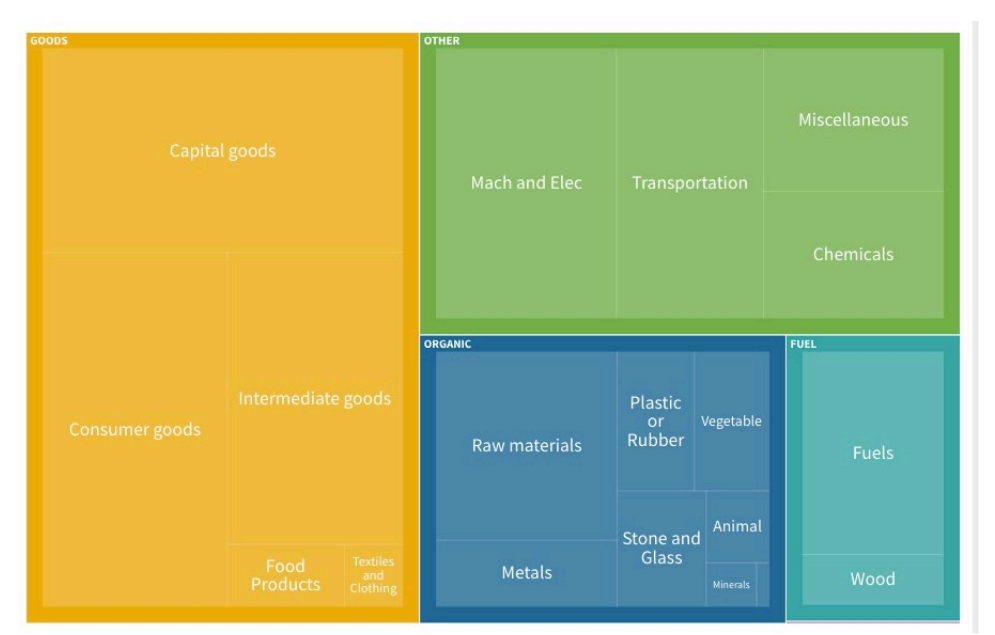

*Figure 7. A treemap where the data has been categorized into broader categories. The visualization shows the hierarchical nature of treemaps.*

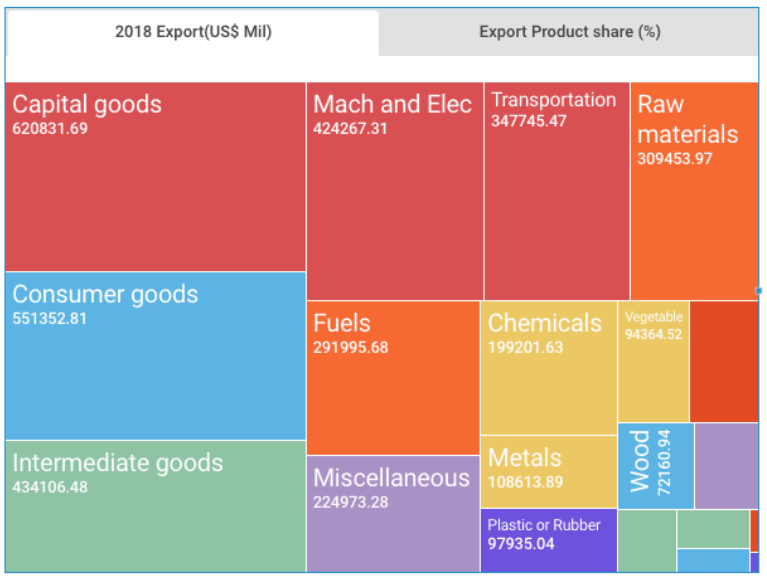

*Figure 6. A treemap with the same data as Figure 5, but made in Infogram instead of Flourish. The share percentage column becomes a separate treemap instead of being used for popup information.*

#### **North America 2018 Exports** Data from the World Integrated Trade Solution

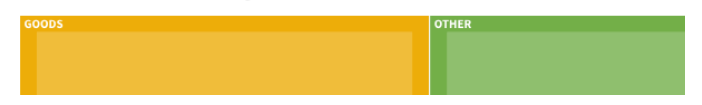

*Figure 5. An example of a title and explanation of where the data came from for this treemap.*

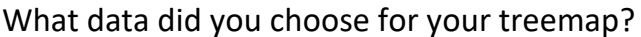

Does it tell you anything about the data that you did not see by looking at the numbers? If so, what does it tell you?

How useful do you find treemaps?

What other information do you think you could use treemaps for?

Have you seen treemaps before?

#### Wearable Data

The goal of this activity is not to make clothes like the ones in figure 1, but instead something much simpler. You can convey data meaningfully with just a scarf, for example. So, we will be making a temperature scarf here to introduce the idea of data that you wear.

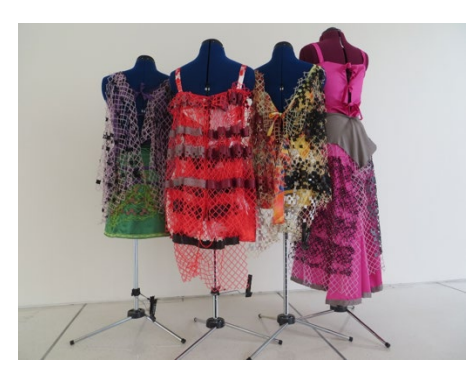

*Figure 1. Laura Perovich's collection of clothes visualizing the chemicals found in different homes.*

- 1. Temperature data can be found here at [www.timeanddate.com/weather/usa/providence/historic?month=1&year=2019.](http://www.timeanddate.com/weather/usa/providence/historic?month=1&year=2019) I set the location to Providence, but you can change that. You can also change what date you want to look at.
- 2. To start the project, choose a range of time you want the scarf to cover. It could be 1 day, 1 month, 3 months, or anything you think would work.
- 3. Next, choose a ratio of scarf rows to temperature point. For example, if doing 1 day and there are 26 recorded data points, you could have a ratio of 3 rows to 1 point. This would give you 78 rows of yarn for your scarf.
- 4. Look at the range of temperatures you have and create color codes for specific subsets of that range.
- 5. For example, looking at January 1st, 2019, the range of temperatures is 34-58. Since the difference is 24, you could have 6 colors to represent subsets of 4 (34-38, 39-42, etc.) or 4 colors to represent subsets of 6. To show change over time, using 6 colors might be better with such a small range. Keep in mind that adding more colors to your scarf does mean buying more yarn, though.
- 6. Some color codes would be what you see on a regular weather map. Dark blue or purple for extremely cold or freezing, lighter blues for cooler temperatures, and yellows, oranges, and reds for warmer temperatures.

If you would like to see more of the designs shown at the beginning of this activity, you can check them out here at [www.lauraperovich.com/projects/dressedindata.html.](http://www.lauraperovich.com/projects/dressedindata.html)

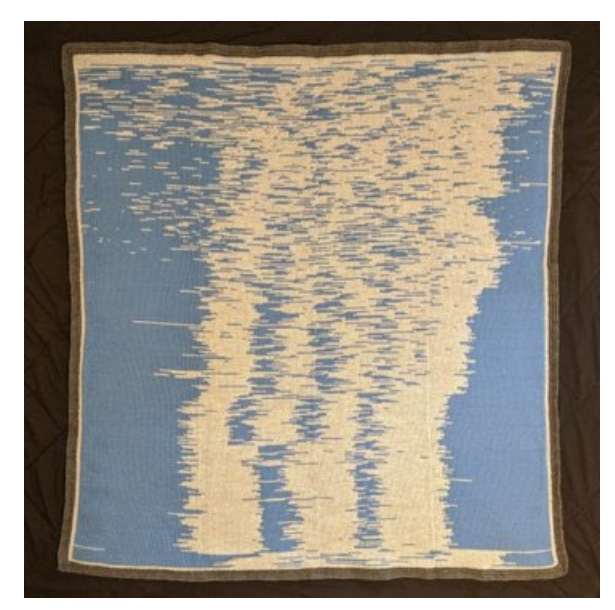

*Figure 2. Seung Lee's sleep blanket. He tracked his son's sleeping pattern and made a blanket out of the data.*

If you're more interested in the Home Economics side, you could make pieces for a child based on their data like Seung Lee did. He made a blanket out of his son's sleeping pattern over his first year of life (*fig. 2*). His Twitter thread describing the process can be found here at [https://twitter.com/Lagomorpho](https://twitter.com/Lagomorpho/status/1149754592579600384)  [/status/1149754592579600384.](https://twitter.com/Lagomorpho/status/1149754592579600384) If that link doesn't work, you can also look up "Seung Lee child blanket."

What data would you chose to make a wearable visualization? (personal data, public

\_\_\_\_\_\_\_\_\_\_\_\_\_\_\_\_\_\_\_\_\_\_\_\_\_\_\_\_\_\_\_\_\_\_\_\_\_\_\_\_\_\_\_\_\_\_\_\_\_\_\_\_\_\_\_\_\_\_\_\_\_\_\_\_\_\_\_\_\_\_\_\_\_\_\_\_\_\_\_\_\_\_\_\_\_

\_\_\_\_\_\_\_\_\_\_\_\_\_\_\_\_\_\_\_\_\_\_\_\_\_\_\_\_\_\_\_\_\_\_\_\_\_\_\_\_\_\_\_\_\_\_\_\_\_\_\_\_\_\_\_\_\_\_\_\_\_\_\_\_\_\_\_\_\_\_\_\_\_\_\_\_\_\_\_\_\_\_\_\_\_

\_\_\_\_\_\_\_\_\_\_\_\_\_\_\_\_\_\_\_\_\_\_\_\_\_\_\_\_\_\_\_\_\_\_\_\_\_\_\_\_\_\_\_\_\_\_\_\_\_\_\_\_\_\_\_\_\_\_\_\_\_\_\_\_\_\_\_\_\_\_\_\_\_\_\_\_\_\_\_\_\_\_\_\_\_

\_\_\_\_\_\_\_\_\_\_\_\_\_\_\_\_\_\_\_\_\_\_\_\_\_\_\_\_\_\_\_\_\_\_\_\_\_\_\_\_\_\_\_\_\_\_\_\_\_\_\_\_\_\_\_\_\_\_\_\_\_\_\_\_\_\_\_\_\_\_\_\_\_\_\_\_\_\_\_\_\_\_\_\_\_

\_\_\_\_\_\_\_\_\_\_\_\_\_\_\_\_\_\_\_\_\_\_\_\_\_\_\_\_\_\_\_\_\_\_\_\_\_\_\_\_\_\_\_\_\_\_\_\_\_\_\_\_\_\_\_\_\_\_\_\_\_\_\_\_\_\_\_\_\_\_\_\_\_\_\_\_\_\_\_\_\_\_\_\_\_

\_\_\_\_\_\_\_\_\_\_\_\_\_\_\_\_\_\_\_\_\_\_\_\_\_\_\_\_\_\_\_\_\_\_\_\_\_\_\_\_\_\_\_\_\_\_\_\_\_\_\_\_\_\_\_\_\_\_\_\_\_\_\_\_\_\_\_\_\_\_\_\_\_\_\_\_\_\_\_\_\_\_\_\_\_

\_\_\_\_\_\_\_\_\_\_\_\_\_\_\_\_\_\_\_\_\_\_\_\_\_\_\_\_\_\_\_\_\_\_\_\_\_\_\_\_\_\_\_\_\_\_\_\_\_\_\_\_\_\_\_\_\_\_\_\_\_\_\_\_\_\_\_\_\_\_\_\_\_\_\_\_\_\_\_\_\_\_\_\_\_

\_\_\_\_\_\_\_\_\_\_\_\_\_\_\_\_\_\_\_\_\_\_\_\_\_\_\_\_\_\_\_\_\_\_\_\_\_\_\_\_\_\_\_\_\_\_\_\_\_\_\_\_\_\_\_\_\_\_\_\_\_\_\_\_\_\_\_\_\_\_\_\_\_\_\_\_\_\_\_\_\_\_\_\_\_

data)

Why did you choose the data set?

Is there a reason behind the colors you chose? If yes what is the reason?

# Appendix

#### Data Sets and Links

- 1. The 2020 Data Visualization Best Practices Workshop and resources.
	- a. [https://drive.google.com/drive/folders/1uzdPAscZDi77AazK0Lgwkl-](https://drive.google.com/drive/folders/1uzdPAscZDi77AazK0Lgwkl-NxZO_o9pm?usp=sharing)[NxZO\\_o9pm?usp=sharing](https://drive.google.com/drive/folders/1uzdPAscZDi77AazK0Lgwkl-NxZO_o9pm?usp=sharing)
- 2. Article about visualizations and ethics, had a good image of the Challenger Space shuttle  $O - r$ ing image.
	- a. https://www.adam-p-jones.com/why is visualization important/
- 3. Bootstrap, from Brown University. Math, science, and computer science related.
	- a. [https://www.bootstrapworld.org/materials/spring2017/courses/data](http://www.bootstrapworld.org/materials/spring2017/courses/data-science/resources/teachers/index.shtml)[science/resources/teachers/index.shtml](http://www.bootstrapworld.org/materials/spring2017/courses/data-science/resources/teachers/index.shtml)
- 4. Fish trawl, water temperature and related data from the University of Rhode Island.
	- a. <https://web.uri.edu/fishtrawl/data/>
- 5. Direct link to the snowfall totals map
	- a. <https://gis.ncdc.noaa.gov/maps/ncei/rsi>
- 6. The math activity "So Many People!" uses this link to Census Bureau data
	- a. <https://www.census.gov/schools/facts/>
- 7. Narragansett Bay water quality, links to other related sites as well as visualizations and research done on the water.
	- a. [http://www.watershedcounts.org/marine\\_water\\_quality.html](http://www.watershedcounts.org/marine_water_quality.html)
- 8. A watershed modeling app from the Stroud Water Research Center.
	- a. <https://wikiwatershed.org/model/>
- 9. NERR National Estuarine Research Reserve data, multiple data sets included.
	- a. <https://coast.noaa.gov/digitalcoast/data/nerr.html>
	- b. Or also here is a link to NERR data
	- c. <https://cdmo.baruch.sc.edu/get/landing.cfm>
- 10. Links provided by Dr. Peter Meyer from RIC's Physical Science Department
	- a. U.S. Geological Survey:<https://www.usgs.gov/>
	- b. National Oceanic and Atmospheric Administration: <https://www.noaa.gov/education/resource-collections/data>
	- c. Smithsonian Institution Global Volcanism Program:<https://volcano.si.edu/>
- 11.Census bureau data has links to specific math related problems with visualizations.
	- a. [https://www.census.gov/programs-surveys/sis/activities/math.Grades\\_9-](https://www.census.gov/programs-surveys/sis/activities/math.Grades_9-12.html) [12.html](https://www.census.gov/programs-surveys/sis/activities/math.Grades_9-12.html)

 $\overline{\phantom{a}}$ **Designation** of the state of the state of the  $\ddot{\phantom{a}}$  $\mathbb{R}$ <u>rang pada tahun 1988. Bagi bagi bagi dalam sahiji dalam kalendar dalam salah salah salah salah salah salah sa</u>  $\overline{a}$ 

 $\overline{\phantom{a}}$ **Designation** of the state of the state of the  $\ddot{\phantom{a}}$  $\mathbb{R}$ <u>rang pada tahun 1988. Bagi bagi bagi dalam sahiji dalam kalendar dalam salah salah salah salah salah salah sa</u>  $\overline{a}$